## БЕЛОРУССКИЙ ГОСУДАРСТВЕННЫЙ УНИВЕРСИТЕТ

Механико-математический факультет

*Кафедра численных методов и программирования*

# МЕТОДЫ ПРОГРАММИРОВАНИЯ

## ИСПОЛЬЗОВАНИЕ EXCEL ДЛЯ ВЫПОЛНЕНИЯ МАТЕМАТИЧЕСКИХ РАСЧЁТОВ

для студентов специальности G.31.03.00 – «Математика»

Минск 2002

Рецензент *доцент кафедры информационного и программного математического обеспечения автоматизированных производств* Блинов И.Н. Авторы-составители: *Г.А. Расолько, доцент, канд. физ.-мат. наук Е.В. Кремень, ассистент Ю.А. Кремень, доцент, канд. физ.-мат. наук*

*Утверждено на совете факультета 26 марта 2002 г., протокол №6* 

Методы программирования. Использование Excel для выполнения математических расчётов / Г.А. Расолько, Е.В. Кремень, Ю.А. Кремень. – Мн.: БГУ, 2002. – 70 с.

## ISBN

В учебном пособии проиллюстрированы основные возможности табличного процессора: работа с формулами и функциями, возможность создания функций пользователя в Visual Basic for Applications, графическое представление данных на диаграммах и графиках, работа с однотабличными базами данных и их анализ при помощи сводных таблиц, внедрение и связь таблиц Excel в Word, использование надстроек на примере статистического пакета Анализ данных.

«Методическое пособие» ориентировано на студентов второго курса механико-математического факультета, хотя с успехом может использоваться для изучения основных технических приемов работы с программным продуктом Excel.

*УДК* 

*ББК*   $$ **ISBN** © Коллектив авторов, 2002

## **ВВЕДЕНИЕ**

Microsoft Excel – один из наиболее популярных пакетов для среды Windows, принадлежащий к классу так называемых табличных процессов, или электронных таблиц.

Стандартно принято, что Excel можно использовать для упрощения различных математических операций над табличными данными, а также для построения диаграмм различного типа на основе данных таблицы, создавать базы данных и работать с ними, ставить численный эксперимент по сценарию «что - если» и др. Однако, благодаря мощным математическим и инженерным функциям с помощью Ехcel можно решать множество задач в области численного анализа.

В «Методическом пособии» описаны наиболее важные элементы программы Excel 2000, основные технические приемы, необходимые при работе с электронными таблицами с ориентацией на решение большого спектра задач естествознания.

Мы считаем, что методическое пособие должно экономить время читателя как при изучении пакета Excel, так и при последующем решении пользовательских задач. Чтобы овладеть навыками работы с пакетом Excel, наше пособие дает возможность работать в Excel с самыми разными задачами. При знакомстве с каждой темой рассматривается решение разумного количества задач, а также предлагается самостоятельно выполнить некоторые задания. Нами подобраны достаточно короткие задачи, не выходящие за рамки одной - двух тем, иллюстрирующие логику программы Excel и идею, заложенную в ту или иную операцию. Задачи подобраны с учетом тем, которые по учебному плану прорабатываются студентами на вычислительной практике и на лабораторных занятиях.

Данную работу можно использовать не только как методический материал для студентов, изучающих курс «Методы программирования и информатика», но и как практическое пособие при решении различных прикладных задач.

При изучении материала нами сделаны общепринятые допущения оформления текста, позволяющие избежать многословия при описаниях использования команд меню. Так, вместо текста «Войдите в меню Формат, выберите в нем команду Лист (или Строка, или Столбец), в открывшемся окне установите команду Скрыть или Показать» нами будет написано «Выберите меню Формат - Лист | Строка | Столбец - Скрыть или Показать».

## **ТЕМА 1. ЭЛЕКТРОННЫЕ ТАБЛИЦЫ: КРАТКОЕ ЗНАКОМСТВО**

**ВЗ Microsoft Excel - Книга1**  $\Box$ ol $\times$ l 图 Файл Правка Вид Вставка Формат Сервис Данные Окно Справка <u> - 레지</u> D <del>2 E</del> B Q 4 R & 4  $\Sigma$   $f_*$   $\frac{A}{B}$   $\frac{B}{A}$  $\frac{1}{2}$   $\frac{1}{2}$   $-2$  $\frac{4}{00}$   $\frac{20}{10}$ Arial Cyr  $-10$ (를 못| 몇 % ™  $X K$ 三 雪  $\Box - \Diamond A1$  $\vert$  $\blacksquare$  $\overline{F}$ G A **Активная Строка Панели ячейкаменю инструментов Поле** 3 **Заголовок имени Заголов-** $\overline{4}$ **окна Строка формул ки строк** 5 **и столб- Строка Область** 6 **состояния Вертикальная <sup>и</sup> индикаци Кнопки прокрутгоризонтальная ки ярлычков Ярлычки линейки пролистов листов крутки**  $\overline{|\mathbf{4}||\mathbf{4}|}$   $\overline{|\mathbf{b}||}$   $\overline{|\mathbf{M}|\mathbf{C}\mathbf{T}1}$   $\overline{\mathbf{C}}$   $\overline{\mathbf{M}|\mathbf{C}\mathbf{T}2}$   $\overline{\mathbf{C}}$   $\overline{\mathbf{M}|\mathbf{C}\mathbf{T}3}$   $\overline{\mathbf{C}}$ 10  $\mathbf{F}$ 图 4 2 Действия ▼ 2 6 Автофигуры ▼  $\searrow$   $\Box$   $\circ$ Готово

После запуска Excel на экран монитора будет выведено главное окно программы, в котором отображается различная информация.

**Задание**. Ознакомьтесь с окном Excel. Разыщите: *строку заголовка; строки меню; панели инструментов; строку формул; строку состояний; линейки прокрутки; ярлычки листов; поле имени.* 

#### *Основные понятия электронных таблиц*

*Рабочее поле* электронной таблицы Excel – это видимая часть текущего листа текущей книги. Оно состоит из строк и столбцов. Каждое пересечение строки и столбца образует *ячейку,* в которую можно вводить данные (текст, число или формулы). Каждая ячейка имеет уникальный *адрес*, состоящий из буквы столбца и номера строки, например А1 или С6.

*Указатель ячейки* – светящийся прямоугольник – можно перемещать по таблице как при помощи клавиатуры, так и мышью. Для того, чтобы в ячейку ввести какие-нибудь данные, нужно сделать её *активной* (щёлкнуть мышью), затем данные набирают (до 240 символов) и нажимают Enter или клавишу перемещения курсора.

Вводимые значения можно сразу же корректировать, а можно и потом, сделав нужную ячейку активной и выполнив в строке формул нужные правки.

Внимание! Не бойтесь ошибок. Почти все действия могут быть отменены, например, кнопкой **••** Отменить панели инструментов Стандартная или командой меню Правка - Отменить.

Блок представляет собой прямоугольную область смежных ячеек. Он может состоять из одной или нескольких ячеек, строк, столбцов. Адрес блока состоит из координат противоположных углов, разделённых двоеточием, например, В13:С19.

Электронная книга в Excel имеет трёхмерную структуру. Она состоит из строк, столбцов и листов. На экране обычно виден только один лист - текущий (верхний), но снизу имеются ярлычки других листов. Щёлкая левой кнопкой мыши на ярлычках листов, можно перейти к другому листу. Если нужный ярлычок не виден, то линейной прокрутки (слева внизу) можно найти его. По умолчанию листы называются стандартно «Лист1», «Лист2» и т. д. Их можно переименовы-

вать, переставлять местами, удалять, добавлять новые или выделить группу листов, например, для последующего удаления. Эти действия можно сделать при помощи контекстного (контекстно-зависимого) меню, которое появляется, если на объекте щёлкнуть правой кнопкой мыши.

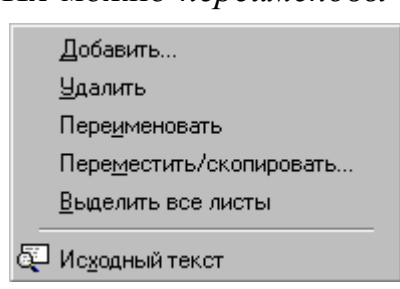

Задание. Оставьте в книге четыре листа и переименуйте их соответственно так: Алгебра, Геометрия, Анализ, Программирование.

## Выделение столбиов, строк, блоков, таблицы

Для выделения с помощью мыши:

- рабочего листа щёлкнуть на пересечении имён строк и столбцов;
- столбца щёлкнуть на букве-имени столбца;

• нескольких столбцов - не отпуская кнопку после щелчка, протянуть мышь;

• строки - щёлкнуть на числе-номере строки;

• нескольких строк - не отпуская кнопку после щелчка, протянуть мышь:

блока - щёлкнуть на начальной ячейке блока и, не отпуская  $\bullet$ кнопку, протянуть мышь на последнюю ячейку;

• *нескольких несмежных блоков* – выделить один блок, нажать клавишу Ctrl и, не отпуская её, выделить следующие блоки.

*Для отмены выделения* достаточно щёлкнуть по любому невыделенному участку рабочего листа.

Выделенные строки (столбцы) можно *спрятать* (*показать)*. Делается это либо через контекстное меню, либо через меню **Формат – Лист | Строка | Столбец – Скрыть** или **Отобразить**.

*Работа с документами*

*Сохранение книги*: меню **Файл – Сохранить как** и указываем, **куда** и с каким именем. Быстрое сохранение: кнопка **Сохранить** на панели инструментов. Excel сохраняет файл с расширением xls.

Можно установить режим автосохранения: меню **Сервис – Надстройки** и устанавливаем флажок **Автосохранение**. Далее снова меню **Сервис – Автосохранение** и устанавливаем нужные флажки.

*Закрытие рабочих книг:* меню **Файл – Закрыть**. *Открытие существующих документов*: меню **Файл – Открыть** или кнопка **Открыть** панели инструментов.

*Создание нового документа*: меню **Файл – Создать** и выбираем, например, **Книга.**

*Быстрое создание*: кнопка **Создать** панели инструментов.

*Поиск документов*: меню **Файл** – **Открыть** и идём на **Найти**, задав необходимые критерии поиска.

## *Индивидуальная настройка программы*

**Задание**. Познакомьтесь с параметрами, которые влияют на работу программы и, по необходимости, измените их. Для этого войдите в меню **Сервис – Параметры.** 

Изучите все вкладки: *Общие; Вид; Вычисления; Правка; Переход; Списки; Диаграмма; Цвет*.

**Задание.** Познакомьтесь с настройкой панелей инструментов. Для этого нажмите на любой панели инструментов последний значок **Другие кнопки** и попробуйте добавить кнопки на панель инструментов и

удалить с панели инструментов используя

раскрывающийся список **Добавить или удалить кнопки**. Войдите в меню **Вид** – **Панели инструментов – Настройка**. Выделите ту панель инструментов, которую вы меняли и нажмите кнопку **Сброс**. Это будет переход к стандартной конфигурации.

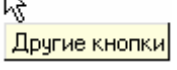

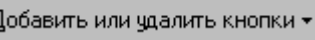

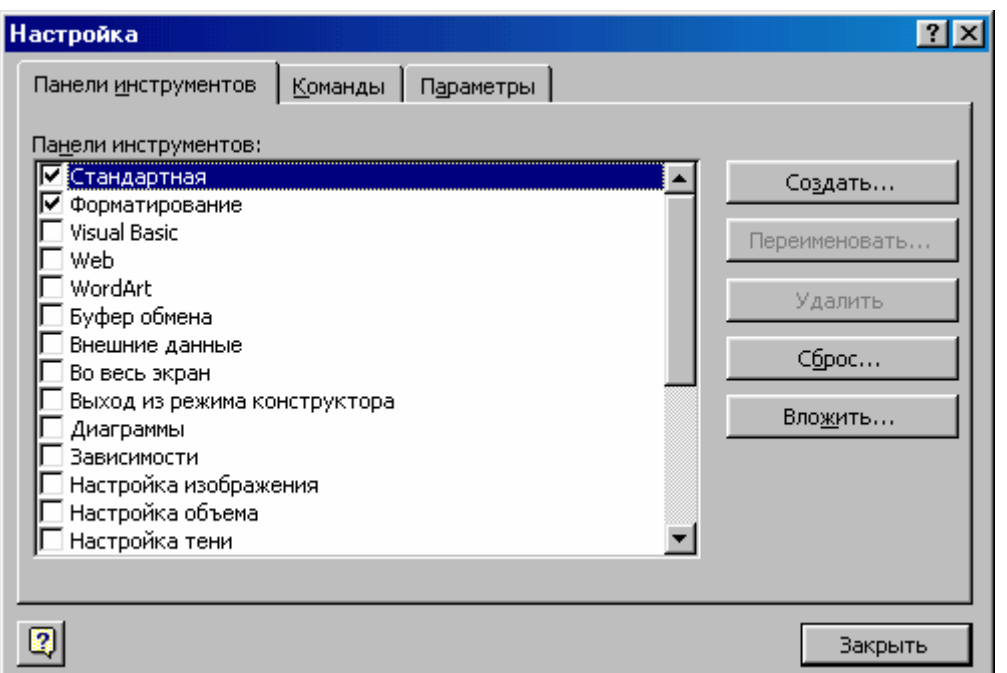

Щёлкните правой кнопкой мыши на пустом месте в области панелей инструментов, откроется контекстное меню. Изучите его возможности.

## *Окна*

Работу с окнами в Windows мы знаем, а в Excel функции работы с окнами собраны в меню **Окно** (главном или контекстном).

**Задание**. Познакомьтесь с:

- $\bullet$  **меню Формат Лист Скрыть**;
- меню **Формат** Лист Отобразить;
- меню **Окно**;
- меню **Окно Новое**

• меню **Окно** – **Скрыть (скрыть всю рабочую книгу)** ⏐ **Отобразить;** 

• меню **Окно – Разделить** (рабочая область листа разделяется двумя линиями на четыре подокна со своими полосами прокрутки) **Снять разделение**;

• меню Окно – Закрепить области | Снять закрепление облас**тей**;

• меню **Окно** – **Расположить – Рядом** ⏐ **Сверху вниз** ⏐ **Слева направо** ⏐ **Каскадом.**

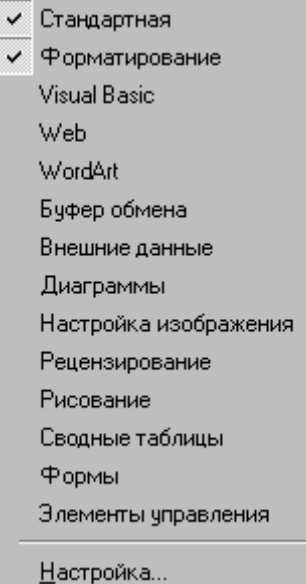

## *Типы данных*

Каждая ячейка в Excel может содержать данные одного из трех типов: текст, число, формула (начинается со знака «=»).

Ячейка текстового типа данных может содержать слова, предложения, – произвольный набор символов.

Ячейка числового типа может содержать числа в диапазоне  $-1,67*10^{308}...1,67*10^{308}$  (количество значащих цифр – не более 15).

Ячейка типа формула содержит указание Excel, какие вычисления должны быть выполнены.

Excel сам определяет тип ячейки по контексту введенных в нее данных:

• Если введенные в ячейку данные есть литерал

**[**±**][целая часть][,][дробная часть][Е[**±**]степень]**, то ячейка будет числового типа.

• Введенные данные начинаются с символа «=» - ячейка типа формула.

• Во всех остальных случаях ячейка будет иметь тип текст.

По умолчанию задан такой формат ввода данных, что недопустим символ «пробел» в формуле.

Длинные текстовые данные автоматически растекаются на соседние ячейки, при условии, что эти ячейки свободные. Формулы автоматически пересчитывают свои значения, как только хотя бы один из аргументов изменен.

В зависимости от настройки Windows для ввода дробных чисел используется запятая, иногда точка. Число в ячейке прижимается к правому краю, а текст – к левому.

В виде формулы может быть записано выражение, которое начинается со знака «=» и состоит из чисел и ссылок на ячейки, содержащие данные, объединённых знаками операций или функций и не содержит пробелов. После ввода формулы, она подсчитывается и результат записывается на её место. Результат вычислений по формуле может быть числом или текстом. Если ячейку, содержащую формулу, сделать активной, то в строке формул появится сама формула, а в ячейке – результат подсчёта по формуле. Хотя это правило можно изменить.

Операции в формулах:

•арифметические  $(+ - * / \% \wedge);$ •сравнения ( $\leq$  >  $\geq$   $\leq$   $\leq$ );

•адресации (; : пробел, задающий пересечение двух областей); •текстовый оператор & конъюнкции.

Задание. Наберите в одной ячейке текст текущего задания, в другой - формулу, по которой вычисляется значение, например, следующего выражения:

 $(15+30)*2+26/4!+11/5!$ 

Задание. Наберите в некоторой ячейке число 1234567890 и понаблюдайте за изменением его представления при изменении ширины столбца.

## Использование функций

Функции предназначены для упрощения расчётов и имеют следующую форму: имя функции (аргументы). Аргументы функции указываются после её названия в круглых скобках и отделяются символом «;». Так, к примеру, для вычисления суммы ряда данных используют функцию СУММ(аргум1; аргум2; ...). Аргументы можно ввести после открывающей скобки автоматически, выделив мышью ячейки, содержимое которых должно использоваться в качестве аргументов. Если в строке формул одного листа надо набрать адрес ячейки другого листа, можно мышью найти нужную ячейку и Excel сам вставит нужный адрес, включающий информацию вида: =В5\*Лист1!А1. Адрес выделенного диапазона ячеек сразу же будет представлен в позиции курсора ввода.

Завершается задание функции вводом закрывающей скобки и нажатием клавиши Enter. Допускается также задание в качестве аргументов ссылок на диапазоны ячеек из других книг. Например, формула суммы может иметь вид:

=СУММ(С7:С9;Лист2!В3:В15;[Книга2]Лист1!А2:А6).

Для часто используемой функции суммирования закреплена кнопка **Автосумма**  $\Sigma$  на панели инструментов. Имена функций в русифицированных версиях могут задаваться на русском языке.

Для вставки функции в формулу можно воспользоваться Мастером функций, вызываемых командой меню Вставка - Функция или кнопкой **Вставка функции**  $f_*$ 

Появится диалоговое окно, в котором необходимо выбрать функцию, а затем нажать на кнопку Далее. Второе диалоговое окно (второй шаг Мастера функций) позволяет задать аргументы к выбранной функции (рассмотренными выше способами). Нажав в конце клавишу ОК, получим результат вычислений в соответствующей ячейке. а в строке формул - формулу вычислений.

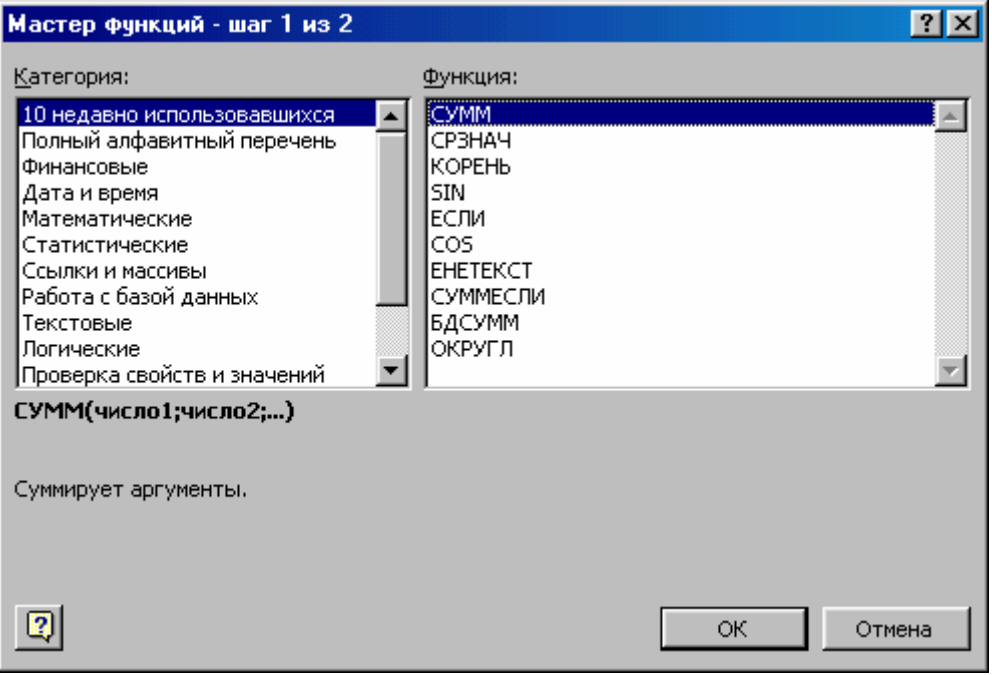

**Задание.** Пусть переменная  $x = 1.56$  и записана в ячейке Н1. Запишите выражение для подсчета следующих выражений:

- a)  $12x^3 72x^2 + 2x + 18$
- 6)  $\text{Sin}(x^2)+\text{log}(x^2)-\text{exp}(x)$
- $\sin(x)$ -tg(x)/3+2x^4-5x^2+5.65

## Дата и время

Excel не содержит специальных типов ячеек для даты и времени. Для этого используется числовой тип. Причем, целая часть числа интерпретируется как количество дней, прошедших с 1.1.1900 года, а дробная - как часть от 24 часов.

## ТЕМА 2. ЭЛЕМЕНТЫ ФОРМАТИРОВАНИЯ

В Excel существует несколько путей форматирования данных. Самый простой - использование кнопок форматирования на панели инструментов. В стандартной конфигурации Excel панель инструментов Форматирование присутствует на экране. Кроме кнопок, установленных на панели по умолчанию, существует и ряд скрытых за одной (или нескольких) из кнопок, которые применяются для двойного подчеркивания, изменения цвета выделенного текста, выравнивания текста по обоим краям, выбора стиля, поворота текста на 90° и т. д.

Пользоваться такими инструментами несложно – надо выделить фрагмент для форматирования и нажать нужную кнопку.

Форматировать ячейки или блоки можно и через меню **Формат – Ячейки**. Эта команда открывает доступ к шести вкладкам: **Число, Выравнивание, Шрифт, Граница, Вид, Защита**, на которых отражены все аспекты форматирования ячеек.

#### *Форматы числовых данных*

Формат позволяет отображать числовые данные в том или ином виде. Чтобы задать/изменить формат ячейки (блока) надо войти в меню **Формат – Ячейки – Число** или **Ctrl+1**.

Вкладка **Число** открывает доступ к целой группе форматов, в том числе и к текстовому, и для каждого из них она принимает особый вид.

В появившемся окне форматирования будут приведены названия всех используемых в Excel числовых форматов: О*бщий, Денежный, Финансовый, Дата, Время, Процентный, Дробный, Экспоненциальный, Текстовый, Дополнительный, (все форматы).* 

По умолчанию задан формат О*бщий.* Excel сам подбирает подходящий формат отображения числа либо с фиксированной запятой,

либо в экспоненциальной форме. Если ширина введённого числа больше, чем ширина ячейки на экране, то Excel отображает его в экспоненциальной форме или вместо числа ставит символы «####» (при этом число в памяти сохраняет верно).

Пользователь может выбрать другой подходящий формат.

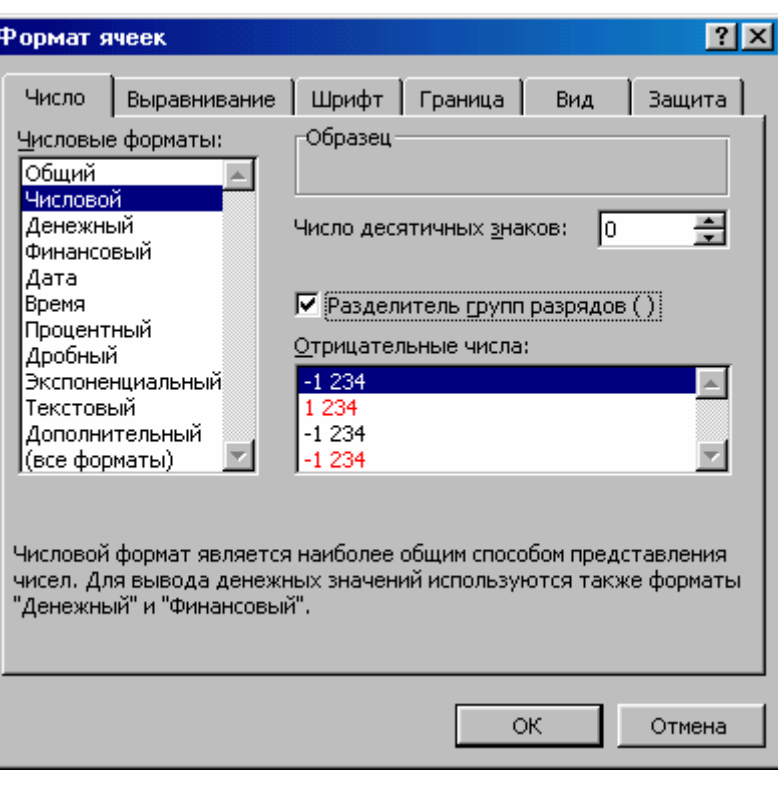

Формат, за-

данный для ячейки, не отображается непосредственно в каком-то информационном окне. «Посмотреть» текущий формат ячейки можно, вызвав **Формат – Ячейки – Число**.

Если после этого выбрать пункт **(все форматы)**, то Excel покажет внутреннее представление текущего формата – его *шаблон.* В разделе (*все форматы*) приведен список всех шаблонов – и из стандартных форматов, и добавленных пользователем вручную.

Шаблоны состоят из набора знаков-кодов преобразования.

Для добавления собственного шаблона надо в окне **Тип** набрать его (можно использовать уже существующий и откорректировать его) и нажать **Ok**. Пользовательский шаблон можно и удалить, выбрав его и нажав кнопку **Удалить**.

Существует несколько правил, по которым создается формат. Формат может содержать от одной до четырех секций, разделенных точкой с запятой. Первая секция содержит формат для случая, когда число больше нуля, вторая – когда меньше нуля, третья – когда равно нулю, а четвертая – когда вместо числа в ячейку вводится текст.

Для быстрого форматирования чисел можно использовать соответствующие кнопки в панели **Форматирования**. 图 % 000 % % 9

**Шаблон Назначение** 0 Цифра, незначащий ноль отображается # Цифра, незначащий ноль не отображается ? Цифра, выравнивание по десятичному знаку , Знак, отделяющий целую часть от дробной Знак дроби E или е Экспоненциальный формат % Процентный формат  $[\text{H}_{\text{B}}\text{er}_{\text{n}}]$  Цвет шрифта, n – число от 0 до 56 (может задаваться именем) . Разделитель в датах \_ Пропуск места на ширину символа М Номер месяца ММ Номер месяца МММ Название месяца в сокращенном виде Д Номер дня в месяце ДД Номер дня в месяце ДДД День недели в сокращенном виде

Приведем некоторые из кодов преобразований:

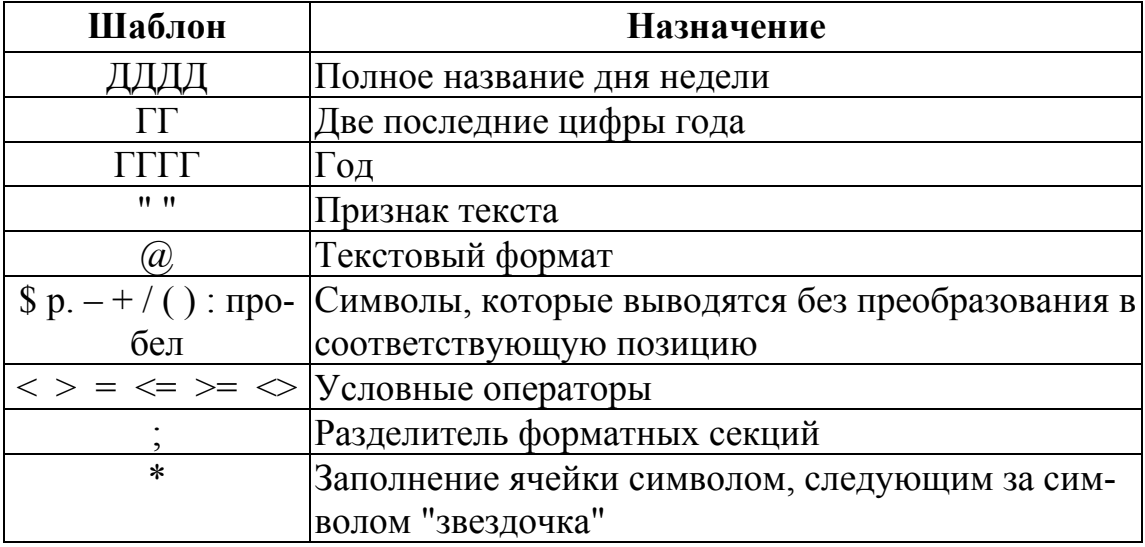

Примеры использования шаблонов форматов

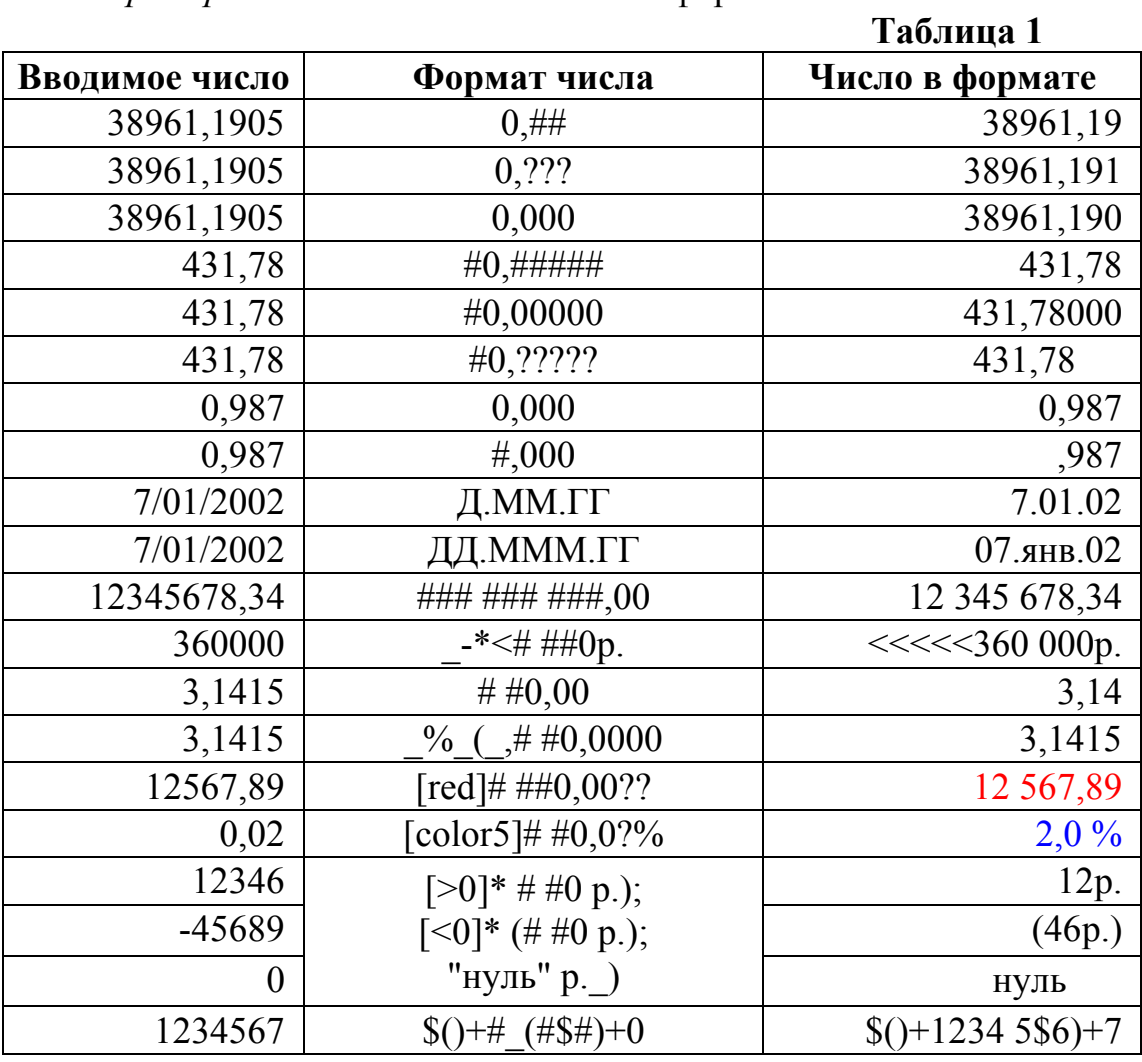

Задание. Проверьте на своем компьютере эти результаты.

## *Операции со строками, столбцами, блоками*

*Изменение ширины столбцов и высоты строк* можно выполнять через меню **Формат – Строка | Столбец –** и далее размеры**.** При использовании мыши её указатель необходимо поместить на разделительную линию между именами столбцов или номерами строк. Когда указатель мыши примет вид двойной чёрной стрелки, тогда необходимо нажать левую кнопку мыши и растянуть (сжать) столбец или строку.

Действия *копировать, вставить, удалить, вырезать, очистить содержимое* можно выполнять через контекстное меню или же через меню **Правка** при помощи буфера обмена командами **Вырезать, Копировать, Вставить** и т. д. (освойте самостоятельно), а также с помощью мыши, выделив первоначально, ЧТО будет подвергаться изменению. Рассмотрим эти действия подробнее.

*Перемещение в пределах листа с помощью мыши*. Выделив ячейку или блок (ЧТО перемещается), поместите указатель мыши на рамку блока или ячейки (он должен принять форму белой стрелки) и тащите затем его на нужную позицию (КУДА). Проверьте установку флажка в меню **Сервис – Параметры – Правка – Перетаскивание ячеек.**

*Копирование* выполняется аналогично, но при нажатой клавише Ctrl.

Если надо *очистить* только данные (числа, текст, формулы), то достаточно нажать клавишу Del на выделенной ячейке или блоке, иначе используем меню **Правка** – **Очистить** и далее уточняем, что конкретно требуется очистить: *содержимое, форматы, примечания* или *всё.* 

Для *удаления* столбцов, строк, блоков нужно выделить их, а затем использовать меню **Правка – Удалить**, при этом место строк, столбцов, ячеек, блоков «схлопывается».

При *заполнении мышью* исходная ячейка или блок (ЧТО) повторяется несколько раз за одно действие (вправо или вниз). Выделив ячейку или блок, поместите указатель мыши в нижний правый угол ячейки или блока (указатель принимает форму *чёрного плюса* и называется *маркером заполнения)* и тащите маркер.

**Маркер заполнения**

При *копировании данных в другой лист книги* (или в другую книгу) можно использовать меню **Правка**. Выделите диапазон ячеек,

далее команда **Копировать.** Информация попадает в буфер обмена. А потом щелкните на ярлычке того листа, куда надо вставить и найдите место для вставки. Выполните **Правка – Вставить**.

При использовании мыши для *переноса данных между рабочими листами в пределах рабочей книги* выделите диапазон ячеек, нажмите и держите клавишу Alt и перетащите весь диапазон на указатель листа той таблицы, куда будет совершён перенос, а затем разыщите место для вставки. Для копирования же в другой лист надо еще нажать клавишу Ctrl.

Можно и так: откройте новое окно (меню **Окно** – **Новое**)**.** Потом **Окно – Расположить – Рядом**, расположите оба окна рядом на экране и перетащите быстро с одного места в другое. Если при этом держать клавишу Ctrl, то произойдет копирование.

*Добавление ячеек, строк, столбцов* можно делать в любой позиции рабочего листа. Для этого посредством нажатия правой кнопки мыши откройте контекстное меню и выберите команду **Добавить ячейки**.

**Задание.** Проработайте все рассмотренные выше операции.

## *Операции со «склеенными» листами*

Если требуется ввести одни и те же данные в несколько рабочих листов или одинаково отформатировать определенные диапазоны ячеек, тогда необходимо предварительно выделить нужную группу листов, т. е. как бы склеить их и писать под копирку.

Для *склеивания всех листов* необходимо щелкнуть правой клавишей мыши на ярлыке любого листа и выбрать команду **Выделить все листы**.

Для *склеивания нескольких смежных листов* необходимо щелкнуть левой клавишей мыши на ярлыке первого листа и потом Shift+щелчок – на последнем. Для *склеивания нескольких несмежных листов* щелкнуть левой клавишей мыши на ярлыке первого листа и потом Ctrl+щелчок – на каждом последующем.

Для отмены склеивания листов щелкнуть правой клавишей на любом ярлыке листа и выбрать команду **Разгруппировать листы**.

**Задание.** Наберите на первом, втором и пятом листах в ячейке В1 текст «Основная таблица», а затем на первом листе в ячейке H1 текст «Вспомогательная таблица».

## *Оформление таблицы*

Символы любой ячейки или блока можно оформить разными

шрифтами. Для формат ячеек этого необходимо выделить ячейку или блок, а затем воспользоваться кнопками из панели **Форматирование** или командой **Ячейки** меню **Формат**.

Если содержание ячейки нужно *выровнять по левому* или *правому* краю, *по центру* (*по горизонтали, по вертикали*), задать

необходимую *ориентацию* текста (*снизу вверх, сверху вниз* и т. д.), или перенос по словам, тогда используем вкладку **Выравнивание**.

Для задания *фона (заливка ячеек, цвет её, узор, цвет узора*) любой ячейки или блока используем далее команду **Вид**.

Если надо поменять *шрифт, стиль его, размер,* 

*цвет*, а также *эффекты*, тогда используем далее вкладку **Шрифт**.

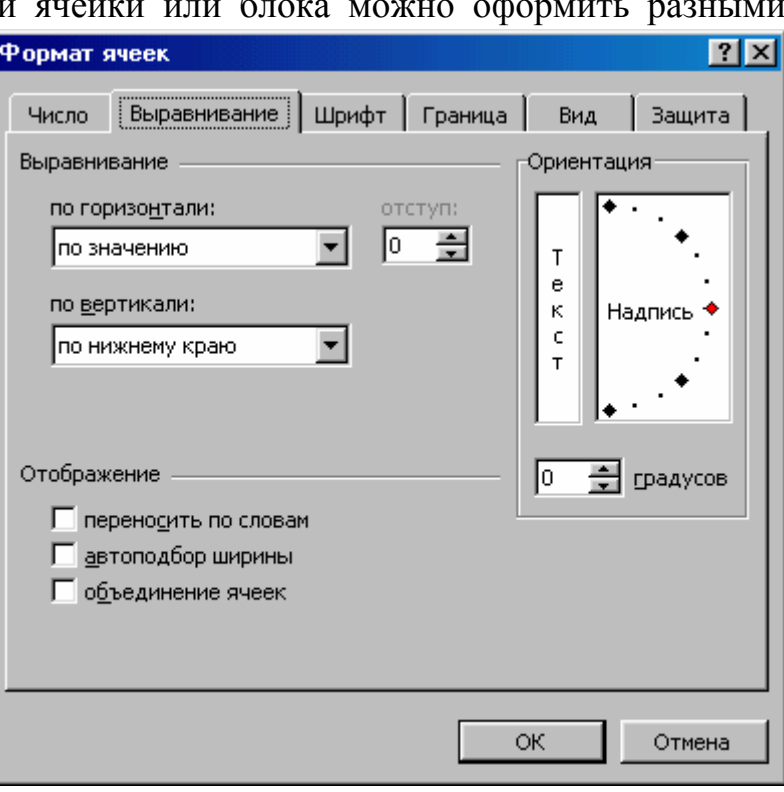

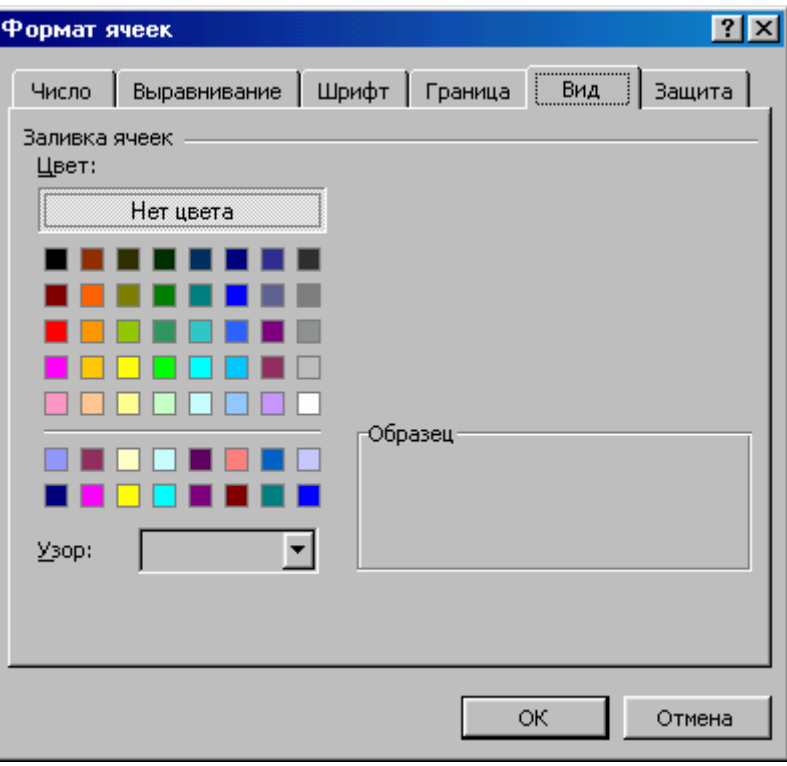

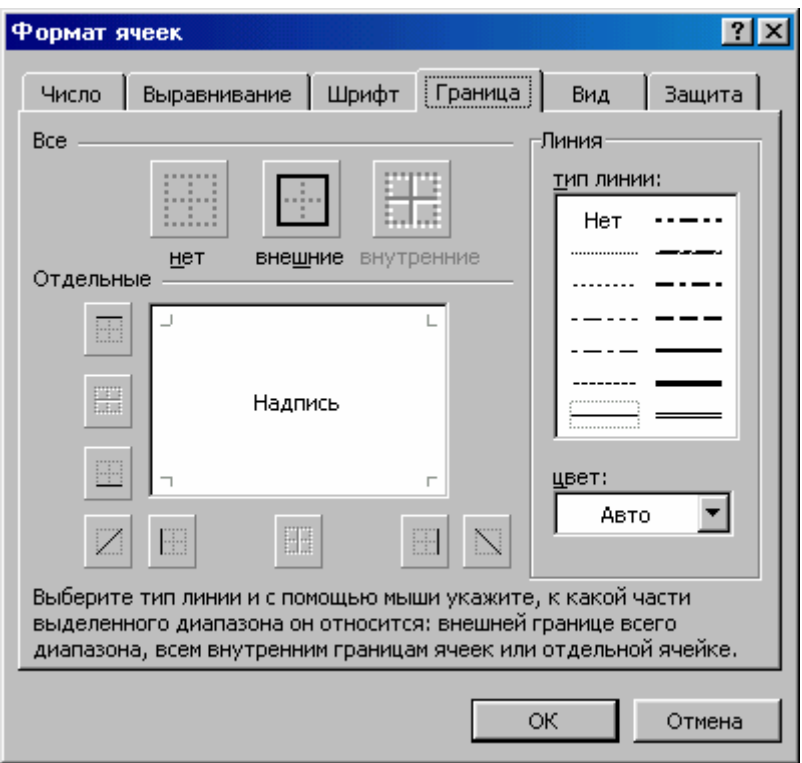

Ячейку или блок можно обрамить рамкой (разных типов). Для этого используйте далее вкладку **Рамка**.

Об изменении ширины столбца или строки, а также об их скрытии или показе, мы уже говорили.

**Задание.** Наберите в своей электронной книге аналог таблицы 1.

## *Стиль представления данных*

Если при работе с таблицами надо упорядочить форматы данных для их быстрого последующего изменения, тогда вводятся *стили*. В понятие стиля входят формат представления данных, тип и размер шрифта, тип выравнивания, вид рамки, наличие узора и защиты ячейки. По умолчанию все ячейки имеют стиль *Обычный*. Можно применить определенный стиль как к выделенной области ячеек, так и к любому рабочему листу рабочей книги. Можно задать собственные стили по образцу, по определению, копированием из другой рабочей книги.

Для создания стиля используется команда **Стиль** меню **Формат**. В открывшемся диалоговом окне заполняем поле **Имя стиля**, указываем, что в стиль включить и после нажатия кнопки **Изменить** входим в диалоговое окно **Формат ячеек**, в котором можно выбрать стили для применения к ячейкам.

После того, как стиль создан, его можно применить к любой группе выделенных ячеек, войдя в меню **Формат – Стиль**. Из раскрывшегося списка **Имя стиля** выберите нужный и нажмите **Enter** или **Ok**.

Далее, для изменения представления данных достаточно только изменить нужный стиль и данные, отображаемые этим стилем, изменятся автоматически

Задание. Наберите такую таблицу:

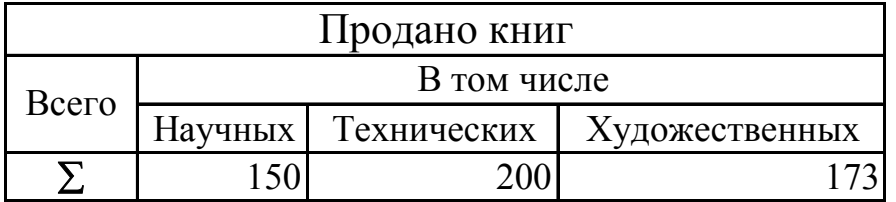

Здесь на место символа  $\Sigma$  вставьте функцию Автосумма стандартной панели инструментов. Изменяя числовые форматы, а также цвет цифр, используя выравнивание содержимого ячеек и ориентацию текста, изменяя шрифтовое оформление, ширину строк и столбцов, добавляя рамки, изменяя цветовое оформление ячеек, добейтесь большей наглядности таблицы. Таблина 2

Используя из меню Формат функцию автоматического форматирования Автоформат, рассмотрите и другие возможные варианты форматирования.

собственный Созлайте стиль форматирования и поэкспериментируйте с его изменением.

Получите. например, вариант как в таблице 2.

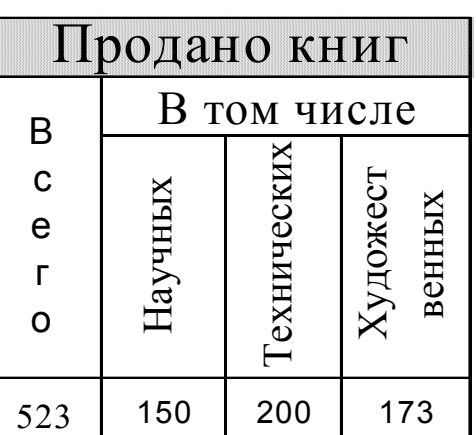

## Специальная вставка

При перемещении и копировании ячеек с помощью описанных выше способов задействована вся содержащаяся в ячейках информация, т. е. не только данные или формулы, но и параметры форматирования. Если нужно вставить в уже отформатированную таблицу некоторые данные, тогда выделите блоком нужные ячейки и через меню Правка – Копирование поместите их в буфер. Переместите указатель ячейки в левую верхнюю ячейку необходимого диапазона и выберите в меню Правка – Специальная вставка.

После этого на экране будет открыто диалоговое окно, в котором указывается тип вставляемой информации. Вставить можно: *всё; формулы; значения; форматы; примечания; без рамки; ссылку.* 

Любую построенную таблицу можно выделить, скопировать, а потом через **Специальную вставку** вставить в новое место,

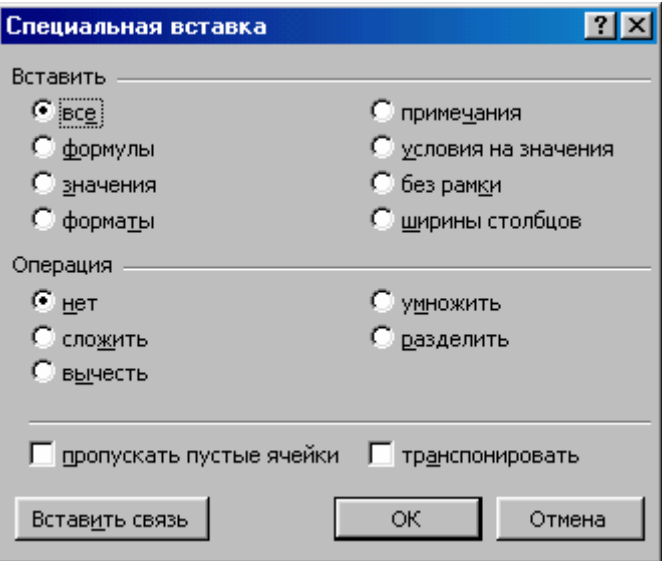

поменяв местами строки и столбцы, т. е. **Транспонировать,** если отметить эту операцию.

**Задание.** Скопируйте таблицу 2 на другой лист и изучите (опробуйте) все альтернативы команды **Специальная вставка** меню **Правка.**

#### *Защита ячеек*

В Excel можно защитить от изменения всю рабочую книгу, лист или некоторые ячейки. Защита делает невозможным изменение информации, до тех пор, пока она не отключена. Обычно защищают данные, которые не должны изменятся.

*Установка защиты* выполняется в два действия: отключают защиту (блокировку) с ячеек, подлежащих последующей корректировке; включают защиту листа или книги.

После этих действий можно корректировать и заполнять только те ячейки, которые ранее были разблокированы.

*Разблокировка ячеек.* Выделите блок. Выполните: меню **Формат – Ячейки – Защита,** далее выключите параметр **Защищаемая ячейка.** 

*Блокировка ячеек.* Выделите блок. Выполните: меню **Формат – Ячейки – Защита,** далее включите параметр **Защищаемая ячейка.**

*Включение защиты листа или книги.* Выполните: меню **Сервис – Защита – Защитить лист (книгу)**.

*Снятие защиты с листа или книги.* Выполните: меню **Сервис – Защита – Снять защиту листа (книги)**.

**Задание.** Защитите от изменений в таблице 2 ячейку, в которой содержится формула подсчета «Всего».

## **ТЕМА 3. РЯДЫ ДАННЫХ. АДРЕСАЦИЯ**

В Excel существует интересная функция *автозаполнения*, которая позволяет быстро вводить различные типовые последовательности (дни, недели, месяцы, годы и т. д.). Войдя в меню **Сервис – Параметры – Списки,** видно, какие установлены списки последовательностей для функции автозаполнения. Эти списки можно дополнять пользовательскими: **Новый список.** Далее указываем сам список и нажимаем кнопку **Добавить.** 

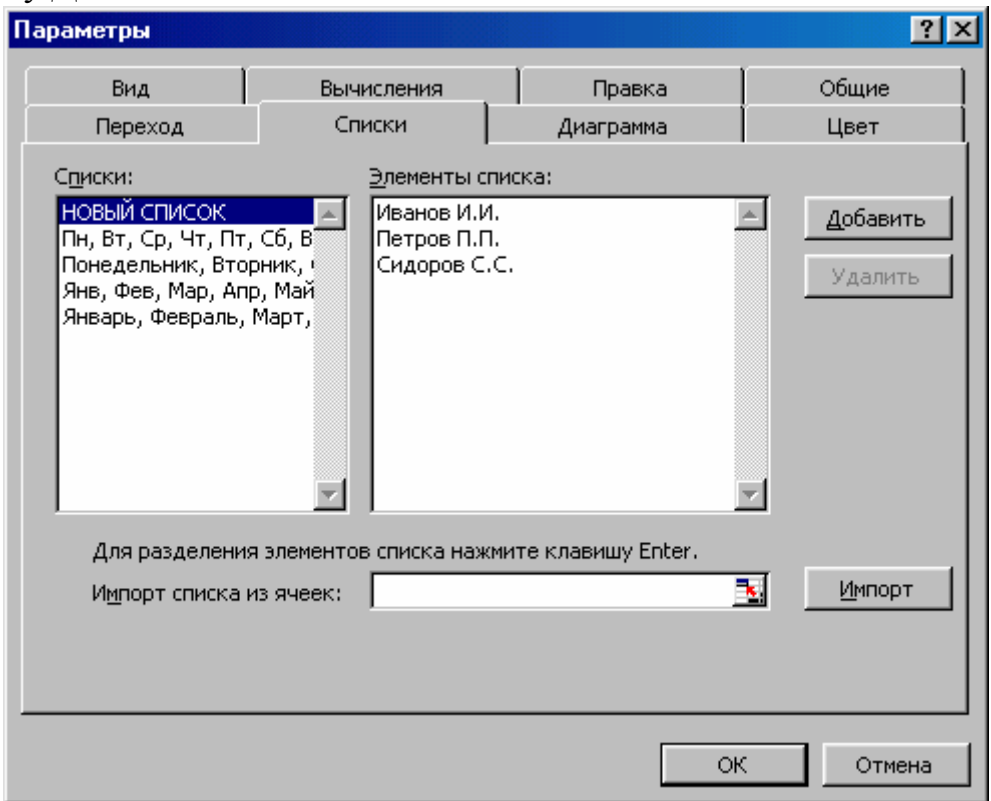

**Задача 1.** Получить последовательность месяцев от «январь» до «июль».

*Решение.* В одну из ячеек занесём текст «Январь». Выделим эту ячейку. Укажем на правый нижний угол блока, указатель мыши превратиться в *маркер заполнения* (черный плюс).Нажмём левую кнопку мыши и, не отпуская её, протянем мышь, пока рамка не охватит семь ячеек. Отпустив мышь, получим ответ.

Excel позволяет вводить и некоторые нетиповые последовательности, если в них удаётся выделить некоторую закономерность.

| Понедельник Вторник Среда Четверг Пятница Суббота Воскресенье |        |      |                      |      |          |       |
|---------------------------------------------------------------|--------|------|----------------------|------|----------|-------|
| 1990                                                          | 1991   | 1992 | 1993                 | 1994 | 1995     | 1996  |
| 12 Век                                                        | 13 Век |      | 14 Век 15 Век 16 Век |      | $17$ Век | 18Ber |
|                                                               |        |      |                      | 0    |          | IΔ    |

**Задание.** Получите следующие последовательности:

Если последовательности образуют арифметическую или геометрическую прогрессии поступаем так. Введём в некоторую ячейку первое значение. Выделим диапазон ячеек, в некоторые надо занести остальные члены прогрессии идём в меню **Правка – Заполнить – Прогрессия**. Далее устанавливаем тип: *арифметическая (геометрическая, даты, автозаполнение*); расположение по *строкам (*по *столбцам*); *шаг; предельное значение* или флажок **Автоматическое определение шага** и нажимаем кнопку Ok.

Если работаем с датами, то надо уточнить единицы: *день, рабо-*

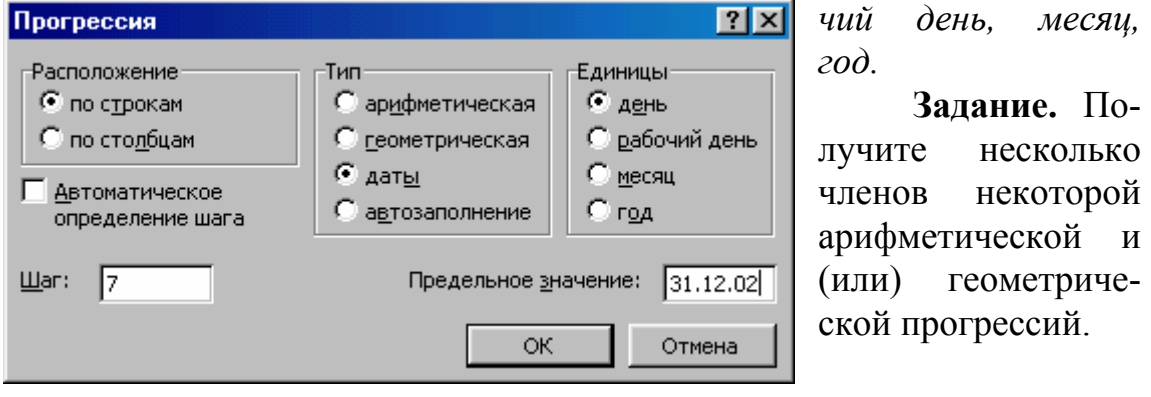

*Абсолютная, относительная и смешанная*

#### *адресация ячеек и блоков*

При обращении к ячейкам можно использовать описанные ранее способы адресации: В1, А1:G1 и т. д. Такая адресация называется *относительной.* При ее использовании в формулах Excel запоминает расположение относительно текущей ячейки. Так, например, когда вводится формула «=B1+B2» в ячейку В4, то Excel интерпретирует формулу как «прибавить содержимое ячейки, расположенной тремя рядами выше, к содержимому ячейки, расположенной двумя рядами выше».

Если потом скопировать формулу =В1+В2 из ячейки В4 в С4, то формула примет вид =С1+С2 строго в соответствии с описанным выше правилом.

Если при копировании формулы необходимо сохранить ссылку на конкретную ячейку или область, то используют абсолютную адресацию. Для ее задания необходимо перед именем столбца и перед номером строки ввести символ \$. Например: \$B\$4 или \$C\$2:\$F\$48 и т. д.

Смешанная адресация. Символ \$ ставиться только там, где он необходим. Например, B\$4 или \$C2. Тогда один параметр адреса изменяется, а другой - нет.

Клавиша F4 помогает переходить от одного типа адресации к другой.

Задача 2. С помощью средств Excel получить таблицу умножения размером 15х15.

Решение. Заполняем ячейки А2:А16 числами от 1 до 15 и копируем их, транспонируя, в ячейки В1:P1. В ячейку В2 заносим формулу  $=$ B\$1\*\$A2, т.к. при распространении ее на всю таблицу B2:H16 нужно, чтобы в столбцах корректировались только номера строк столбца А, а в строках-номера столбцов.

Замечание. Если Вы каждую формулу готовы вводить вручную, то можете не использовать разные виды адресации.

Задание. Получите таблицу умножения 10х10 в привычном для нас виде.

## Использование формул массива

В Excel 2000 для нескольких ячеек, которые составляют интервал массива (массив-интервал), может быть задана одна общая формула-формула массива.

Пример: В следующей таблице по данным. записанным в столбцах F,G, засоответствующие ПОЛНИТЬ строки столбца I.

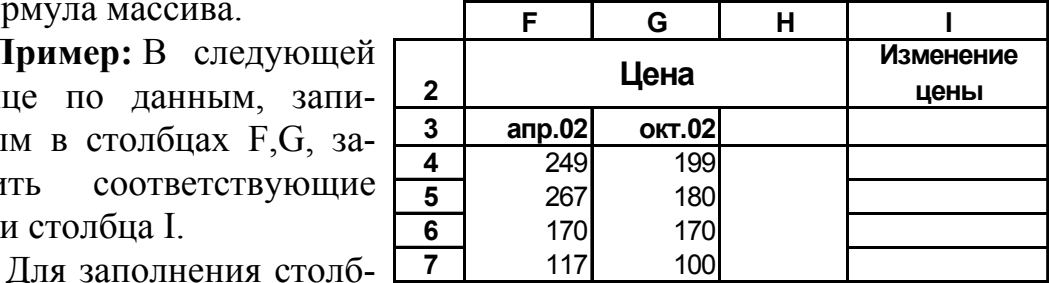

ца I, где требуется зафиксировать изменение цены, надо для каждой строки выполнять действия: в I4 записать формулу: =F4-G4; в I5 формулу: =F5-G5 и т. д. Но можно выделить блок I4 - I7 и объявить его интервалом массива, для чего в строке формул ввести в первую ячейку блока формулу: =F4:F7-G4:G7 и распространить ее действие на весь массив посредством нажатия клавиш Ctrl+Shift+Enter.

Формула массива в строке формул имеет вид:  $\{ = F4: F7-G4: G7 \}$ , т. е. взята в фигурные скобки. Ячейки массива обрабатываются программой как единое целое. На попытку изменить одну из ячеек массива Excel отреагирует сообщением о недопустимости выполнения этой операции.

**Задача 3**. Имеется таблица, содержащая информацию по ценам по некоторым товарам (заполните сами):

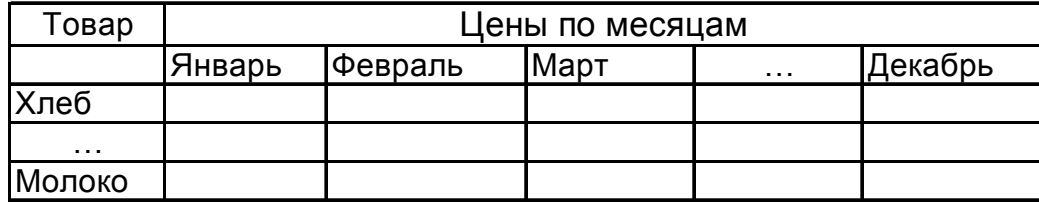

Далее, другая таблица содержит соответственно реализацию этих же товаров по месяцам.

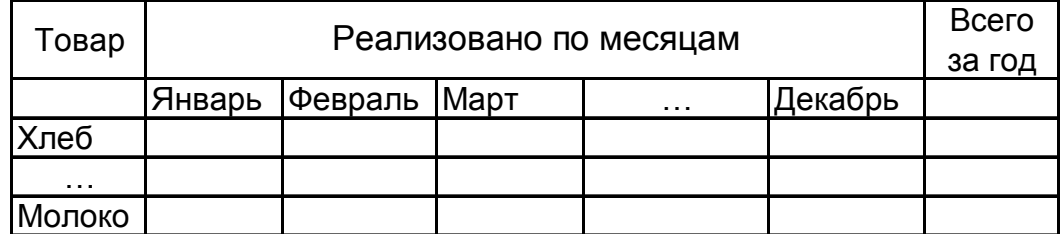

Требуется просчитать: суммарную выручку за каждый товар; выручку за каждый месяц по всем товарам; суммарную выручку за год.

*Решение*. Нам понадобятся функции, которые получим посредством *Мастера функций*:

*СУММПРОИЗВ(массив1;массив2)* – скалярное произведение двух массивов (поэлементные умножение и сложение);

*ТРАНСП(массив)* – транспонирование матрицы;

*МУМНОЖ(массив1;массив2)* – умножение матриц.

Определим, например, выручку за каждый месяц по каждому товару.

Пусть, например, информационная часть первой таблицы занимает ячейки B3:M10 (без заглавия), а второй – ячейки B23:M30.

Объявим В3:М10 – массивом и В23:М30 – другим массивом. Место для результата, например, определим в ячейках В35:H41, т. е. выделим их в блок и наберем в строке формул в первую ячейку блока формулу: =МУМНОЖ(В3:М10;ТРАНСП(В23:М30)). Завершим ввод формулы нажатием клавиш Ctrl+Shift+Enter. Числа, стоящие на диагонали полученного массива, и дадут результат. Выбрав нужные данные, оформим полученный результат новой таблицей и отформатируем ее.

**Задание.** Выполните предыдущую задачу без использования функции умножения матриц.

> *Использование функций по работе с текстовой информацией*

**Задача 4**. Построить таблицу вида:

**№ Фамилия Имя** Выполнить сортировку Iл таблицы по алфавиту по параметрам: «Фамилия», «Имя», «Отчество». Потом снова от-И сортировать по параметру «Стипендия». C

На основании этой таблицы на новом листе построить новую таблицу, в которой в одном столбце стоит фамилия с инициалами, а в другом – стипендия.

*Решение*. Наберем заглавие первой таблицы в первой строке с первой ячейки. Идем в меню **Данные – Форма**.

Заполняем теперь по шаблону, переходя из одного окошка в другое, нужное количество строк. Заканчиваем набор информации кнопкой **Закрыть**.

Отформатируем первую таблицу.

После этого через меню **Данные – Сортировка** отсортируем исходную таблицу по нужным параметрам.

При построении второй таблицы заполним первую ячейку

столбца, в котором должна быть фамилия и инициалы формулой: **=***СЦЕПИТЬ(В2;" ";ЛевСимв(C2;1)".";ЛевCимв(D2;1);".")*

или такой формулой:

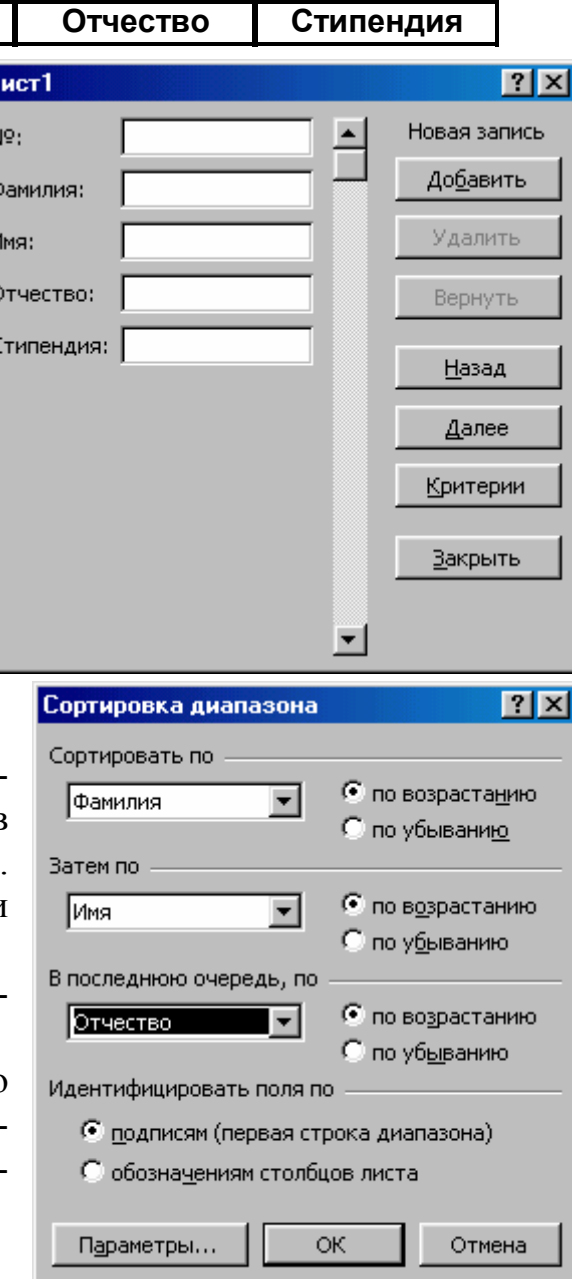

## $= B2\&$  " "  $\&\text{AreaCum}(C2;1)\&$  ". ";  $\text{AreaCum}(D2;1)\&$  ". "

Далее весь столбец заполним распространением формул. Столбец со стипендией можно скопировать из первой таблицы (а можно при копировании вставить ссылки).

Здесь СЦЕПИТЬ и ЛевСимв - функции, которые можно получить через Мастер функций.

Отформатируем вторую таблицу.

Задание. На основании данных из задачи 4, построить на другом листе новую таблицу вида:

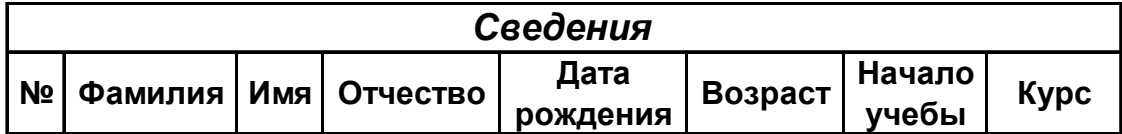

Для этого выделите нужные сведения из задачи 4 и скопируйте их в буфер обмена. В новой таблице вставьте из скопированных данных только значения (без результатов форматирования и оформления). В колонке «Возраст» и «Курс» запишите формулы получения их значения на основании колонок «Дата рождения» и «Начало учебы» с применением функций: СЕГОДНЯ, МЕСЯЦ, ГОД. Результат округлите до «годов, месяцев» через меню Формат - Ячейки - Число -Все форматы. Отформатируйте таблицу.

Замечание. Т.к. при копировании значений из одной таблицы в другую обе таблицы не связываются, то любые изменения в первой таблице никак не отражаются на второй.

Задание. Свяжите информацию первой таблицы со второй (Правка – Копировать, а затем Правка – Специальная вставка – Вставить ссылку).

## ТЕМА 4. ТАБУЛИРОВАНИЕ ФУНКЦИЙ

Задача. Вычислить значение функции  $y=k*x*(x^2-1)/(x^2+2x+2)$ для всех х на интервале  $[-2,2]$  с шагом 0,2 при k=10. Решение получить в виде таблицы: Таблица 3

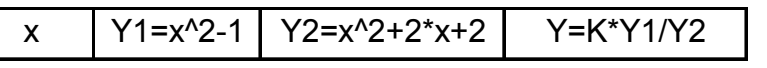

*Решение*. Оставим в книге два листа, переименуем их как Tabl1 и Tabl2. Заполним шапку основной таблицы, начиная с ячейки A1. Заполним шапку вспомогательной текстом « $X_0$  h, k», а затем и саму таблицу исходными данными «–2; 0,2; 10» соответственно, начиная с ячейки F1.

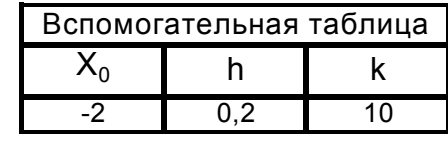

Заполним столбец A значениями х: в ячейку A2 занесем =\$F\$2; в ячейку В3

занесем =A2+\$G\$2. Скопируем формулу из ячейки A3 в ячейки А4: А22. Заполним столбец В значениями функции у $1 = x^2 - 1$ . В ячейку B2 занесем =A2^2–1, скопируем формулу из ячейки B2 в ячейки B3:B22 (для чего выделим ячейку B2 и сделаем двойной щелчок на её маркере заполнения).

Аналогичным образом заполним столбец C значениями функции  $y2=x^2+2*x+2$ .

Заполним столбец D значениями функции  $y=k*(x^2-1)/$  $(x^2+2*x+2)$ . В ячейку D2 занесем = \$H\$2\*B2/C2. Скопируем формулу из D2 в ячейки D3:D22.

**Задание:** Оформите основную и вспомогательную таблицы. Вставьте три пустые строки сверху для оформления заголовков. Введите заголовки. Объедините ячейки A1:J1 и разместите заголовок «Таблицы» по центру. Аналогичным образом разместите по центру заголовки «Основная» и «Вспомогательная». Оформите заголовки определенными шрифтами. Числа вспомогательной таблицы разместите на желтом фоне.

Перенесите вспомогательную таблицу на лист tabl2.

Защитите вторую таблицу от изменений. Сохраните результаты работы в личном каталоге в файле work3.xls. Эти данные будут нужны при построении графиков функций.

**Задание**. Понаблюдайте за изменениями в основной таблице при смене данных во вспомогательной. Для этого измените во вспомогательной таблице первоначальные значение, предварительно сняв защиту с листа.

#### *Ошибки в формулах*

Если при задании формулы были допущены ошибки, результатом ее вычисления будет *значение* ошибки, которое появится в ячейке.

Чтобы легче было найти ошибку, можно установить режим отображения в ячейках формул вместо результатов вычислений, произведенных по этим формулам. Для этого надо войти в меню **Сервис** – **Параметры – Вид – Формулы.** Однако, есть и другой способ.

## *Виды ошибок в Excel*

В зависимости от вида произошедшей ошибки в ячейке, содержащей формулу, записываются различные значения. Первым символом значения ошибки является символ **#**, за которым следует текст.

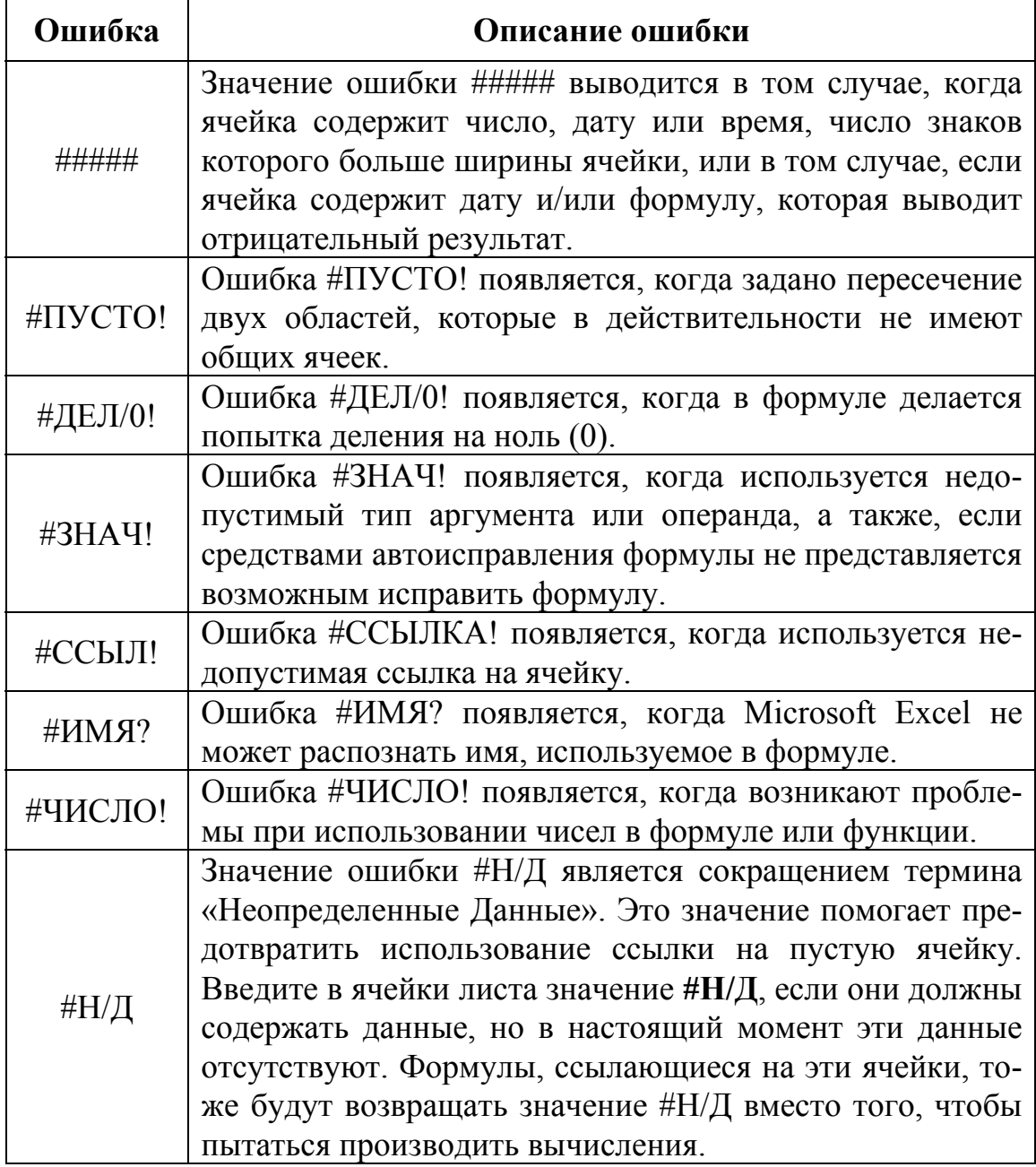

**Задание.** В таблице 3 умышленно сделайте ошибку в формуле, например, в формуле для вычисления y в знаменателе задайте выражение, которое при некотором x обращается в нуль. Далее задайте значение «Ура!» в ячейке, где задается переменная к. Проследите за появившимися ошибками.

#### Отслеживание зависимостей

С помощью вспомогательной функции Excel можно графически представить на экране связи между различными ячейками. Ячейка является зависимой, если она содержит формулу со ссылкой на активную ячейку. Влияющей называется ячейка, на которую ссылается формула в активной ячейке. На экран через меню Вид - Панели ин-

струментов - Настройка, выведем панель инструментов Зависимости (или Сервис - Зависимости - Панель зависимостей).

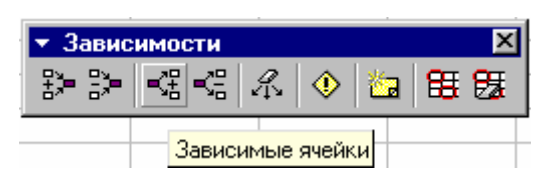

Функция отслеживания зависимостей позволяет представить в графическом виде влияющие и зависимые ячейки, включая расположенные на других листах рабочей книги. Если активизировать ячейку и выбрать на панели Зависимости функцию Зависимые ячейки отразить, то появятся исходящие из активной ячейки линии трассировки со стрелками, которые соединяют зависимые ячейки в таблице или Зависимости - Источник ошибки (можно их выбрать и из меню Сервис – Влияющие ячейки | Зависимые ячейки | Источник ошибок | Убрать все стрелки).

Функция не устанавливает причину ошибки, а служит лишь для указания ее возможного источника.

Задание. Для поиска ошибок, смоделированных нами, используйте описанные выше возможности.

## ТЕМА 5. ЗНАКОМСТВО С ГРАФИЧЕСКИМИ **ВОЗМОЖНОСТЯМИ EXCEL**

Одним из самых впечатляющих достоинств Excel является способность превращать абстрактные ряды и столбцы чисел в привлекательные информативные графики и диаграммы.

Диаграммы - это удобное средство графического представления данных. Они позволяют оценить имеющиеся величины лучше, чем самое внимательное изучение каждой ячейки рабочего листа. Диаграмма помогает обнаружить ошибку в данных, закравшуюся в какую-нибудь ячейку.

**Дл** Создать диаграмму или график легче всего с помощью Мастера

**диаграмм**. Это функция Excel, которая с помощью четырёх диалоговых окон позволяет получить всю необходимую информацию для построения диаграммы или графика и внедрения в рабочий лист.

Excel поддерживает несколько типов различных двух- и трехмерных диаграмм.

Диаграмма состоит из нескольких частей, называемых элементами: *область построения диаграммы; область диаграммы; легенда; заголовок; метки данных; ряды данных и т. д.*

Для построения обыкновенных *графиков* функций Y=F(x) используется тип диаграммы *Точечная*. Этот тип диаграммы требует два ряда значений: X-значения должны быть расположены в левом столбце, а Y-значения – в правом. На одной диаграмме можно построить несколько графиков функций. Эта возможность используется для проведения сравнительного анализа значений Y при одних и тех же значениях X, а также для графического решения систем уравнений с двумя переменными.

*Круговые диаграммы* – наиболее часто используемый тип. Они подходят для наглядного представления долей и процентов от целого.

Для *редактирования диаграммы* ее надо выбрать двойным щелчком мыши. Вокруг диаграммы появится серая штриховая рамка, охватывающая рисунок диаграммы. Размер ее можно изменить, «буксируя» черные квадратики. Кроме того, всю диаграмму можно перемещать по рабочему листу.

Для *редактирования элемента*, его прежде всего необходимо выбрать. Выбрать элемент можно при помощи мыши или нажатием клавиш управления курсором ↑ ↓. Выбранный элемент отмечается маленькими черными квадратиками. После выбора элемента при нажатии правой кнопки мыши появляется контекстное меню − индивидуальное для каждого элемента. С его помощью можно производить редактирование.

Изменять размеры элементов диаграммы можно также, как и размер самой диаграммы, т. е. как любое окно Windows. Также можно перемещать элементы внутри области построения диаграммы (предварительно их выбрав).

*Вставка названий*. Для этого необходимо вызвать контекстное меню форматирования области диаграммы или пункт основного меню Excel **Диаграмма** и выбрать **Параметры диаграммы** и ввести название диаграммы и подписи осей во вкладке **Заголовки**. Далее название можно откорректировать непосредственно в текстовом поле.

**Задача 1.** Построить график функций  $Y1 = x^2-1$ ,  $Y2 = x^2+2*x+2$ ,  $Y = 10*(x^2-1)/(x^2+2*x+2)$  по данным, записанным в файле work3.xls.

Решение. На одной диаграмме построим три совмещенных графика: Y1=x<sup>2</sup>-1, Y2=x<sup>2</sup>+2\*x+2, Y=10\*(Y1/Y2) при x =[-1, 1] с шагом 0,2. Выделим любую ячейку с данными и щелкнем по кнопке Мастер диаграмм **Ш** в панели инструментов Стандартная.

Excel выводит первое диалоговое окно Мастера диаграмм «Шаг 1 из 4». В этом диалоговом окне будут показаны различные типы диаграмм, которые умеет строить Excel. Выберем тип Точечная и вид

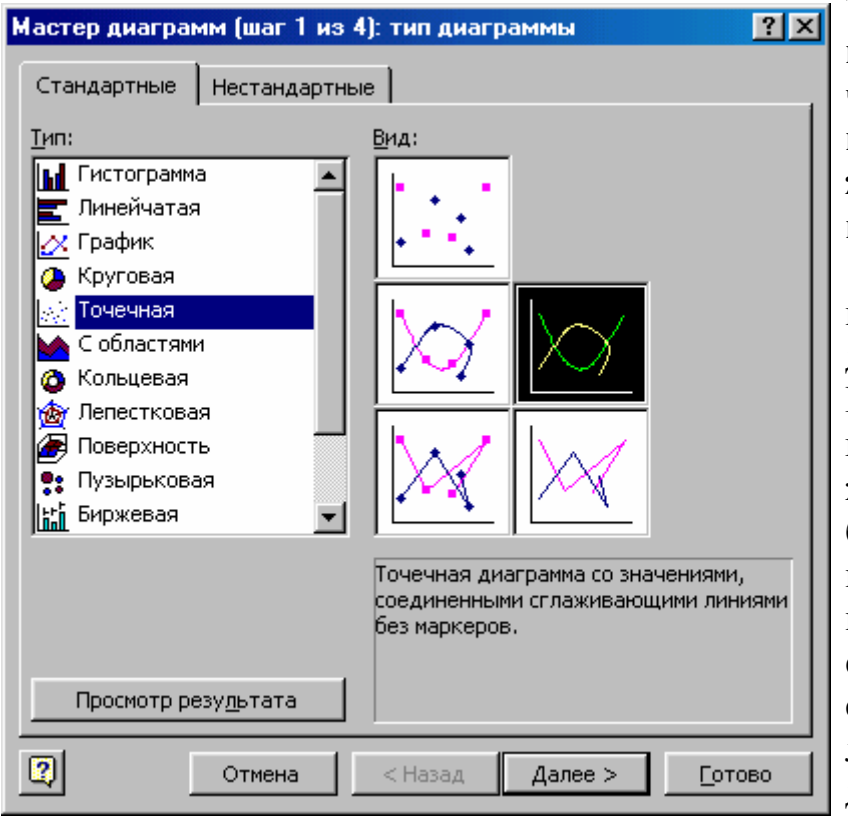

Точечная диаграмма со значениями, соединёнными сгляживающими линиями.

Щелкнем по кнопке Далее в лиалоговом окне Мастер Диаграмм. Если окажется, что вы выбрали не тот тип или вид, то можно на этом месте еще раз произвести выбор  $(M3)$ любого места диалога можно вернуться на пре-

дыдущий шаг, щелкая по кнопке Назад, если она доступна). Второй шаг мастера диаграмм отражает догадку Excel о том, как используются выделенные данные. На этом шаге следует указать, где находятся данные - в столбцах или строках. На этом же шаге можно произвести выбор диапазона ячеек для построения диаграммы.

Вкладка Ряд второго шага мастера диаграмм позволяет добавлять и удалять ряды данных, изменить имена рядов данных, значения и полписи оси Х.

На втором шаге ничего не будем менять и нажмём кнопку **Далее**.

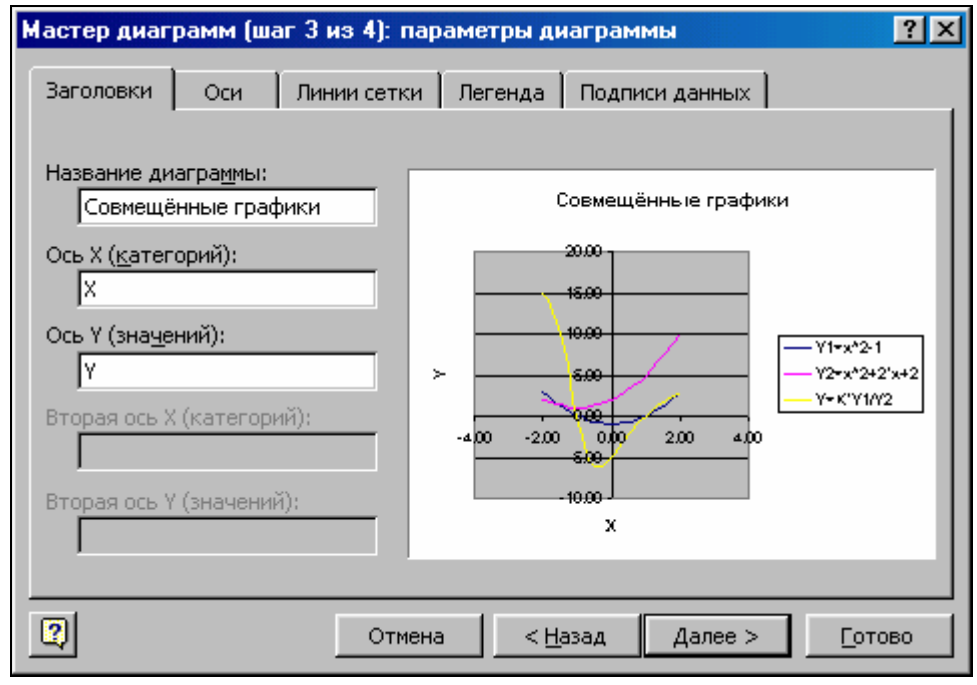

На третьем шаге введём название диаграммы и подписи осей во вкладке **Заголовки**.

Во вкладке **Линии сетки** установим вывод основных линий сетки по обеим осям.

Во вкладке **Легенда** установим размещение легенды<sup>1</sup> диаграммы **вверху** и нажмём кнопку **Далее**.

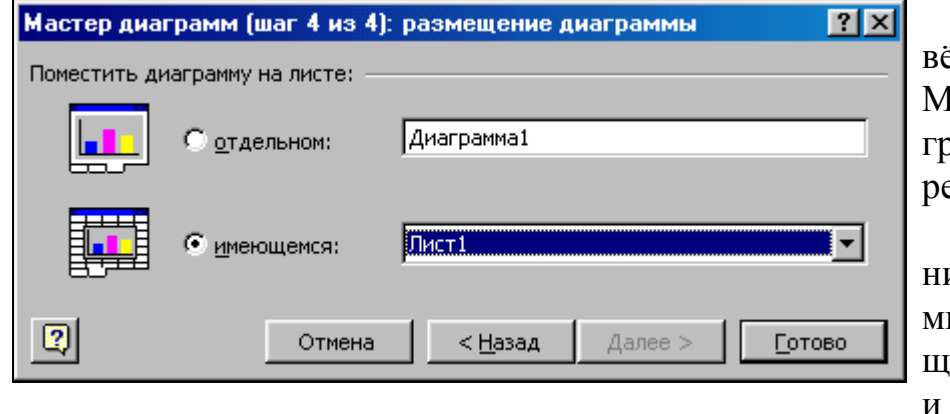

На четвёртом шаге Мастера диаграмм выберем место расположения диаграммы на имеющемся листе и нажмём

кнопку **Готово**.

 $\overline{a}$ 

 $^{\rm 1}$  Легенда показывает и маркеры рядов данных и названия рядов данных.

Теперь *отформатируем область построения графика*. Подберем оптимальный размер области так, чтобы таблица значений и график размещались на одном листе в альбомной ориентации.

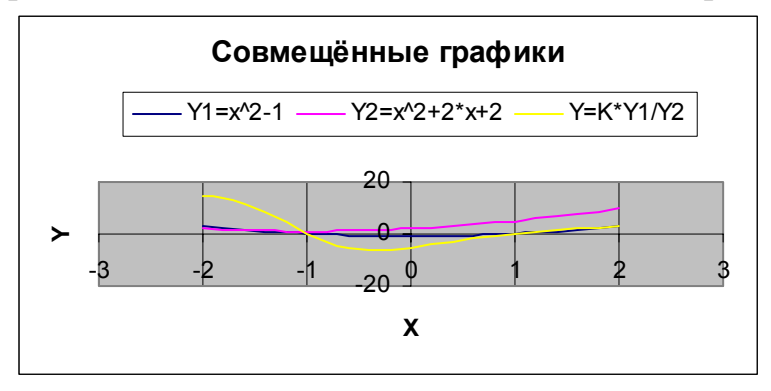

Щёлкнем правой кнопкой на области диаграммы и выберем в открывшемся контекстном команду **Формат области диаграммы,**  затем откроем вкладку **Шрифт** и снимем

#### флажок **Автомасштабирование.**

Пользуясь маркерами по углам диаграммы увеличим размер диаграммы.

Щёлкнем правой кнопкой на области построения диаграммы и выберем в открывшемся контекстном команду **Формат области построения,** затем во вкладке **Вид** в группе **Заливка** выберем радиокнопку **обычная.** 

Щелкнем правой кнопкой мыши на оси Х и выберем команду Формат оси. Во вкладке **Шкала** установим **минимальное значение** – 2, **максимальное значение** 2, **цена основных делений** 0,5**,** во вкладке **Вид** увеличим толщину оси.

Щелкнем правой кнопкой мыши на оси Y и выберем команду Формат оси. Во вкладке **Шкала** установим **минимальное значение** – 7, **максимальное значение** 15, **цена основных делений,** во вкладке **Вид** увеличим толщину оси.

Выделим линию графика и вызовем контекстное меню **Формат ряда** затем во вкладке **Вид** выберем цвет и толщину линии. Изменим цвет и толщину линий всех трёх функций.

Выделим название оси Y и «перетащим» его на традиционное место обозначения оси. Щелкнем правой кнопкой мыши на названии оси Y. В меню редактирования названия оси выберем **Формат названия оси – Выравнивание – Ориентация горизонтальная.** Изменим начертание на полужирное.

Аналогично отформатируем и переместим название оси X.

Выделим название диаграммы и увеличим размер букв и изменим начертание на полужирное.

Переместим легенду вниз области диаграммы, а область построения вверх (можно немного увеличить её размер).

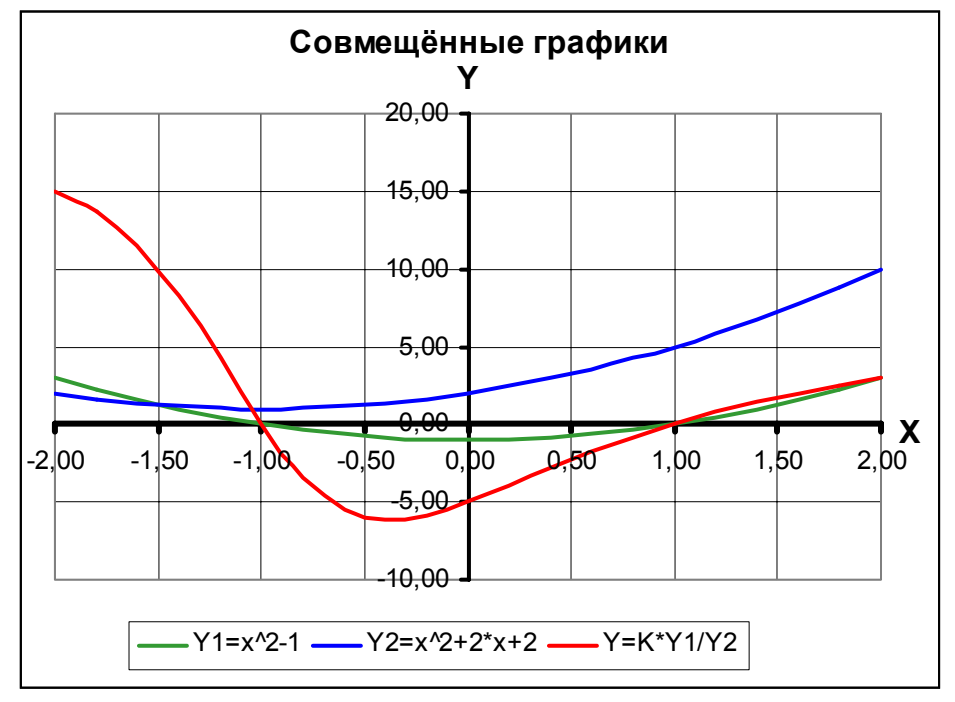

Получим отформатированный график как на рисунке.

Подготовим таблицу и график к печати на одном листе. В меню Файл выберем команду Параметры Страницы и далее вкладку Колонтитулы. Снимем верхний и нижний колонтитулы, выбрав слово Нет в списке. Выберем во вкладке Страница параметр Альбомное расположение. Войдем во вкладку Лист и установим Убрать сетку. Щёлкнем по вкладке Поля и убедимся, что график помещается на странице. Еще раз можно через команду Просмотр посмотреть на результат размещения. Далее, убедившись, что принтер подключен, нажмем на кнопку Печать.

После того как построена диаграмма с помощью Мастера диаграмм, Excel предоставляет большие возможности для изменения не только её содержимого, но и вида, т. е. типа диаграммы.

Сначала необходимо щёлкнуть правой кнопкой на области диаграммы затем выбрать в открывшемся контекстном команду Тип диаграммы.

Внимание! Если в результате экспериментов вы испортите диаграмму, то удалите её и начните построение сначала. Для удаления следует один раз щёлкнуть на диаграмме мышью, а затем нажать клавишу Del.

Задание. Удалите линии сетки и преобразуйте, далее, график в плоскую гистограмму, а затем в объемную. Попробуйте различные типы гистограмм и подберите наиболее наглядную из них.

Совмещённые графики γ  $1.3$ 8 3  $\tilde{\varphi}$  $-2$  $\Omega$  $\tilde{\phi}$  $-7$  $\blacksquare$ Y1=x^2-1  $\blacksquare$ Y2=x^2+2\*x+2  $\blacksquare$ Y=K\*Y1/Y2

Распечатайте гистограмму.

Задание. Ознакомьтесь с элементами диаграммы и главным меню Excel при помощи мыши. В режиме редактирования диаграммы оно изменяется. Выберите элементы диаграммы, а затем нажмите правую кнопку мыши. Обратите внимание, что контекстное меню элемента появляется только тогда, когда курсор указывает на этот элемент.

Задача 2. Построить круговую диаграмму продажи книг по таблице 2, стр. 18.

Решение. Построим таблицу продажи книг и вызовем Мастер диаграмм. Дальнейшие действия очевидны. Измените цвет секторов на «узоры». Вызовите контекстное меню секторов и выберите Форматировать элемент данных -Вид - Заливка - Способы заливки - Узор. Преобразуйте круговую диаграмму в гисто-

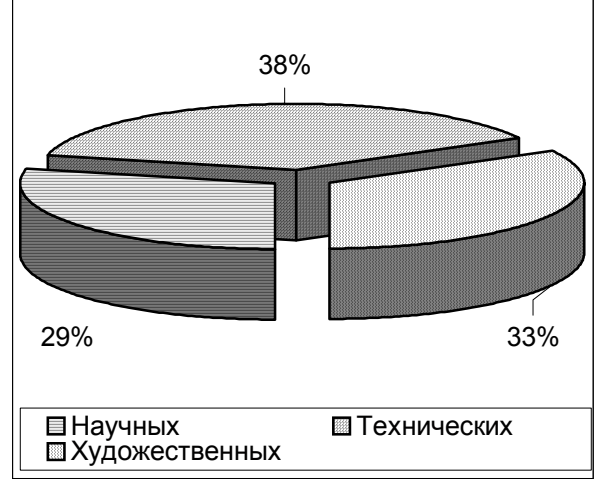

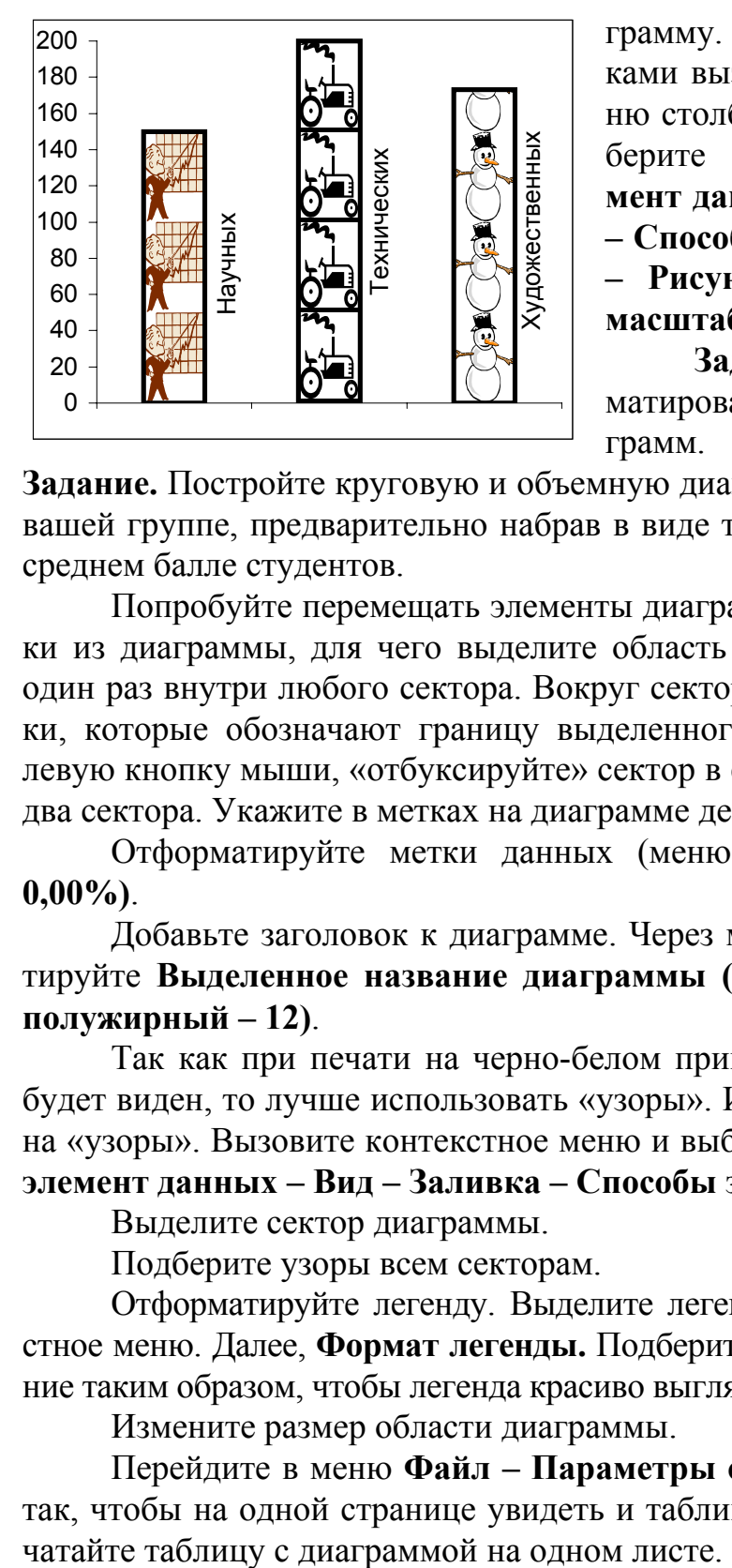

грамму. Для заполнения рисунками вызовите контекстное меню столбиков диаграммы и выберите **Форматировать элемент данных – Вид – Заливка – Способы заливки – Рисунок – Рисунок – Размножить в масштабе 50 единиц/рисунок**.

**Задание.** Выполните форматирование полученных диаграмм.

**Задание.** Постройте круговую и объемную диаграммы успеваемости в вашей группе, предварительно набрав в виде таблицы информацию о среднем балле студентов.

Попробуйте перемещать элементы диаграммы. Вырежьте кусочки из диаграммы, для чего выделите область диаграммы. Щелкните один раз внутри любого сектора. Вокруг сектора появились квадратики, которые обозначают границу выделенного. Удерживая нажатой левую кнопку мыши, «отбуксируйте» сектор в сторону. Вырежьте еще два сектора. Укажите в метках на диаграмме десятые доли процента.

Отформатируйте метки данных (меню **Формат – Число – 0,00%)**.

Добавьте заголовок к диаграмме. Через меню **Формат** отредактируйте **Выделенное название диаграммы (Шрифт – Arial Cyr – полужирный – 12)**.

Так как при печати на черно-белом принтере цвет секторов не будет виден, то лучше использовать «узоры». Измените цвет секторов на «узоры». Вызовите контекстное меню и выберите **Форматировать элемент данных – Вид – Заливка – Способы заливки – Узор.** 

Выделите сектор диаграммы.

Подберите узоры всем секторам.

Отформатируйте легенду. Выделите легенду и вызовите контекстное меню. Далее, **Формат легенды.** Подберите шрифт, вид, размещение таким образом, чтобы легенда красиво выглядела на диаграмме.

Измените размер области диаграммы.

Перейдите в меню **Файл – Параметры страницы** и задайте их так, чтобы на одной странице увидеть и таблицу и диаграмму. Распе-

## ТЕМА 6. ГРАФИЧЕСКОЕ РЕШЕНИЕ СИСТЕМ УРАВНЕНИЙ

Задача. Решить графически следующие системы уравнений:

1)
$$
\begin{cases} y - x^2 + 2x = 4 \\ y - 2x = 1 \end{cases}
$$
; 3)
$$
\begin{cases} y - x^2 + 2x = 4 \\ y = 2x - 1 \end{cases}
$$
; 2)
$$
\begin{cases} y - x^2 + 2x = 4 \\ y = 2x \end{cases}
$$
; 4)
$$
\begin{cases} y - x^2 + 2x = 4 \\ y = 5x + 1 \end{cases}
$$
.

Решение. Каждое из уравнений в представленных четырех системах может быть записано в виде функции: y=F(x). Очевидно, что первое из уравнений в каждой из систем описывается функцией  $F=x^2 2x+4$ . Остальные уравнения описываются функциями  $F_i$ , (i отвечает порядковому номеру системы):  $F_1=2x+1$ ;  $F_2=2x$ ;  $F_3=2x-1$ ;  $F_4=5x+1$ .

Построим вспомогательную таблицу, содержащую информацию по х первоначальному, х конечному и количеству точек п. Пусть это

будут значения -6, 7 и 21 соответственно. По этим данным вычислим шаг изменения х и запомним его

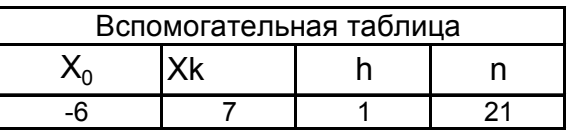

Построим основную таблицу вида:

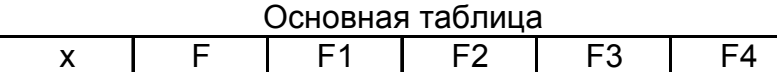

Заполним столбец х значениями из отрезка [-6;7] с шагом 1, используя при этом ссылки на информацию из вспомогательной таблицы. В первую строку столбцов F, F<sub>1</sub> F<sub>2</sub>, F<sub>3</sub>, F<sub>4</sub> занесем соответствующие формулы и посредством копирования распространим их в остальные ячейки столбнов.

Построим графики для первой системы уравнений на основе данных столбцов х, F, F<sub>1</sub>, потом для второй – на основе данных столбцов х, F, F<sub>2</sub>, для третьей – x, F, F<sub>3</sub>, для четвертой – x, F, F<sub>4</sub>.

Рассмотрим соответствующие графики функций и проанализируем полученные решения систем. Выпишем полученные приближенные решения в третью таблицу и уточним их. Для этого достаточно во вспомогательной таблице изменить х первоначальное и х конечное (шаг h пересчитается по указанной формуле), а потом скорректировать соответствующие ответы.

Переместим графики в одно место и расположим их рядом в виде четырехугольника.

Оформим графики, указав какой график соответствует какой системе уравнений. Распечатаем графики и результаты решения систем.
Задание. Решить следующие системы уравнений и распечатать полученные результаты:

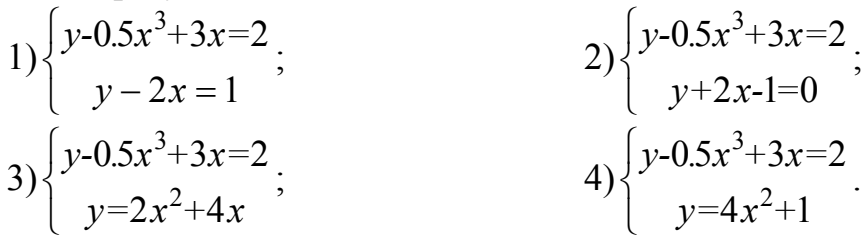

# ТЕМА 7. АППРОКСИМАЦИЯ ТАБЛИЧНЫХ ФУНКЦИЙ

Задача. Пусть мы располагаем табличными данными, отражающими изменения температуры воздуха в течение суток. Для большей наглядности данные разделены на две части – с 0 до 12 часов лня и с 13 ло 24 часов:

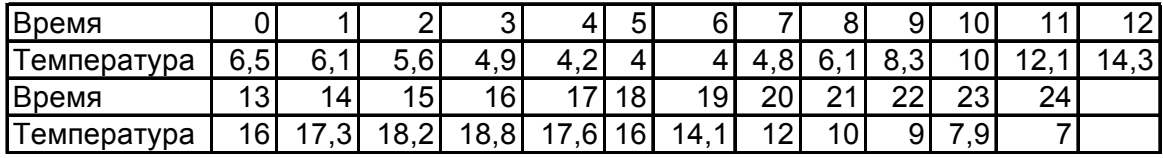

Построить диаграмму зависимости температуры от астрономического времени и получить аппроксимирующую функцию по табличным данным.

Решение. Создадим эту таблицу зависимости изменения температуры воздуха, от времени суток, начиная с ячейки А1.

Используя данные таблицы, построим график, отражающий зависимость температуры от времени по данным верхней части таблицы, т. е. по данным времени от 0 до 12 часов дня. Для этого выделим блок A1:N2 и щёлкнем на Мастере диаграмм Ш. В первом окне Мастера диаграмм выберем тип — График, вид — График с маркерами, помечающими данные. Нажмём Далее.

На втором шаге Мастера диаграмм выберем вкладку Вид. Потом удалим Ряд Время и добавим Подписи оси Х В1:N1. Нажмём Лалее.

На третьем шаге Мастера диаграмм выберем вкладку Заголовки  $\mathbf{M}$ удалим Название диаграммы. Выделим вкладку Линии сетки и уда-

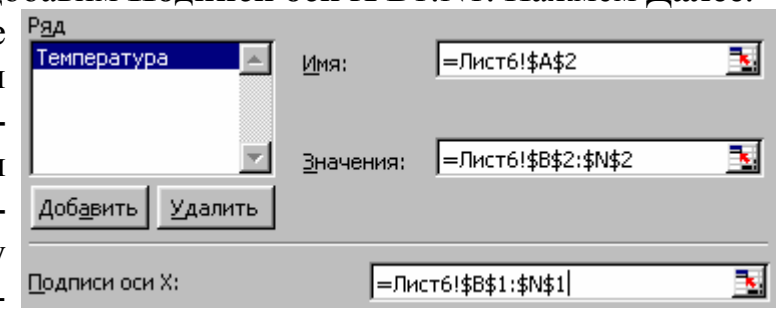

лим все линии сетки. Выделим вкладку **Легенда** и выберем размещение **вверху**. Нажмём **Далее**.

На четвёртом шаге Мастера диаграмм согласимся со вставкой диаграммы на текущий лист.

Затем отформатируем полученный график. Щелчок правой кнопкой на области диаграммы – **Формат области диаграммы — Шрифт — Автомасштабирование** (снимем этот флажок). Щелчок

правой кнопкой на области построения диаграммы – **Формат области построения — Вид — Заливка — обычная** и здесь же **Рамка невидимая.** Щелчок правой кнопкой на ряде данных – **Формат рядов данных — Вид**. Здесь меняем

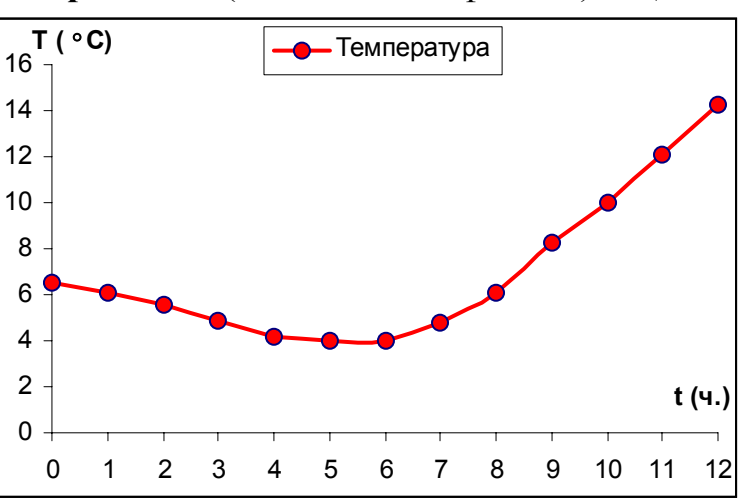

**тип линии**, **цвет** и **толщину,** а также **тип маркера, цвет, фон** и **размер**. Щелчок правой кнопкой на оси категорий – **Формат оси — Шкала — Пересечение с осью Y (значений) между категориями** (снимем этот флажок). Далее добавим подписи к осям и увеличим размер диаграммы и области построения. Получим график как на рисунке.

Затем добавим в уже построенный график данные нижней части таблицы (время от 13 до 24 часов). Для этого выделим нижние строки таблицы B3:M4, установим указатель мыши на границе выделенного блока, нажмем правую кнопку мыши и, не отпуская ее, переместим

данные в диаграмму (этим мы выполняем копирование). В появившемся окне **Специальная вставка** в группе **Добавить значения как** установим радиокнопку **новые элементы рядов** и ус-

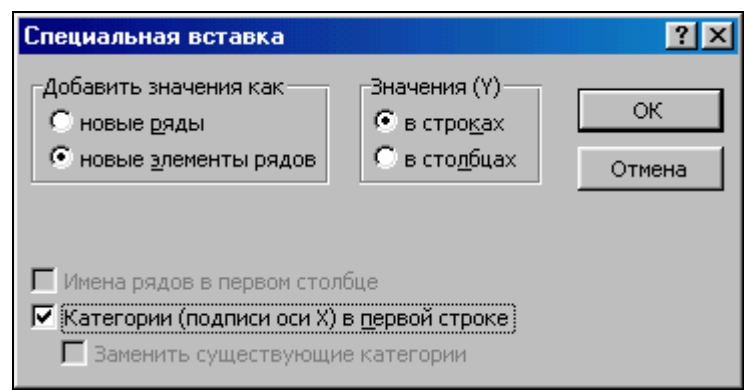

тановим флажок **Категории (подписи оси Х) в первой строке** и щёлкнем по кнопке **OK**. Получим график как на рисунке.

То есть мы построили графическую зависимость данных. Попробуем приблизить их (ап-

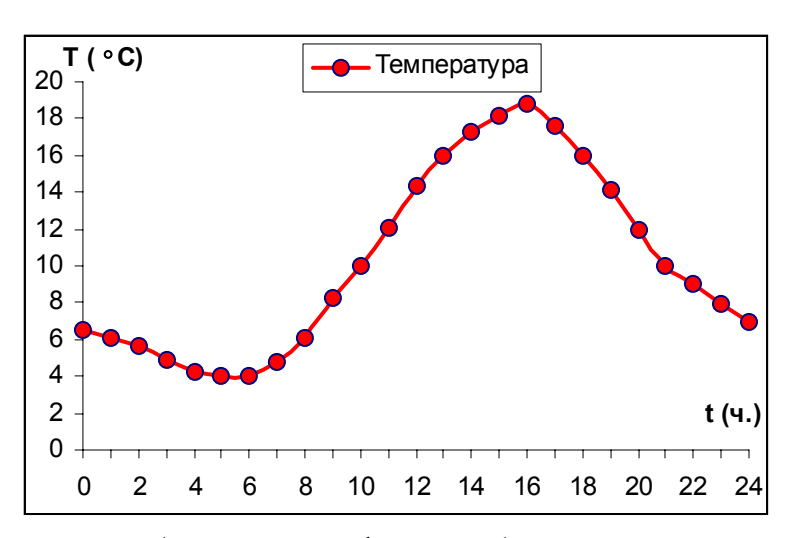

проксимировать) аналитически (с помощью формулы).

Аппроксимируем построенную кривую с помощью полинома. Для этого щелчком мыши активизируем диаграмму, затем щелкнем по линии графика и выделим его. Правой кнопкой

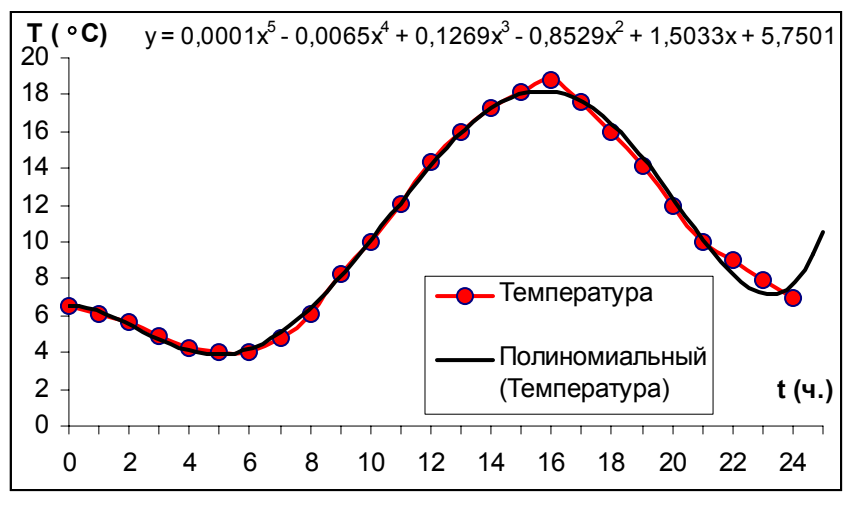

мыши войдем в контекстное меню, затем выберем команду **Добавить линию тренда**. На экране появится диалоговое окно. Войдем во вкладку **Тип** и укажем **Построение линии тренда (аппроксимация и сглаживание)** как **Полиномиальная степени 5**. Войдем во вкладку **Параметры** и установим флажок **показывать уравнение на диаграмме**. Попросим **Прогноз вперед на 1 период.** Нажмем клавишу **Ok**.

В результате выполнения этой операции будет получена некоторая аппроксимирующая функция вида:

 $y = a_1x^5 + a_2x^4 + a_3x^3 + a_4x^2 + a_5x + a_6$ , где  $a_i$  – коэффициенты, которая будет выведена на самом листе диаграммы.

Рассмотренная задача показывает, как использование графической интерпретации позволяет не только представлять табличные данные в виде диаграмм для получения большей наглядности, но также анализировать данные, определяя тенденцию их изменения.

Задание. Используя данные по изменению курса доллара за месяц, получите аппроксимирующую функцию зависимости роста курса доллара от времени. Спрогнозируйте поведение курса доллара на следующий месяц.

#### ТЕМА 8. ЧИСЛЕННОЕ РЕШЕНИЕ УРАВНЕНИЙ

**Задача 1.** Численно решить уравнение  $2x^5 - x^2 + 4 = 0$ .

Решение. Воспользуемся теоремой Больцано:

Если непрерывная на отрезке [a, b] функция принимает на его концах значения разных знаков, то найдется точка на этом отрезке, такая что функция в этой точке обращается в нуль.

Это известный метод половинного деления.

Создадим основную и вспомогательную таблицы.

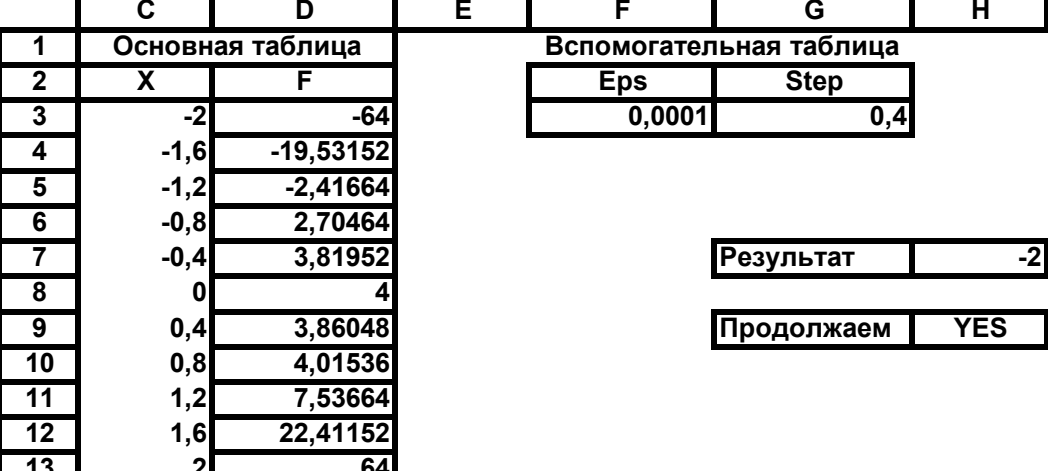

Определим при помощи табулирования функции отрезок, на котором  $F(a)*F(b) \le 0$ .

В качестве начального отрезка можно взять, например, [-2; 2].

Заполним шапку основной таблицы названиями столбцов Х и F, поместив их, например, в ячейки С2 и D2. Занесем в ячейки С3 и С13 значения аргумента х, равное -2 и 2 соответственно.

Во вспомогательной таблице в ячейку G3 запишем формулу для вычисления шага изменения х: = (C13–C3)/10, в F3 занесем значение ерs равное 0.0001.

Заполним столбец С значениями х, который изменяется от  $-2$  до 2 с шагом, записанным в ячейке G3. Для этого в ячейку С4 введем формулу, в которой укажем выражение: = C3+\$G\$3 и посредством копирования заполним столбец до ячейки С12.

В D3 запишем формулу подсчета функции:=2\*C3^5-C3^2+4, и копированием ее, заполним ячейки D4 - D13.

Из полученной таблицы очевидно, что взятый интервал изменения х слишком большой. Изменим его в сторону уменьшения. Сделаем его от  $-1$  до 1.

Графически тоже можно отделить отрезки, содержащие ровно один корень.

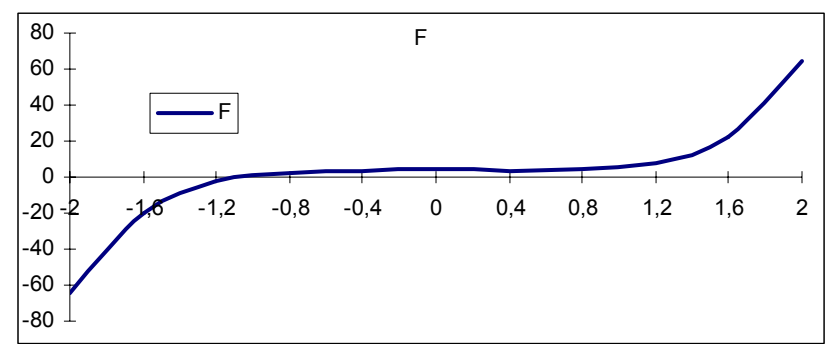

Для приближенного решения заданного уравнения воспользуемся функцией ЕСЛИ(арг лог; арг1;арг2), которая возвращает значение apr1, если арг лог при вычислении приобретает значение ИСТИНА, и арг2, если арг лог при вычислении приобретает значение ЛОЖЬ.

Для этого поместим в ячейку G7 подсказку Результат, а в ячейку Н7 сам результат, записав в нее формулу: =С3. Поместим в ячейку С9 подсказку Продолжаем, а в ячейку Н9 формулу подсказки о необходимости следующей итерации:

 $=$ **ECJIII**(ABS(D3)<=F3;»NO»;»Yes»).

Сузим подынтервал, в котором функция меняет свой знак. Скопируем значение х с ближайшим к нулю отрицательным значением и через Специальную вставку вставим Значения в ячейку СЗ, а с ближайшим положительным аналогично - в ячейку С13. Можно вынести значок Вставить значения **В** на панель инструментов. Для этого надо войти в меню Вид - Панели инструментов - Настройка - Команды. Затем в списке Категории выбрать Правка, а в списке Команды найти команду **В Вставить значения** и перетащить её мышкой на панель инструментов.

Обратим внимание на изменение содержимого ячейки Н9.

Если заданная точность вычисления х не достигнута, то повторяем предыдущую процедуру копирования х.

Получим примерно следующий результат для единственного корня этого уравнения: -1,07326.

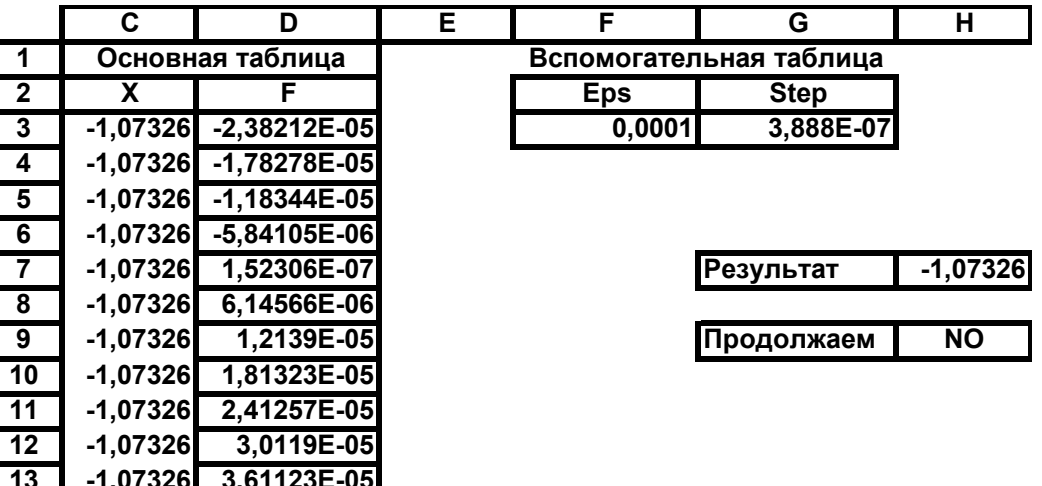

Задание. Решить следующие уравнения:

1)  $3x - e^x = 0$ :  $x^3 - \sin(x) = 1$ .

Задача 2. Решить уравнение  $e^{2x} + 3x^2 = 2$  методом Ньютона с точностью до eps =  $10^{-5}$ .

*Решение*. Сначала приведем уравнение к виду:  $F(x) = 0$ . Имеем:  $F(x) = e^{2x} + 3x^2 - 2 = 0$ .

Если известно некоторое приближение к корню х<sub>n</sub> тогда по методу Ньютона следующее  $x_{n+1}$  приближение выражается через  $x_n$  по формуле:

 $x_{n+1} = x_n - F(x_n)/F'(x_n)$ , где  $F'(x_n)$  – производная функции  $F(x)$ , вычисленная в точке x<sub>n</sub>.

Таким образом, задав начальное приближение х<sub>о</sub>, можно найти приближенное решение  $x_{n+1}$  такое, что  $|x_{n+1}-x_n| <$ ерs, n = 0, 1, 2...

Лля выбора х<sub>0</sub> надо определить отрезок, котором на функция меняет знак. Это легко слелать с помощью табулирования функции,

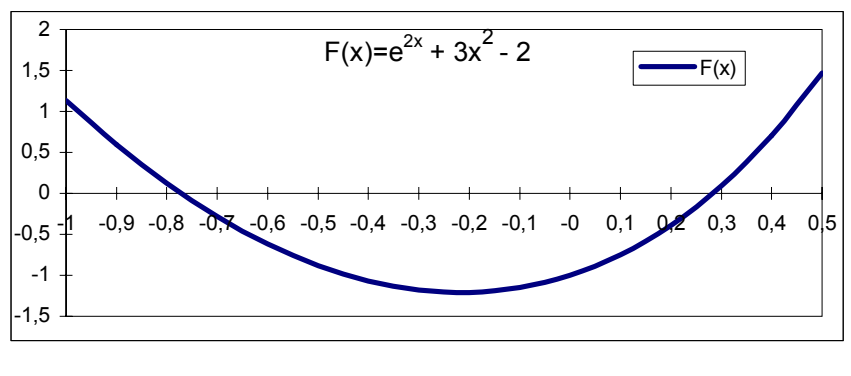

и ее графической интерпретации.

Данное уравнение имеет два корня (это видно из графика функции): положительный и отрицательный.

Заполним шапку таблицы, т. е. создадим таблицу вида:

|  | χ n |  | $F(x)$   $F'(x)$   $X$ n + 1 | Погреш ность |
|--|-----|--|------------------------------|--------------|

Столбец В постепенно заполним значениями х, начиная с х<sub>0</sub>=0 и выбирая потом соответствующие значения следующего приближения из столбца Е, в столбце  $C$  – запишем формулы для подсчета  $F(x)$ , в столбце D – формулы для подсчета  $F(x)$ , в столбце E – формулу для подсчета следующего члена итерационного ряда, в столбце F - погрешность, в ячейку G2 поместим значение  $10^{-5}$ , в некоторой другой ячейке столбца G поместим формулу подсказки о необходимости продолжать итерации типа:

 $=$ **ECJII**(ABS(F4)<= $$GS2;$ <sup>y</sup>HET»;<sup>\*</sup>/<sub>Z</sub>A\*).

По строкам будем заполнять таблицу и следить за содержимым ячеек столбна G.

Если там будет написано «Yes», то нужно еще продолжить итерационный процесс, и делать это до тех пор, пока не получим слово «NO».

Заполним столбец порядковых номеров.

Решение должно быть найдено примерно за 6 итераций.

Для поиска второго корня уравнения введем  $x_0 = -0.6$  и выполним описанные выше действия.

Оформим таблицу. В какой-нибудь свободной ячейке выведем результат.

#### Задание 2.

Методом Ньютона решить следующие уравнения:

 $e^{x}-1+3x^{3}=0$ 1)  $2x - ln(x) = 5$ ;

# ТЕМА 9. ЧИСЛЕННОЕ РЕШЕНИЕ ДИФФЕРЕНЦИАЛЬНЫХ УРАВНЕНИЙ

Задача 1. Численно решить обыкновенное дифференциальное уравнение вида:  $y' = 2y + e^{x} + 2x - 1$  с начальным условием  $y(0) = 0$  на отрезке [0, T], где Т может принимать любые значения (например,  $T = 1$ ). Точное решение этого уравнения имеет вид:  $y(x) = e^{2^{*x}} - e^{x} - x$ .

Решение. Численное решение обыкновенного дифференциального уравнения первого порядка есть функция, заданная в табличном виде, принимающая значения на отрезке [а, b] в дискретных точках х<sub>в</sub>,  $n = 0, 1, 2, ... N$ , и полученное по некоторому известному правилу численного решения.

Для решения поставленной задачи применим два численных метода: метод Эйлера и метод Рунге-Кутта четвертого порядка.

Для  $a = 0$  и  $b = 1$  получим решение с шагом h, и сравнить его с точным решением в тех же точках. Шаг h определим по формуле:  $h = (b-a)/N$ , где N, например, равно 20, - заданное число точек на отрезке [a,b], в которых подсчитывается значение искомой функции.

Методы численного решения.

По методу Эйлера решение задачи Коши для обыкновенного дифференциального уравнения первого порядка задается рекуррентной формулой вида:

$$
y_{k+1} = y_k + h^* f(x_k, y_k),
$$
  
\n
$$
x_{k+1} = x_k + h,
$$
  
\n
$$
k = 0, 1, 2, ..., N-1,
$$

 $x_0 = a$ ,  $y_0 = y(a) - 3a\mu$ аны.

По одному из методов Рунге-Кутта четвертого порядка рекуррентные формулы имеют вид:

 $y_{k+1} = y_k + (m_1 + 2m_2 + 2m_3 + m_4)/6$ ,  $x_{k+1} = x_k + h$ ,  $m_1 = h * f(x_k, y_k),$ где  $m_2 = h * f(x_k + h/2, y_k + m_1/2),$  $m_3 = h * f(x_k+h/2, y_k+m_2/2),$  $m_4 = h * f(x_k + h, y_k + m_3), k = 0, 1, 2, ... N-1.$ 

Из приведенных формул видно, что вычисление по функции f встречается в различных формулах. Поэтому создадим функцию с именем f, вычисляющий значение функции  $f(x, y)$  в произвольной точке (x, y) и функцию с именем ft, вычисляющий значение производной функции  $f(x, y)$  в точке  $(x, y)$ . Для этого выполним команду Сервис — Макрос — Редактор Visual Basic. Затем Вставка — Модуль. Получим новый лист модулей Модуль1, на котором наберем следующие команды, описывающие вычисления по заданной функции:

Function  $f(x, y)$  $f = 2 * y + Exp(x) + 2 * x - 1$ **End Function** 

Function  $f(x)$  $ft = Exp(2*x) - Exp(x) - x$ **End Function** 

Далее создадим основную и две вспомогательные таблицы, заполнив их формулами вида:

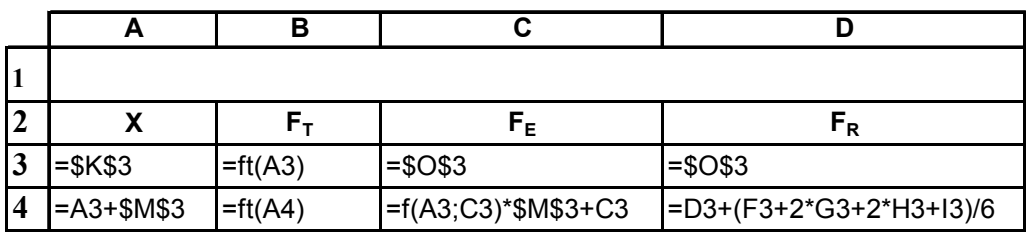

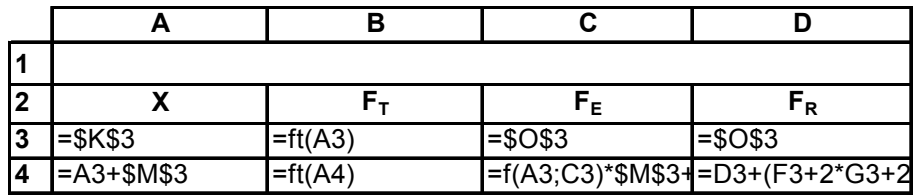

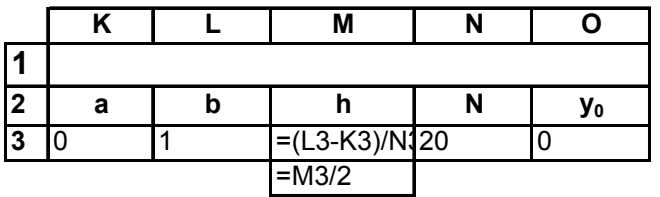

Постепенно копируя формулы, заполним столбцы А, В, С, D, F, G, H, I до значения x = 1. Оформим заглавия основной таблицы и вспомогательных №1 и №2.

Построим графики точного и приближенных решений.

Получим примерно следующий результат:

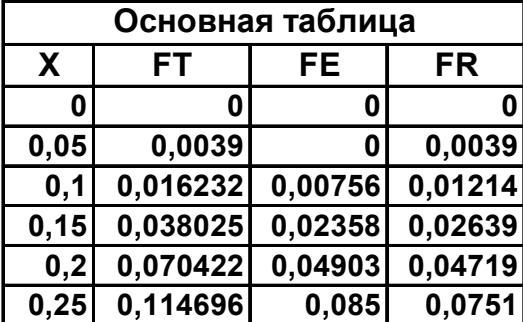

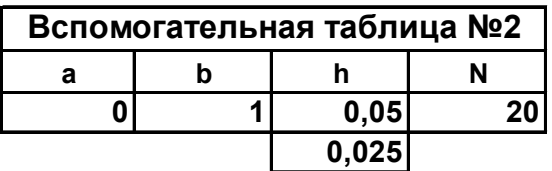

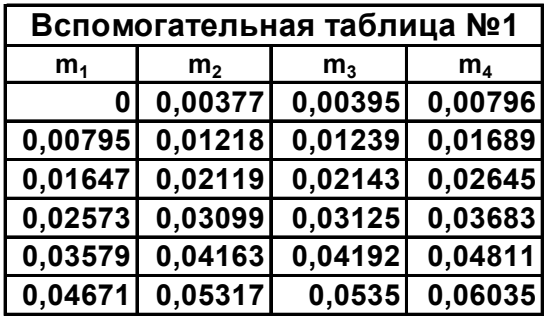

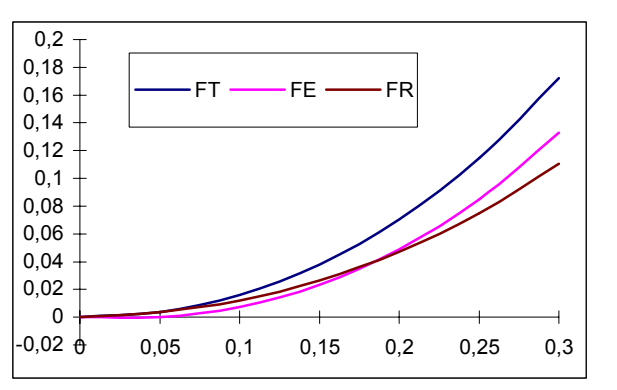

Задание: А). Методами Эйлера и Рунге-Кутта третьего порядка численно решить обыкновенное дифференциальное уравнение вида:  $v' = -x * v^2 - v/x$  с начальным условием  $v(2) = 1/6$  на отрезке [2, 3]. Точное решение этого уравнения имеет вид:  $y(x) = 1/(x^2 + x)$ .

По методу Рунге-Кутта третьего порядка рекуррентные формулы имеют вид:

$$
y_{k+1} = y_k + (m_1 + 4m_2 + m_3)/6,
$$
  
\n
$$
x_{k+1} = x_k + h, \qquad r \text{ are}
$$
  
\n
$$
m_1 = h * f(x_k, y_k),
$$
  
\n
$$
m_2 = h * f(x_k + h/2, y_k + m_1/2),
$$
  
\n
$$
m_3 = h * f(x_k + h, y_k - m_1 + 2 * m_2), k = 0, 1, 2, ..., N-1.
$$

В). Методами Эйлера и Рунге-Кутта третьего порядка численно решить ОДУ вида:  $y' = y^2 * e^x - 2 * y$  с начальным условием  $y(0) = 1/2$  на отрезке [0, 1]. Точное решение этого уравнения имеет вид:  $y(x) = 1/(e^{2^x x} + e^x).$ 

По методу Рунге-Кутта третьего порядка рекуррентные формулы имеют вид:

> $y_{k+1} = y_k + (m_1 + 3 \cdot m_3)/4,$  $x_{k+1} = x_k + h$ , гле  $m_1 = h * f(x_k, y_k)$ ,  $m_2 = h * f(x_k + h/3, y_k + m_1/3),$  $m_3 = h * f(x_k + 2 * h/3, y_k + 2 * m_2/3), k = 0, 1, 2, ..., N-1.$

# ТЕМА 10. РАБОТА С ДАННЫМИ СПИСКА

На практике электронные таблицы используются главным образом для создания небольших баз данных с целью автоматизации делопроизводства. На следующих примерах рассмотрим возможности Ехcel в данной сфере.

**Задание.** Создать небольшую базу данных, содержащую наиболее важные и необходимые сведения о клиентах фирмы.

Откроем новую книгу, и сохраним ее под именем *Заказы.* Присвоим первому листу имя *Клиенты.*

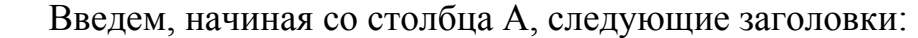

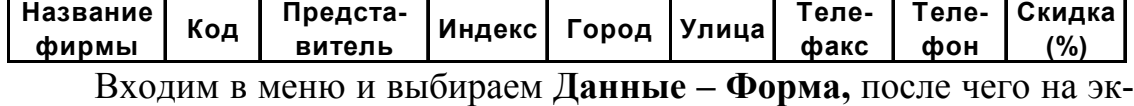

ране появится окно формы данных *Клиенты.*

Введем в соответствующие поля данные о клиентах, завершая ввод каждой записи нажатием *Добавить.* После ввода последней записи щелкнем на кнопке *Закрыть.* Кнопки *Назад* и *Далее* позволяют просматривать все записи. С помощью *Удалить* ненужная запись может быть удалена. После редак-

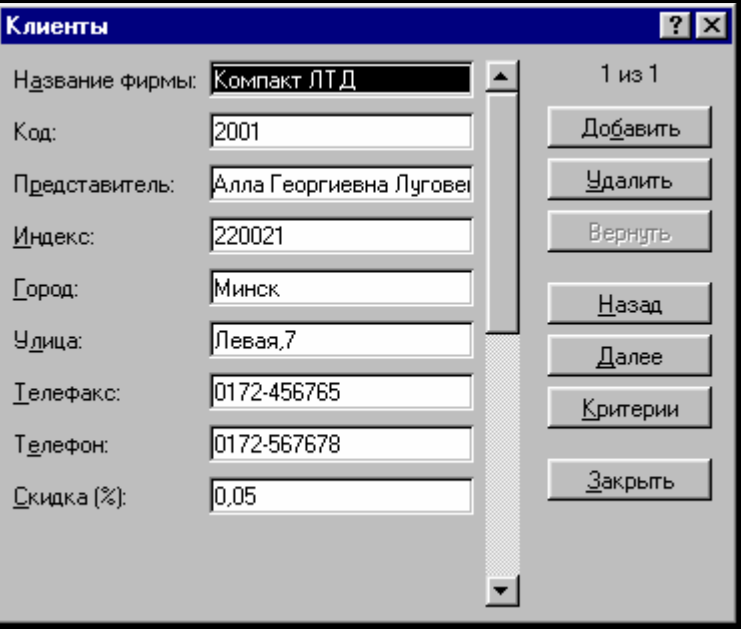

тирования записи становится доступной кнопка *Вернуть.* Ее нажатие приводит к восстановлению записи до изменения. После создания таблицы, отформатируем ее, например, через команду **Автоформат.** 

Присвоим ячейкам некоторых столбцов имена. Выделим по очереди столбцы A, B, I и введем в поле имени соответственно имена *Фирма, Код, Скидка.* 

#### *Создание списка заказов*

**Задание.** Создать список, который будет содержать данные о предлагаемых фирмой товарах.

Перейдем на второй лист рабочей книги Лист2, и присвоим ему имя *Товары*. В ячейки А1–L1 введем заголовки столбцов: *Месяц, Дата, Номер заказа, Номер товара, Наименование товара, К-во, Цена за ед., Код заказчика, Название фирмы, Сумма заказа, Скидка, Уплачено.* 

Присвоим ячейкам некоторых столбцов имена. Выделим по очереди столбцы В, С, D, E, F, G, H, I, J, K, L и введем в поле имени имена Дата, Заказ, Номер2, Товар2, Количество, Цена2, Код2, Фирма2, Сумма, Скидка2, Оплата.

Как заполняются столбцы, рассмотрим далее.

Заполняя вторую таблицу, в ячейке Н2 укажем код фирмызаказчика. Код придется ввести с клавиатуры, поскольку невозможно предвидеть, какой будет очередность заказов. Для того чтобы по данным таблицы 1 автоматически заполнились ячейки столбцов Название фирмы и Скидка, введем в ячейку І2 формулу:

=  $ECJIM(SH2 = ""; ""; IPOCMOTP(SH2; Koq; \Phi \psi)$ 

Для ввода функций ЕСЛИ и ПРОСМОТР воспользуемся мастером функций. Для вставки имён диапазонов ячеек (например, Код, Фирма) будем нажимать клавишу F3 и выбирать из списка нужное имя.

Анализируемой ячейкой будет ячейка Н2, а по именам (в данном случае Код, Фирма) найдутся их

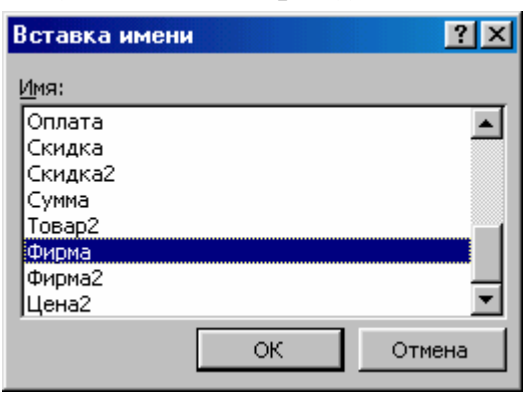

значения. В столбце Сумма заказа следует указать общую стоимость заказа без учета скидок. Для этого умножим значения в полях Количество и Цена. С помощью логической функции ЕСЛИ можно задать отмену заполнения ячеек в том случае, если запись не введена, что позволит избежать появления значений ошибки. Таким образом, формула в ячейке Ј2 должна иметь следующий вид:

 $=$  ECJIH(\$F2 = ""; ""; F2\*G2)

Величину скидки (столбец Скидка) можно определять автоматически. Для этого достаточно ввести в ячейку К2 формулу:

= ЕСЛИ(\$H2 = ""; ""; ПРОСМОТР(\$H2; Код; Скидка))

Осталось определить сумму, подлежащую выплате. Для этого введите в ячейку L2 формулу:

= ECJIH(\$H2 = ""; ""; OKPYTJI(J2\*(1-K2); 0))

Задание. На основании данных двух таблиц создать на новом листе бланк заказа.

Установим указатель ячейки в D3 и введем запись Заказ №. Номер заказа следует поместить в ячейку ЕЗ. Изменим цвет заливки ячейки E3 на светло бирюзовый. В ячейку F3 введем запись *от*. В ячейке G3 указываем дату заказа. Ее вставим с помощью формулы:

= ЕСЛИ(\$Е\$3 = ""; ""; ПРОСМОТР(\$Е\$3; Заказ; Дата))

Чтобы дата в ячейке G3 отображалась в привычном нам виде войдем в меню **Формат –Ячейки – Число – Дата – Тип** и выберем нужный вид даты.

В дальнейшем при разработке бланка во всех ячейках, предназначенных для вывода значений данных, будем изменять цвет заливки.

В ячейку С5 введем запись *Название фирмы-заказчика.* Для названия фирмы отведем ячейки Е5, F5, G5. Чтобы при заполнении бланка название фирмы вставлялось автоматически, поместим в ячейку Е5 формулу:

= ЕСЛИ(\$Е\$3 = ""; ""; ПРОСМОТР(\$Е\$3; Заказ; Фирма2))

Разместим название фирмы по центру диапазона из трех ячеек и изменим цвет заливки. В ячейку Н5 введем запись *Код,* а в ячейку I5 поместим формулу:

= ЕСЛИ(\$Е\$3 = ""; ""; ПРОСМОТР(\$Е\$3; Заказ; Код2))

В ячейку С7 введем запись *Наименование товара,* а ячейки Е7, F7, G7 отцентрируем и изменим цвет заливки.

Ячейка Е7 должна содержать следующую формулу:

 $=$   $ECIIM($  $E$3 = "''; "'';  $\Pi$ POCMOTP($  $E$3; 3axas; Tosap2))$ 

В ячейку Н7 введем запись №, а в ячейку I7 – формулу:

 $=$   $ECIIM($ \$E\$3  $=$  "";""; $TIPOCMOTP$ (\$E\$3;3a $\kappa$ a3; $Homep2$ ))

Вставим в ячейку I7 значение и изменим цвет заливки ячейки.

Введем в ячейку C9 запись *Заказываемое количество.* Для значения зарезервируем ячейку Е9. Значение будет вставляться автоматически, если в ячейку Е9 ввести формулу:

 $=$  ЕСЛИ(\$E\$3 = ""; ""; ПРОСМОТР(\$E\$3; Заказ; Количество))

В ячейку F9 введем запись *ед. по цене*. Ячейка Н9 должна содержать такую формулу:

= ЕСЛИ(\$Е\$3 = ""; "";ПРОСМОТР(\$Е\$3; Заказ; Цена2))

Этой ячейке назначим денежный стиль изменим цвет заливки. Введем в ячейку I9 запись *за ед*.

Введем в ячейку С11 текст *Общая стоимость заказа,* в ячейку Е11 поместим формулу:

 $=$  ЕСЛИ(\$E\$3 = ""; ""; ПРОСМОТР(\$E\$3; Заказ; Сумма))

и установим параметры форматирования: денежный стиль и цвет заливки. В ячейку F11 введем запись *Скидка(%)*, выделим ячейки F11, G11, H11 и выполним щелчок по кнопке *Центрировать по столбцам.*  В ячейку I11 поместим формулу:

= ЕСЛИ(\$Е\$3 = ""; ""; ПРОСМОТР(\$Е\$3; Заказ; Скидка2))

и зададим для ячейки процентный стиль и изменим цвет заливки. Введем в ячейку С13 текст *К оплате,* а в ячейке D13 разместим следующую формулу:

 $=$  ЕСЛИ(\$E\$3 = ""; ""; ПРОСМОТР(\$E\$3; Заказ; Оплата))

Зададим для ячейки форматирование и денежный стиль.

Установим панель **Формы**: **Вид – Панели инструментов – Формы**. Выберем на панели **Формы** инструмент **Раскрывающийся список** ■ и разместим (нарисуем) раскрывающийся список в левом углу рабочего листа **Бланк**. Получим объект: .

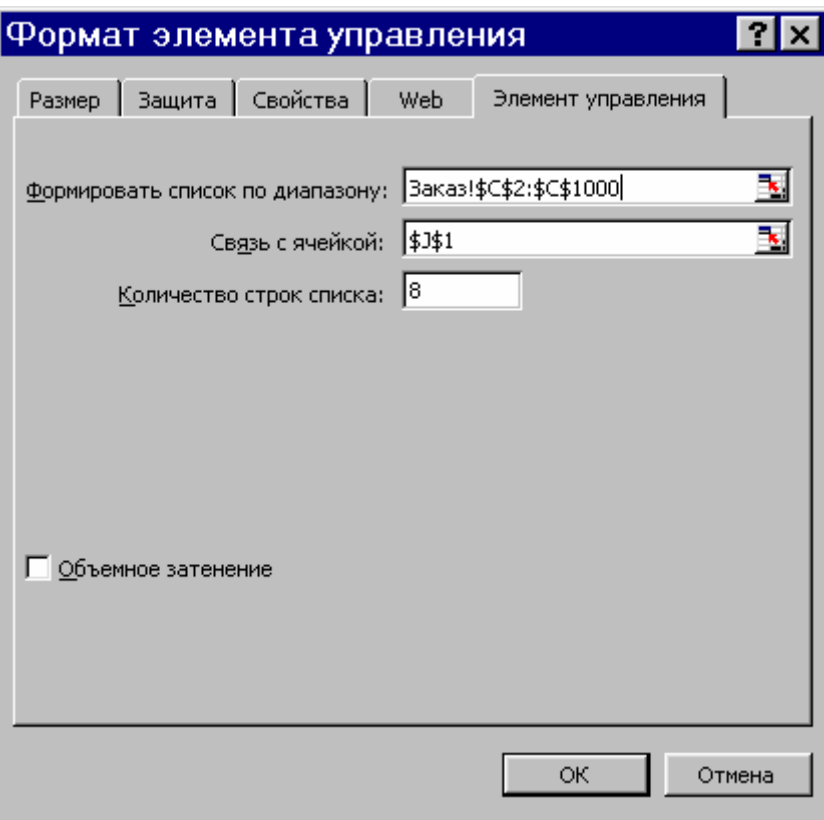

Вызовем его контекстное меню и заполним вкладку **Элемент управления**, так как это показано в таблице:

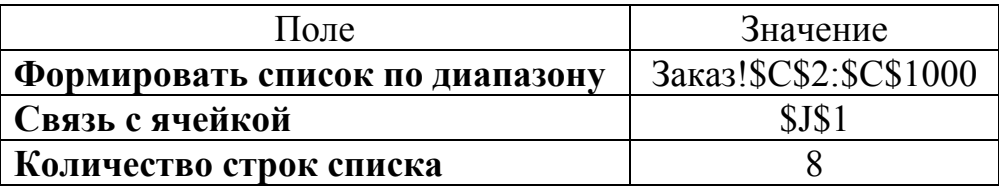

Затем выберем вкладку **Свойства** и снимем флажок **Выводить объект на печать**.

В ячейку Е3 введем следующую формулу:

=ИНДЕКС(Заказ!C2:C1000; J1)

Затем правой кнопкой мыши переместим раскрывающийся список так, что бы он располагался над ячейкой Е3. Цвет шрифта ячейки J1 сделаем белым. Получим Бланк заказа, изображённый на рисунке.

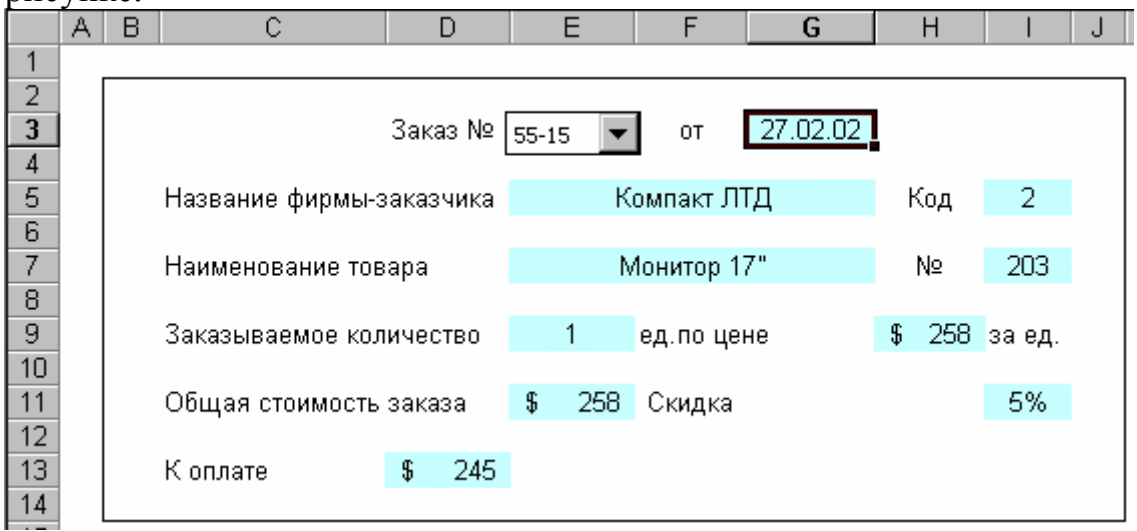

**Замечание 1.** Если программа не совсем корректно справилась с поставленной задачей, проверьте, отсортированы ли номера заказов по возрастанию, или измените ширину столбцов (при возникновении значения ошибки).

**Замечание 2.** Раскрывающийся список над ячейкой Е3 не распечатывается, а вместо него распечатывается содержимое ячейки Е3.

**Задание.** Подготовьте к печати этот заказ и распечатайте его в альбомной ориентации.

Рассмотрим вначале некоторые аспекты работы со списками на примере полученной таблицы.

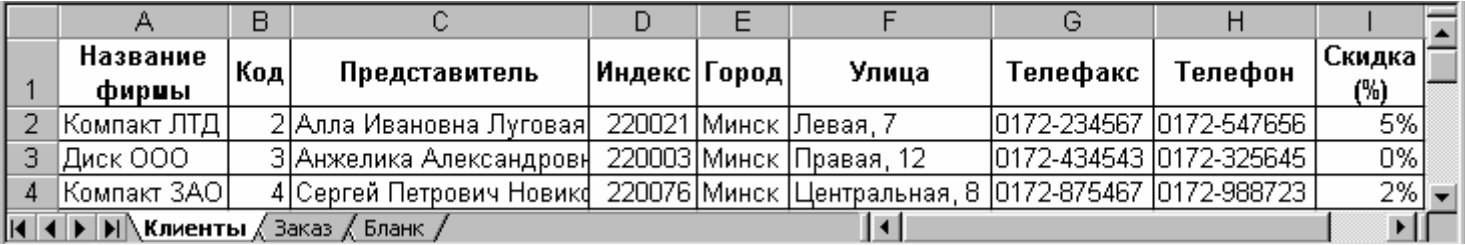

 $-$ 

 $\overline{a}$ 

 $\overline{1}$ 

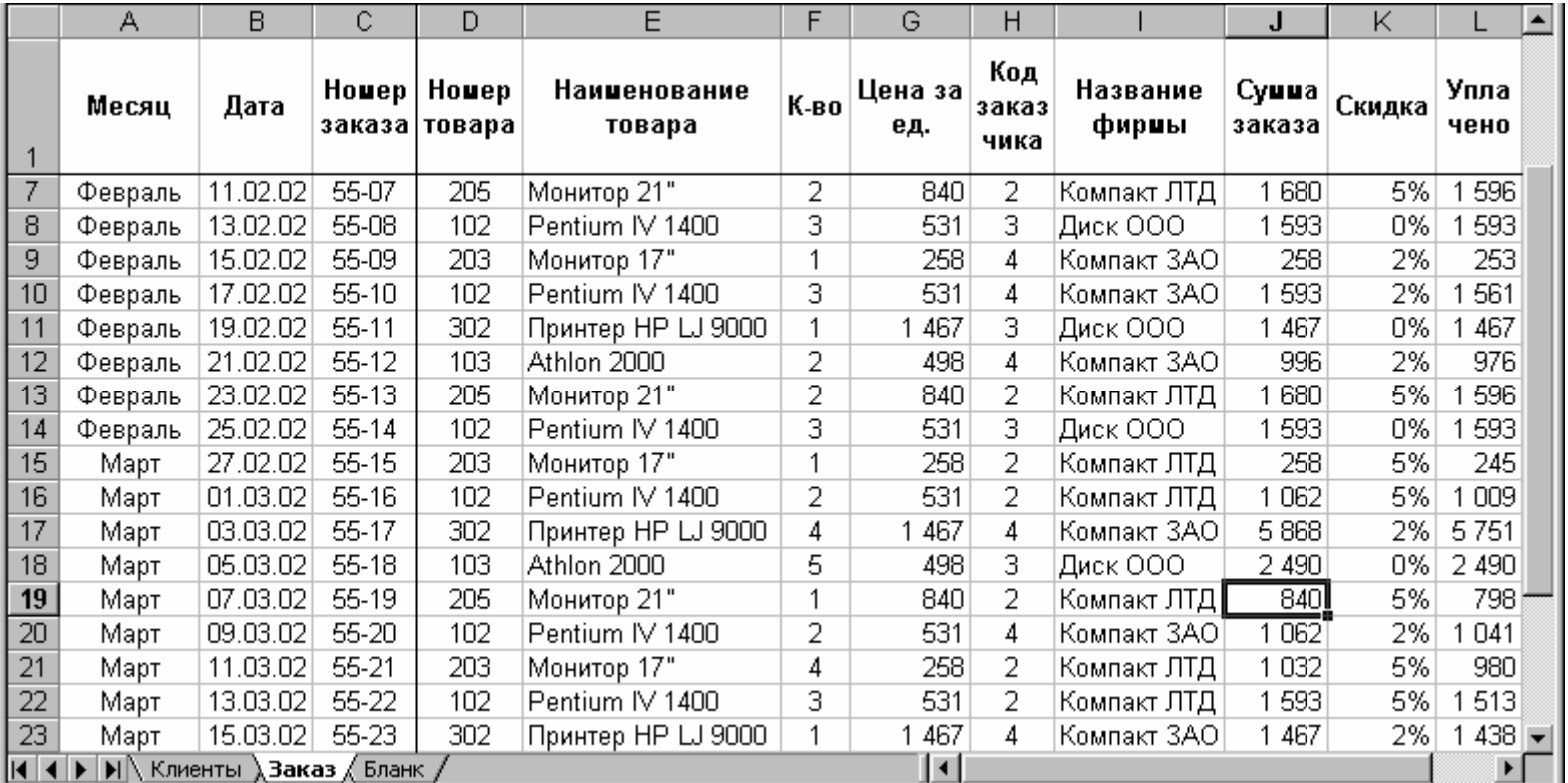

52

**In** 

 $\overline{\phantom{a}}$ 

 $\overline{a}$ 

### *Поиск записей*

Нажатие кнопки *Критерии* вызывает незаполненную форму с заголовками столбцов. Можно задать в соответствующем поле ввода критерий и начать поиск нажатием кнопки *Далее.* Есть возможность выбора направления поиска, которая реализуется посредством кнопок *Далее* и *Назад.* При задании критерия можно использовать символы подстановки. Символ *звездочка* (\*) применяется для обозначения любого количества неизвестных символов, а символ *вопросительный знак* (?) – для обозначения одного символа. Если в качестве критерия поиска задано число, возможно использование операторов сравнения. Одновременно можно задавать несколько критериев поиска.

#### *Сортировка данных*

Записи в нашем списке расположены хаотически, что значительно усложняет поиск нужных данных. Для сортировки выбираем **Данные – Сортировка.** В результате на экране появляется диалоговое окно, в котором можно задавать вид сортировки: *по алфавиту, по возрастанию, по убыванию* или *по датам*. Если первая строка списка содержит заголовки столбцов, она может не использоваться при сортировке. Для этого должна быть активизирована опция *Подписям (первая строка диапазона)* в группе *Идентифицировать поля по.* Если же в списке нет заголовков столбцов, включить данные первой строки в сортировку можно с помощью опции *Обозначениям столбцов листа.*  После добавления новых записей сортировку можно выполнить повторно.

Нажав кнопку **Параметры,** открывается диалоговое окно в котором можно задать дополнительные параметры сортировки.

#### *Фильтрация данных*

В случае применения автофильтра на экране отображаются только те записи, которые соответствуют критериям отбора. Воспользуемся командой **Данные – Фильтр | Автофильтр.** В первой строке рядом с заголовком каждого столбца появляется кнопка со стрелкой. С ее помощью можно открыть список, содержащий все значения полей в столбце. После выбора нужного значения на экране будут видны только те записи, которые соответствуют заданному критерию отбора.

Кроме значений полей, каждый список содержит еще три элемента: *(Все), (Первые 10…),* и *(Условие…).* Элемент *(Все)* предназначен для восстановления всех записей после применения фильтра.

Элемент *(Первые 10…)* обеспечивает автоматическое представление на экране десяти первых записей списка. Элемент *(Условие…)* используется для формирования более сложного критерия отбора, в котором можно применять условные операторы И и ИЛИ.

Списки, полученные вследствие фильтрации, а также столбцы, в которых был применен автофильтр, выделяются: номера отобранных записей (строк) и стрелка на кнопке окрашиваются в синий цвет.

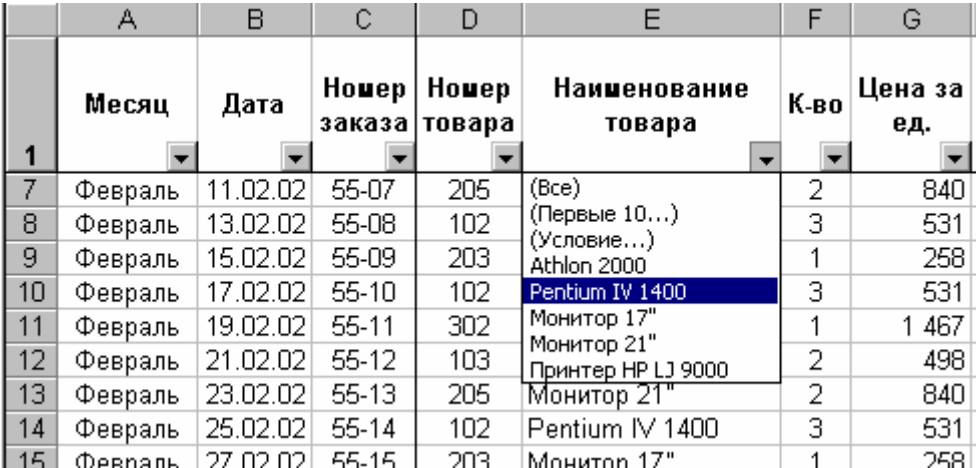

Расширенный фильтр позволяет задавать более сложные критерии отбора, которые определяются непосредственно на рабочем листе. Для задания критериев следует вставить перед списком дополнительные строки, которые и будут содержать критерии отбора. Откроем контекстное меню, щелкнем правой кнопкой мыши, и выберем в нем команду **Добавить**. В результате новая строка будет вставлена. В пустую строку введем или скопируем строку заголовка списка. Чтобы скопировать несколько ячеек, выделим их, откроем контекстное меню и активизируем команду **Копировать**. Затем переместим указатель мыши в левую верхнюю часть области, куда будут скопированы данные, и вызовем команду **Вставить.** В находящиеся ниже строки введем критерии отбора. Если несколько столбцов имеют одно условие отбора, укажем критерий в одной строке диапазона условий. Чтобы для разных столбцов указать разные критерии отбора, введем условия отбора в ячейки, расположенные в разных строках диапазона условий. При задании критериев можно использовать операторы сравнения. Между диапазоном условий и фильтруемым списком необходимо оставить не менее одной пустой строки.

После задания критериев можно применить расширенный фильтр командой **Данные – Фильтр | Расширенный фильтр.** На экране появится диалоговое окно *Расширенный фильтр,* в котором мож-

можно задать основные параметры расширенного фильтра: указать диапазон фильтруемых ячеек (Исходный диапазон), диапазон ячеек с критериями (Диапазон критериев). Адрес диапазона критериев указывается путем выделения соответствующего диапазона после установки курсора в поле ввода Диапазон критериев. Если активна опция Скопировать результат в другое место, выбранные после применения расширенного фильтра записи будут скопированы в диапазон ячеек, указываемый в поле ввода Поместить результат в диапазон.

#### ТЕМА 11. АНАЛИЗ ДАННЫХ

Поскольку список заказов создан для практического применения, его данные подлежат анализу в Мастере сводных таблиц. Главное отличие сводных таблиц от обычных состоит в интерактивности. Сводные таблицы создаются на основе списка или базы данных. Рассмотрим подробнее работу Мастера.

Выполним команду Данные - Сводная таблица.

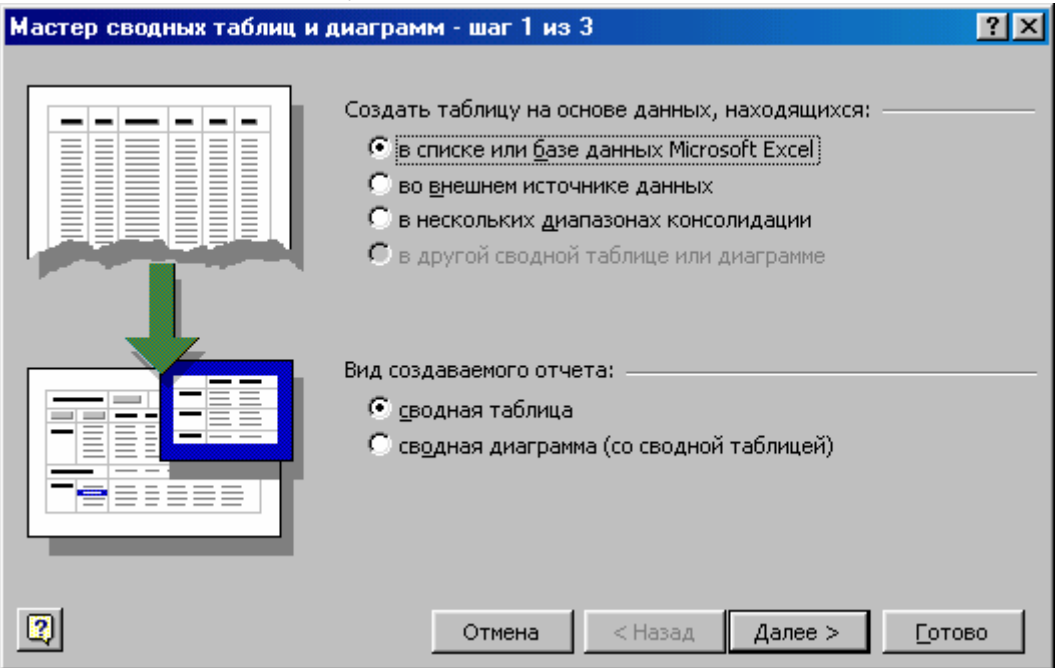

В появившемся окне Мастера сводных таблии предлагается выбрать один из четырех источников данных для сводной таблицы.

Одобрите выбор мастера – В списке или базе данных Microsoft *Excel* – и нажмем кнопку Далее.

Теперь укажем диапазон ячеек выбранного источника данных, которые будут использованы в сводной таблице. Поместив курсор

ввода в поле *Диапазон,* следует возвратиться в рабочий лист *Заказы* и выделить диапазон \$А\$1– \$L\$28. Если данные

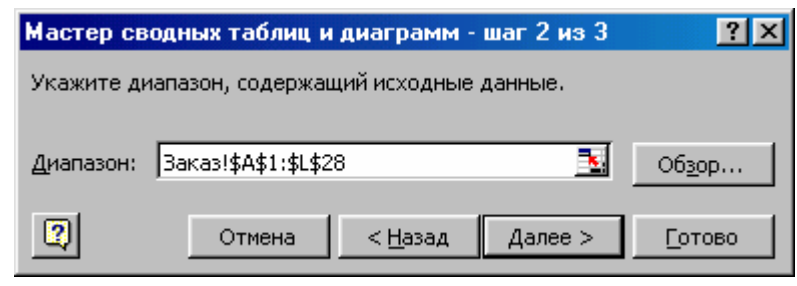

для сводной таблицы находятся в закрытом файле, следует нажать кнопку *Обзор* и указать имя открываемого списка.

На третьем шаге в диалоговом окне для задания структуры сводной таблицы необходимо нажать кнопку **Макет**.

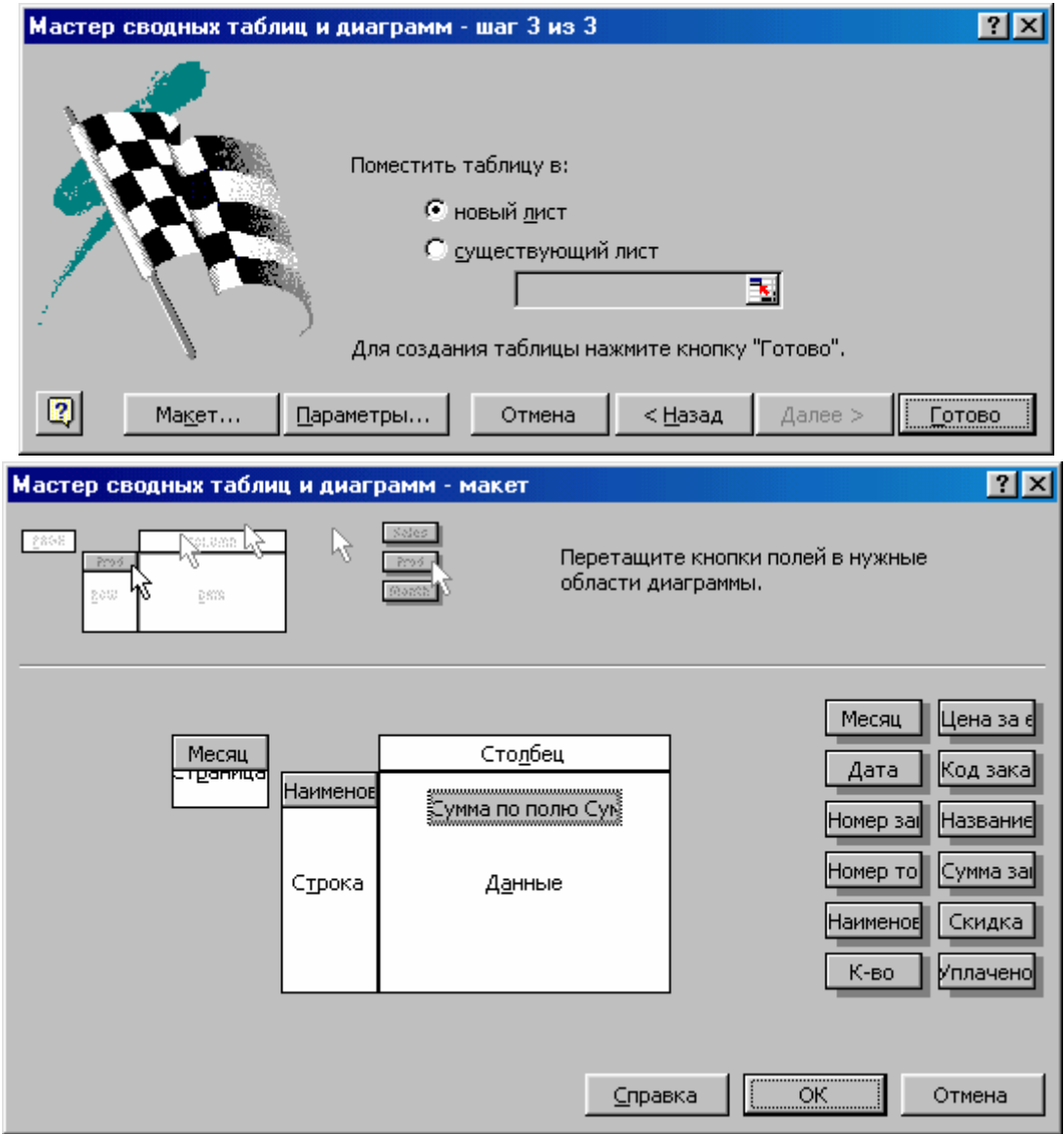

Откроется диалоговое окно, в центре которого находится область сведения. Справа от области сведения отображаются все имена полей, используемые в списке заказов. Разместить поле данных в подходящей позиции области сведения можно способом *drag and drop.* 

В данном случае проследим динамику сбыта отдельных товаров по месяцам. Поместим в область страниц поле данных *Месяц,* а в область строк – поля *Наименование товара.* Поместим в область данных поле *Сумма заказа,* вследствие чего в области данных появится кнопка *Сумма по полю Сумма заказа.* 

но задать выполнение другой операции, выберите ее в диалоговом окне, которое открывается при двойном щелчке на кнопке в области

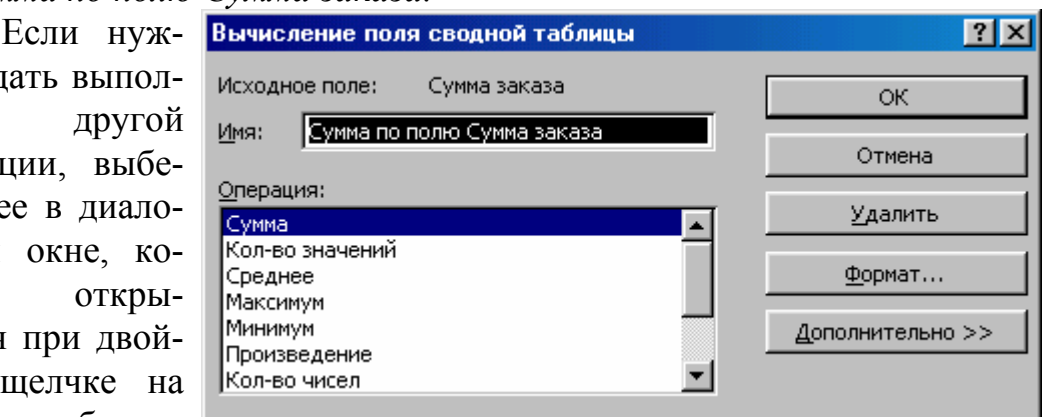

данных. В этом же окне можно задать параметры форматирования ячеек *(Формат),* а также выполнение дополнительных операций с данными *(Дополнительно).* Двойным щелчком, можно изменить параметры любого поля.

Если структура таблицы определена, нажмем кнопку *ОК* и вернёмся в третье и последнее окно *Мастера сводных таблиц.* 

В этом диалоговом окне выберем **Поместить таблицу в – новый лист** и нажатием кнопки *Готово.* Вместе со сводной таблицей

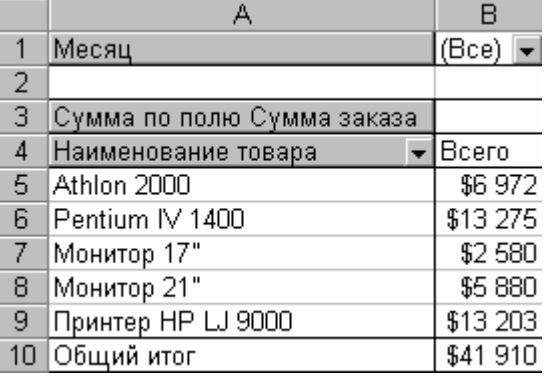

на экране появится панель инструментов *Запрос и сводная таблица.*

Первая кнопка этой панели позволяет получить доступ к дополнительным возможностям сводных таблиц.

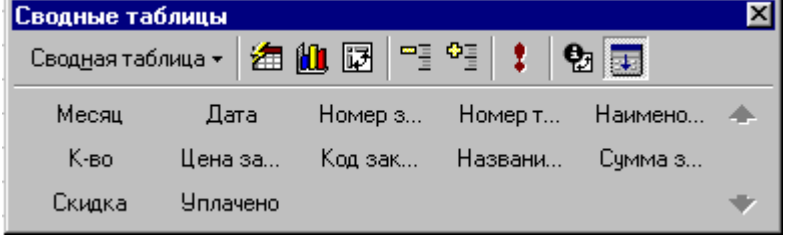

Структуру таблицы можно изменить, перетаскивая названия заголовков полей, расположенных на панели инструментов Сводная таблица непосредственно на рабочий лист.

Путем выбора значения в списке Месяц (который выступает в качестве фильтра) можно отобразить данные о продажах в каждом месяце. В качестве фильтра можно использовать и несколько полей, поместив нужное поле в область страницы. Например, если поле Название разместить в области страницы под полем Месяц, значения этих двух полей можно будет использовать в качестве фильтра.

# ТЕМА 12. ЕХСЕL И ДРУГИЕ ПРИЛОЖЕНИЯ WINDOWS. ОБМЕН ДАННЫМИ

Каждое Приложение Microsoft Office обладает средствами быстрого обмена данными с другими приложениями, которые позволяют скопировать данные, используя буфер обмена, вставить или внедрить данные из других приложений в документ Word, Excel, PowerPoint, либо объединить документы в одну подшивку.

# Связывание и внедрение объектов

Примером составного документа может служить создаваемый в текстовом редакторе Word оперативный отчет для бухгалтерии, который должен содержать данные о продажах на текущий момент. Эти данные ведутся в электронной таблице Excel, куда постоянно заносятся новые цифры, поэтому при составлении отчета в нем должны быть отражены все изменения. С помощью средств связывания и внедрения следует создать составной документ Word и включить в него соответствующий раздел электронной таблицы Excel, образовав связи между таблицей и отчетом. После этого каждый раз, когда отдел продаж будет вносить изменения в электронную таблицу, они автоматически отразятся и в отчете Word. При этом при помощи средств консолидации и создания сводных таблиц, которые имеются в Excel, Пользователь может сгруппировать необходимые данные в соответствии со своими требованиями и получить требуемое представление данных о продажах в отчете. Главное различие между связыванием и внедрением заключается в месте хранения информации. Внедрение означает включение информации, созданной в одном приложении, в документ другого приложения. Связанные же объекты хранятся в исходном файле, а документ Word хранит лишь ссылку на местоположение исходного

файла, и на экран выводит только представление связанной информа-ЦИИ.

# Связывание объектов

Чтобы создать связь между документом Word и сводной таблицей Excel, необходимо предварительно запустить оба приложения. Выделим сводную таблицу на рабочем листе Таблица и скопируйте таблицу в буфер обмена командой Правка - Копировать. Переключимся в документ Word и установим курсор в то место документа, где требуется вставить данные из таблицы Excel, а затем выполним команду Правка - Специальная вставка.

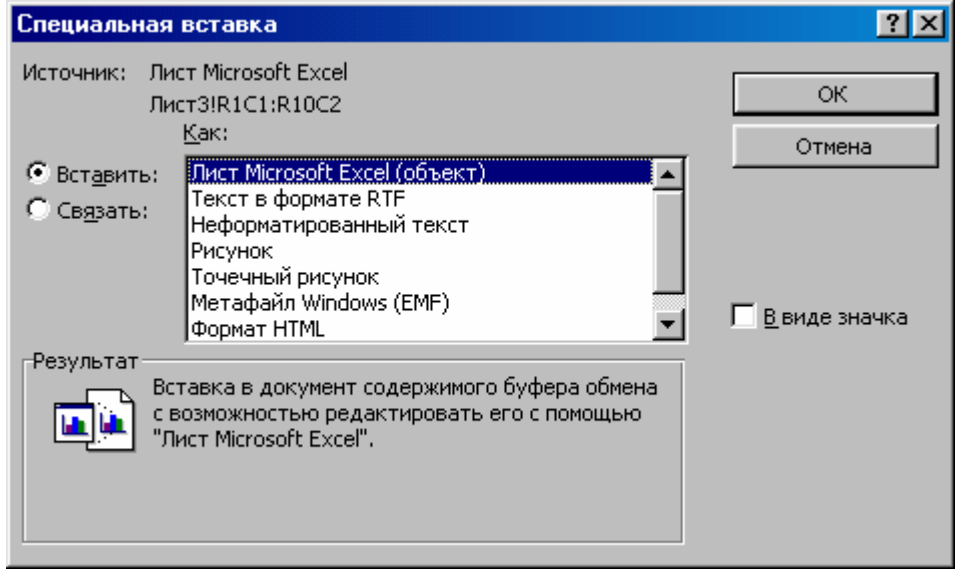

В верхней части диалогового окна отображается источник данных: имя рабочего листа и диапазон выделенных ячеек. Список Как диалогового окна Специальная вставка содержит список типов объектов, которые можно вставить в документ Word. Выберем элемент Лист Microsoft Excel Объект и для создания связи установим опцию Связать. Если оставить включенной опцию Вставить, содержимое буфера обмена вставится в документ, но связь при этом не установится. После нажатия кнопки ОК выделенные данные сводной таблицы появятся в документе Word. При этом размер файла практически не увеличится, так как сводная таблица Excel в документе Word не сохраняется, а изображение на экране формируется из самого источника. Связанная и внедренная информация представляется в документе Word в виде полей. При работе в режиме отображения кодов полей на экране отображается код, используемый для описания поля. При вставке данных из другого приложения с помощью команды Правка

**– Специальная Вставка** Word вставляет поле LINK. Ключ \р в коде поля предписывает вставку связанного объекта в виде отдельного рисунка.

Редактировать связанную информацию необходимо в исходном приложении.

#### *Обновление, разрыв и изменение связи*

По умолчанию для каждой вновь устанавливаемой связи назначается автоматическое обновление (активизирована опция *Автоматическое* в группе *Обновление* диалогового окна *Связи*). Автоматическое обновление данных можно отменить в диалоговом окне *Связи*, которое открывается при вызове одноименной команды в меню **Правка** редактора Word.

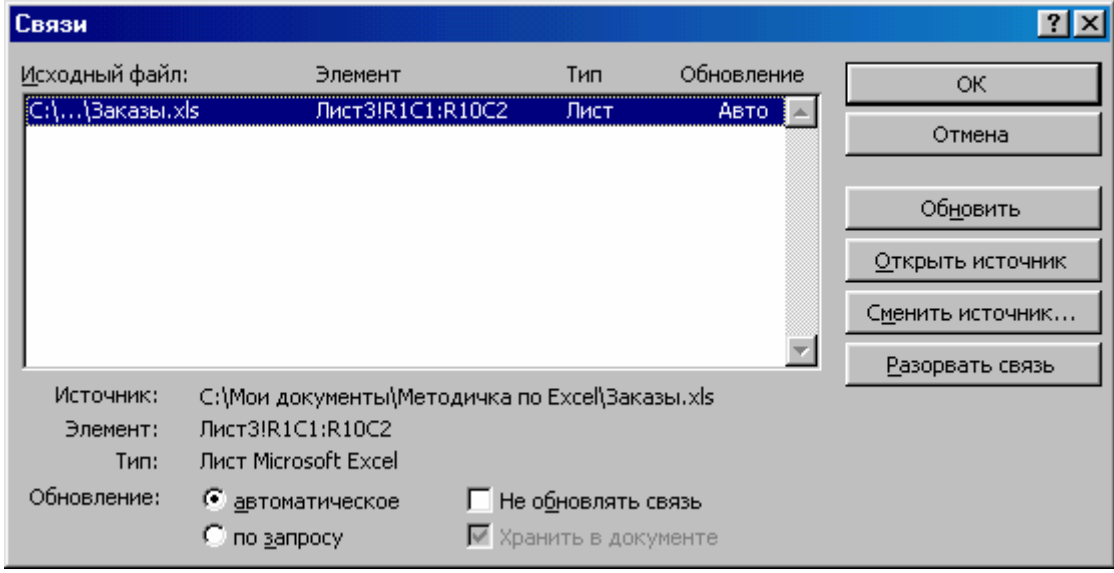

Для обновления связи только при нажатии кнопки *Обновить* выделите в списке обновляемую связь и установите опцию *По запросу.* Чтобы выделить несколько связей, необходимо нажать кнопку [Ctrl] и, удерживая ее нажатой, щелкнуть по каждой из требуемых связей. После установки опции *По запросу* связи будут обновляться только по требованию пользователя при нажатии кнопки *Обновить* диалогового окна *Связи* (меню **Правка**). Чтобы предотвратить обновление связанной информации, следует запретить связь. Для этого необходимо, находясь в диалоговом окне *Связь* Word, выделить связь или связи, которые необходимо запретить, установить переключатель *Не обновлять связь* и нажать *ОК.* Блокировка связи не означает ее разрыв. Обновление связи можно разрешить, отменив запрет.

Для разрыва связи предна- Microsoft Word значена кнопка *Разорвать связь* диалогового окна *Связи*. После нажатия кнопки *Разорвать связь* необходимо подтвердить разрыв

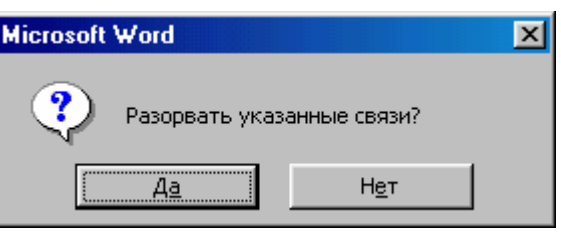

связи в открывшемся окне запроса. После разрыва связи связанная информация остается в документе Word, однако она уже не может обновляться и связь восстановить невозможно.

Связь может быть разорвана и при переименовании или удалении документа-источника. Чтобы изменить или восстановить связь, необходимо нажать кнопку *Сменить источник* диалогового окна *Связи.* В открывшемся диалоговом окне *Смена источника* следует выбрать документ, с которым требуется восстановить или изменить связь.

# *Внедрение объектов*

Чтобы внедрить созданную ранее электронную таблицу в документ Word, необходимо сначала скопировать сводную таблицу рабочего листа *Таблица* в буфер обмена и перейти в текущий документ Word. Затем следует подвести курсор к тому месту, в которое требуется внедрить сводную таблицу и выполнить команду **Правка – Специальная вставка.** В открывшемся окне надлежит указать тип внедряемого объекта, выбрав *Лист Microsoft Excel Объект* , и установить опцию *Вставить* и нажать *ОК*. При внедрении сводной таблицы в документе Word сохраняется ее независимая копия. Исходный документ Excel не изменяется даже в том случае, если во внедренную таблицу вносятся изменения. Внедренная таблица увеличивает размер файла документа Word. Размер документа увеличивается даже в том случае, если электронная таблица отображается в нем в виде значка (при включении опции *В виде значка*).

Редактирование внедренной таблицы выполняется только в том приложении в котором она была создана. Если программа Excel не запущена, двойной щелчок на сводной таблице приведет ее к запуску. Для выполнения общих команд редактирования таблицы используйте динамическое меню, которое открывается в результате щелчка правой кнопкой мыши на внедренном объекте. После двойного щелчка мыши меню в панели инструментов Word заменяются соответствующими меню Excel, благодаря чему пользователь получает доступ ко всем

командам и опциям Excel, которые можно использовать для редактирования внедренной таблицы.

#### Создание внедренных объектов

Набор используемых пользователем приложений зависит от поставленной задачи. Необходимо только, чтобы в каждом приложении было обеспечено либо средство динамического обмена данными (DDE), либо средство связывания и внедрения (OLE). Одновременно можно использовать любые комбинации приложений. Объекты, которые можно создавать и внедрять, должны быть представлены в списке Тип объекта раздела Создание диалогового окна Вставка объекта (команда Вставка – Объект). Это окно можно применять для вставки в документ объектов любого типа, указанных в списке: диаграмм, формул, специальных текстовых эффектов.

# ТЕМА 13. ПАКЕТ АНАЛИЗА, ОБРАБОТКА СТАТИСТИЧЕСКИХ ДАННЫХ

Microsoft Excel предоставляет широкие возможности для анализа статистических данных. Для решении простых задач используются 80 встроенных статистических функций, доступ к которым осуществляется через Мастер функций. Для удобства работы со статистическими данными, можно обратиться к Пакету анализа.

Пакет анализа является надстройкой (Add-in) и содержит набор функций и инструментов, расширяющих встроенные аналитические возможности Excel. Пакет анализа позволяет строить гистограммы, составлять таблицы ранг-персентиль, делать случайные или периоди-

ческие выборки данных и Надстройки находить их статистические характеристики, генерировать неравномерно распределённые случайные числа, проводить регрессионный анализ, выполнять преобразование Фурье и т. д.

Для установки Пакета анализа, выберите меню Сервис-Надстройки - Пакет анализа. После

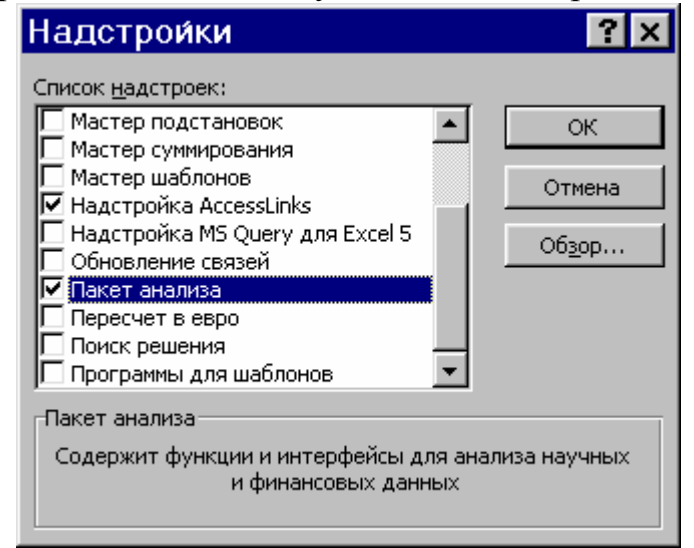

этого в меню **Сервис** добавиться команда **Пакет анализа**.

**Задача.** Произведено 20 изменений начальной скорости ракеты *<sup>i</sup> x* (м/с). Результаты измерений представлены в виде таблицы:

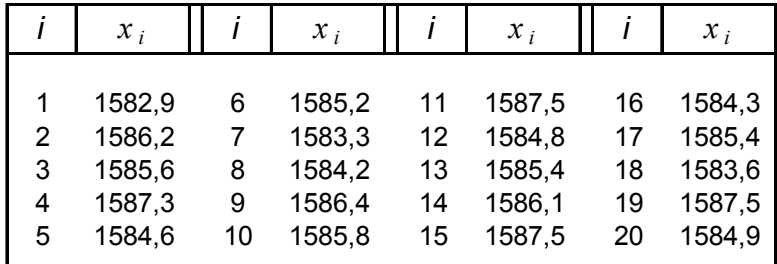

Определить оценки математического ожидания, дисперсии и среднеквадратичного отклонения начальной скорости ракеты. Определить доверительный интервал для математического ожидания начальной скорости ракеты с надёжностью 0,98.

*Решение*. В ячейки A1:A20 введем значения  $x_i$ ,  $i = 1, 2, ..., 20$ . Оценкой математического ожидания служит среднеарифметическое результатов 20 измерений, которое можно вычислить при помощи фунции **СРЗНАЧ(A1:A20),** которая вычисляет среднее арифметическое значений, заданных в списке аргументов.

Для вычисления дисперсии выборки воспользуемся функцией **ДИСП(A1:A20) (ДИСП** использует следующую формулу:

$$
\frac{n\sum x^2 - (\sum x)^2}{n(n-1)}.
$$

Для вычисления дисперсии генеральной совокупности – функцией **ДИСПР** (**ДИСПР** использует следующую формулу:

$$
\frac{n\sum x^2-\left(\sum x\right)^2}{n^2}.
$$

**Примечание**. В нашей задаче дана выборка из генеральной совокупности.

Функция **СТАНДОТКЛОН(A1:A20)** используется, если аргументы являются только выборкой из генеральной совокупности). **СТАНДОТКЛОН** использует следующую формулу:

$$
\sqrt{\frac{n\sum x^2 - (\sum x)^2}{n(n-1)}}.
$$

Если данные представляют всю генеральную совокупность, то стандартное отклонение следует вычислять с помощью функции

# СТАНДОТКЛОНП. СТАНДОТКЛОНН использует следующую  $\sqrt{n \sum x^2 - (\sum x)^2}$ формулу:  $\sqrt{ }$

Для определения доверительного интервала для математического ожидания с надёжностью 0.98 воспользуемся функцией ДОВЕРИТ. Её синтаксис:

# ДОВЕРИТ(альфа;станд откл;размер)

Альфа - это уровень значимости используемый для вычисления уровня надежности. Уровень надежности равняется  $100*(1 - a\text{m}$ фа) процентам, или, другими словами, альфа равное 0,02 означает 98процентный уровень надежности.

Станд откл - это стандартное отклонение генеральной совокупности для интервала данных, предполагается известным.

Размер - это размер выборки.

Значения математического ожидания (среднего), дисперсии, среднеквадратичного отклонения и доверительного интервала приведены в таблице. Как видно из приведенной таблицы, интервал (1584,717; 1586,133)

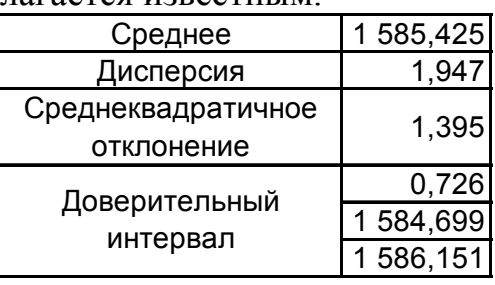

- накрывает точку математического ожидания с вероятностью 0,98.

Задание. В результате 8 измерений расстояния между двумя пунктами получены следующие значения (в километрах): 216.54; 216,53; 216,51; 216,57; 216,55; 216,52; 216,54. Найдите несмещённые оценки математического ожидания и дисперсии измеряемого расстояния. Определите доверительный интервал для математического ожидания с надёжностью 0.95.

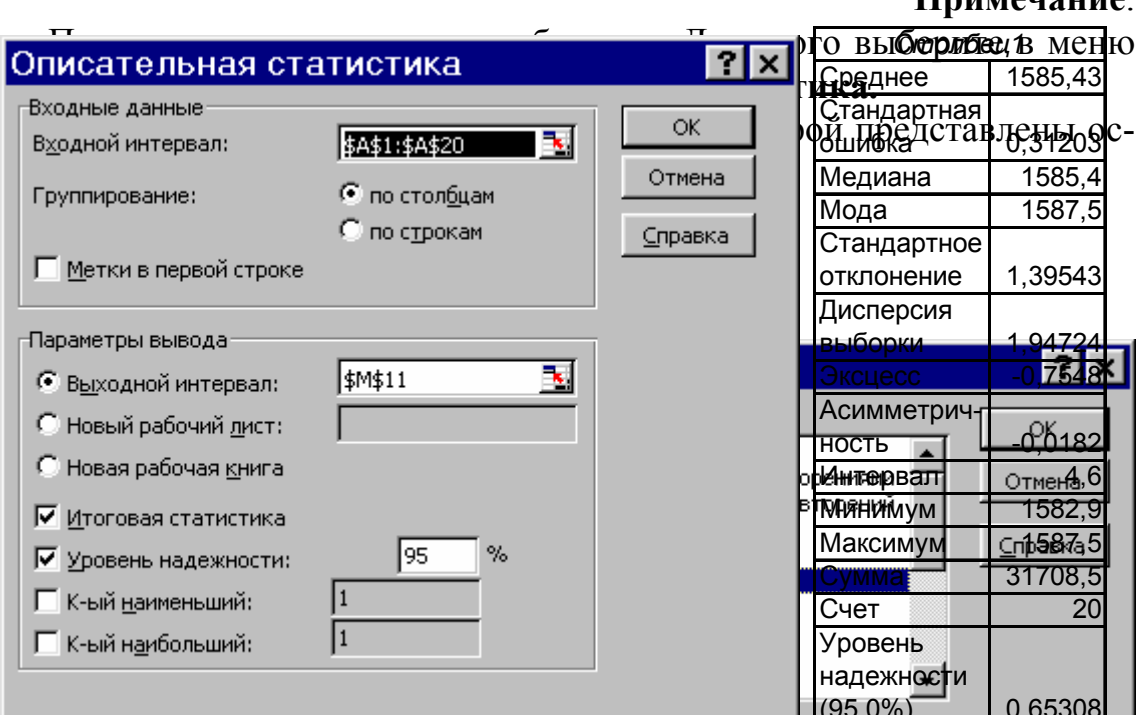

 $\prod_{\mathbf{M}}$ 

**Задание**. Определите оценки математического ожидания, дисперсии, среднеквадратичного отклонения начальной скорости ракеты по формулам:

$$
x_{\epsilon} = \frac{1}{n} \sum_{i=1}^{n} x_i - \text{средне выборки};
$$
  

$$
D_{\epsilon} = \frac{1}{n} \sum_{i=1}^{n} (x_i - x_{\epsilon}) - \text{дисперсия выборки};
$$
  

$$
\sigma_{\epsilon} = \sqrt{D_{\epsilon}} - \text{среднее квадратичное отключение},
$$

где *n* – объём выборки, *xi , i* =1*, n* – значения выборки.

**Задание**. Измерялись чувствительность видео- и звукового каналов первой программы 20 телевизоров. Данные измерений (в микровольтах) приведены ниже (первое из чисел пары – чувствительность видеоканала каждого телевизора):

Найти среднюю чувствительность видеоканала  $(\xi)$ и звукового канала  $(\eta)$  телевизоров, среднеквадратичное отклонение чувствительности

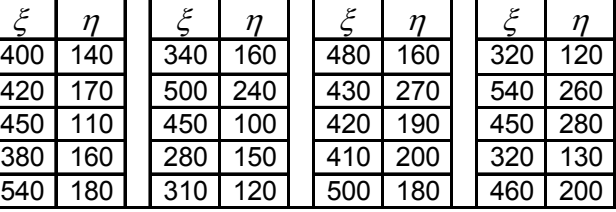

каждого из каналов и выборочный коэффициент корреляции чувствительности обоих каналов. Написать выборочное уравнение линейной регрессии  $\xi$  на  $\eta$ .

Выполнить задание, пользуясь стандартными формулами:

$$
\widetilde{m}_{\xi} = \frac{1}{n} \sum_{i=1}^{n} x_{i}, \qquad \widetilde{m}_{\eta} = \frac{1}{n} \sum_{i=1}^{n} y_{i},
$$
\n
$$
\widetilde{\sigma}_{\xi} = \sqrt{\frac{1}{n-1} \sum_{i=1}^{n} (x_{i} - \widetilde{m}_{\xi})^{2}}, \qquad \widetilde{\sigma}_{\eta} = \sqrt{\frac{1}{n-1} \sum_{i=1}^{n} (y_{i} - \widetilde{m}_{\eta})^{2}},
$$
\n
$$
\widetilde{K}_{\xi \eta} = \frac{1}{n-1} \sum_{i=1}^{n} (x_{i} - \widetilde{m}_{\xi})(y_{i} - \widetilde{m}_{\eta}), \qquad \widetilde{\rho}_{\xi \eta} = \frac{K_{\xi \eta}}{\widetilde{\sigma}_{\xi} \widetilde{\sigma}_{\eta}},
$$
\n
$$
x - \widetilde{m}_{\xi} = \widetilde{\rho}_{\xi \eta} \frac{\widetilde{\sigma}_{\xi}}{\widetilde{\sigma}_{\eta}} (y - \widetilde{m}_{\xi})
$$

и проверить полученные результаты с помощью статистических функций Excel и инструментов **Пакета анализа**.

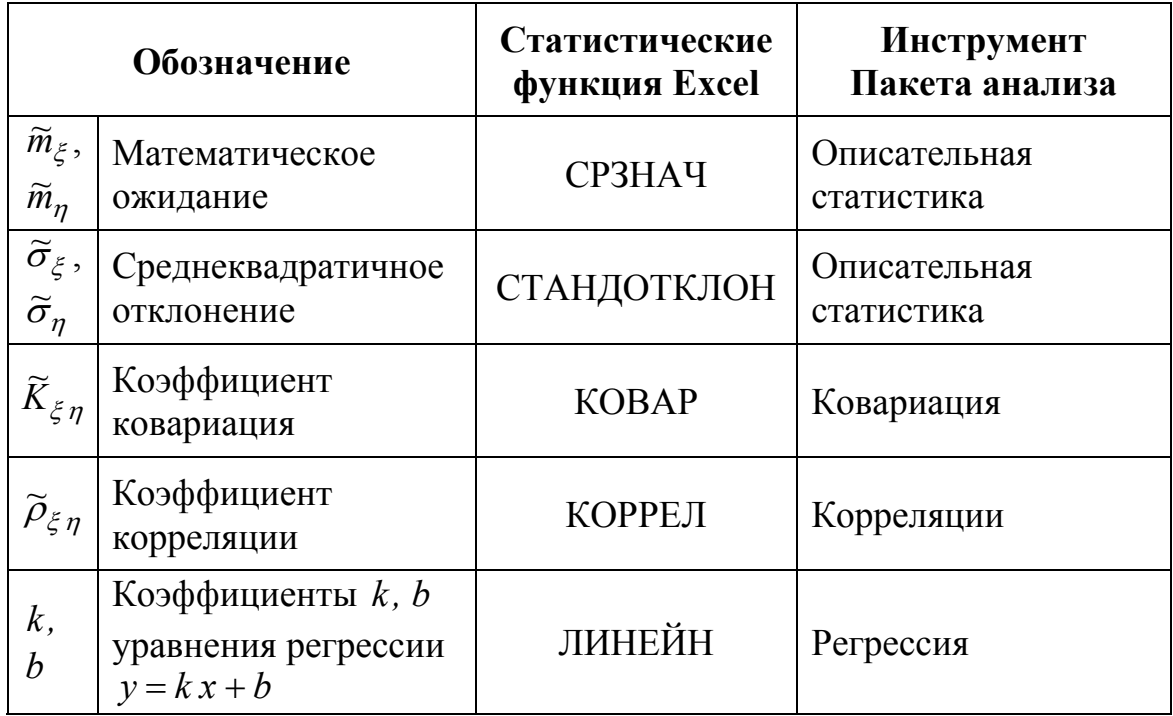

# **TEMA 14. OCHOBLI VISUAL BASIC FOR APPLICATION**

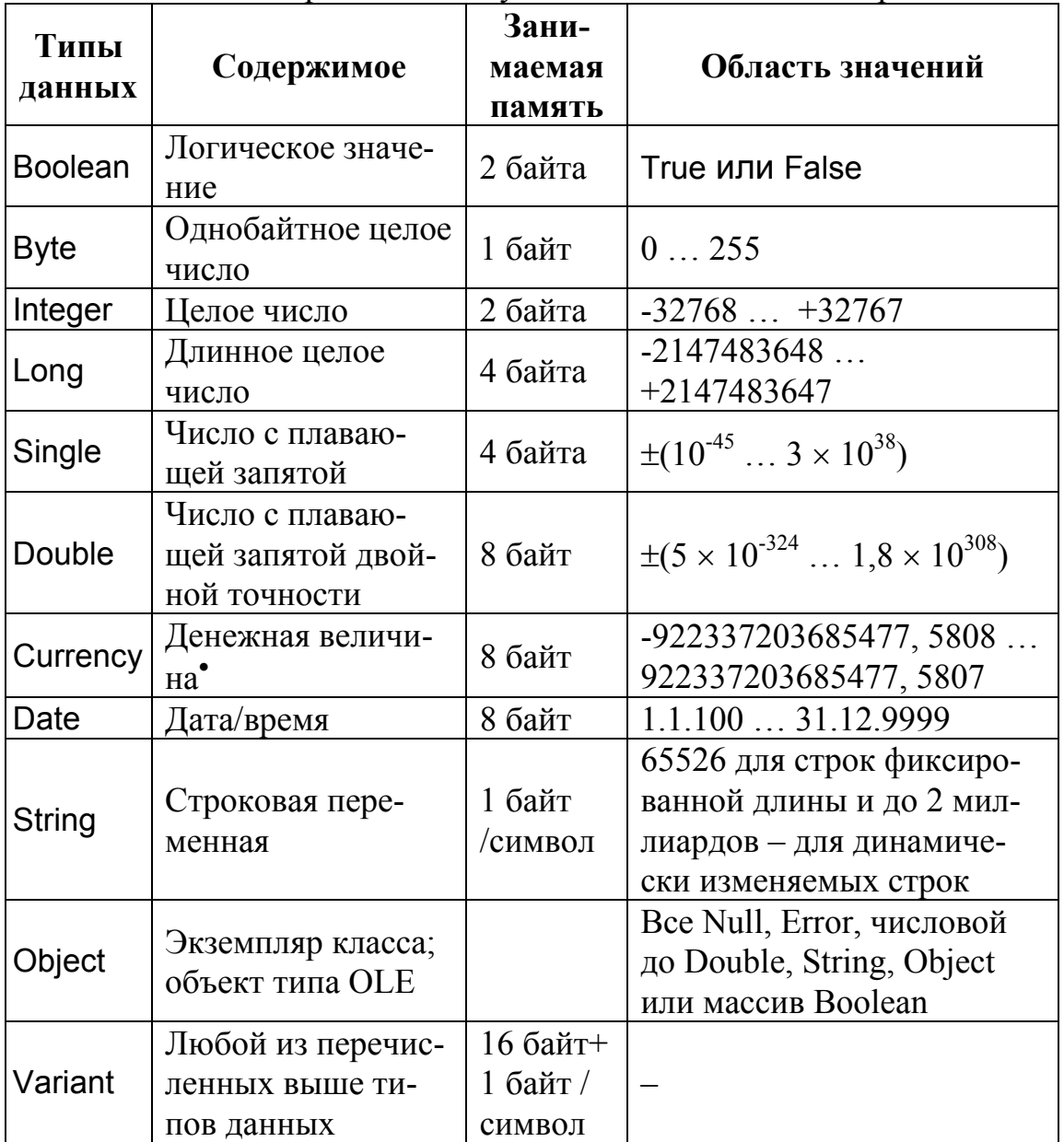

# Типы данных в Visual Basic for Application

Visual Basic поддерживает следующие основные типы переменных:

# Явное объявление переменных, оператор Dim

Во многих языках программирования все используемые переменные должны быть объявлены.

 $\overline{\phantom{a}}$ 

<sup>•</sup> Десятичное число с фиксированной точкой. Целая часть представляется 15 цифрами, а дробная четырьмя.

При написании программы в Visual Basic пользователь решает сам, нужно объявлять переменную или нет. Для явного объявления переменной используют оператор Dim, который имеет следующий синтаксис:

#### Dim Имя переменной [As Тип данных]

Имя должно начинаться с буквы; максимальная длина имени -255 символов; имена могут содержать буквы, цифры и символ подчеркивания. Все другие символы не допускаются; имя не может быть зарезервированным в Visual Basic словом (например, Print).

Вот некоторые примеры объявления переменных:

Dim FirstName As String **Dim Price As Currency** Dim Counter As Integer

Длина переменной типа String обычно ограничивается лишь операционной системой. Но при необходимости ее можно указать явно. Для этого после слова String добавляют звездочку и максимальное число символов:

Dim Имя переменной [As String] [\*Число знаков]

Например:

Dim FirstName As String \* 30 Dim Street As String \* 75 **Option Explicit** 

Чтобы переменные всегда объявлялись явно необходимо добавить строку Option Explicit в секцию (General) (Declarations) существующих форм, модулей или классов. После установки этой опции Visual Basic требует явного описания переменных и при использовании в коде необъявленной переменной выдаст сообщение об ошибке **КОМПИЛЯНИИ.** 

Оператор Dim позволяет объявлять несколько переменных, но для каждой из них следует указать тип данных. Если для переменной не указан явный тип данных Visual Basic присваивает ей тип Variant:

Dim A, B As Byte

Dim C, D As Integer

В этом примере переменным А и С присваивается тип Variant,  $B - \tau \nu n$  Byte,  $a D - \tau \nu n$  Integer.

#### Неявное объявление переменной

Указывать тип данных при объявлении не обязательно. Тип данных при объявлении может устанавливаться просто добавлением знака типа к имени переменной.

Если тип данных не идентифицирован знаком, то Visual Basic применяет тип Variant. Он устанавливает тип данных в зависимости от содержимого. Если в такой переменной содержится число, то переменная типа Variant принимает соответствующий тип данных. Если ее содержимое — число 5, то она прини-

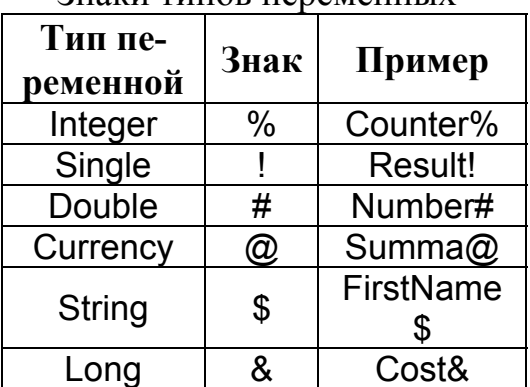

RUSKU TUTOR TADAMALILIV

мает тип Integer; если 1.2 - Double; если текст, то String. Переменная типа Variant изменяет свой тип во время выполнения программы. Вот простой пример:

Dim Variable As Variant Variable  $=$ "25" 'Variable содержит «25» (строка) 'Variable содержит 30 (число) Variable = Variable  $+5$ Variable = Variable & "штук" 'Variable содержит "30 штук" (строка).

#### Область видимости переменных

В Visual Basic есть три вида областей видимости переменной<sup>•</sup>:

- локальная: переменная доступна только в текущей процеду- $\bullet$ ре или функции;
- контейнера: переменная доступна только в текущей форме,  $\bullet$ модуле или классе;
- глобальная: переменная доступна во всем проекте.

Для явного объявления переменных с различной областью видимости можно применять один из ниже приведенных операторов:

> Dim Имя\_переменной [As Тип\_данных]. Private Имя переменной [As Тип данных]. Public Имя переменной [As Тип данных]. Static Имя переменной [As Тип данных].

<sup>•</sup> Зона видимости переменной зависит не только от типа оператора объявления, но и от места его расположения в программе. Так, использование ключевых слов Dim и Private в разных частях кода для текущей формы может иметь разный смысл.

#### Операторы управления порядком выполнения команд

If ... Them. Наиболее часто используется оператор If ... Then, который может иметь простую однострочную или блочную структуру.

Однострочный синтаксис:

If Условие Then Оператор [Else Оператор]

Функционирование оператора такой структуры относительно просто. Если условие после If истинно, т. е. результат равен True, выполняется оператор, указанный в Then. Если же результат равен False, то выполняется оператор, следующий за ключевым словом Else, если такое имеется.

Блочный синтаксис:

If Условие 1 Then Операторы 1 Elself Условие 2 Then Операторы 2

Elself Условие N Then Операторы N **Else** Операторы N+1 End If

При формировании более сложных условий блочная запись удобнее. Использование в этом случае блочного синтаксиса улучшает читабельность программы.

Select Case. Еще одним оператором ветвления Visual Basic является Select Case, который позволяет выполнить одну из нескольких групп операторов в зависимости от значения условия. Инструкция Select Case имеет следующий синтаксис:

> Select Case Проверочное выражение Case Значение 1 Операторы 1 Case Значение N

Операторы N Case Else Операторы N+1

**End Select** 

В качестве значения для блока Саѕе можно указывать не только одно значение (1), но и несколько, разделенных запятой (2, 3). Можно определять также области сравнения (4 То 6) или воспользоваться относительным сравнением (is>=9). Вместо непосредственного проверочного выражения можно использовать ключевое слово Is. Блок Case Else выполняется, если ни одно из предыдущих условий не является истинным. Если условию Select Case соответствует несколько блоков Case, то выполняется первый из них

#### Операторы циклов

Для многократного выполнения одного или нескольких операторов предназначены циклы. Visual Basic предлагает две конструкции:

- цикл For. . . Next дает возможность устанавливать число проходов цикла:
- цикл Do. . . Loop завершается при выполнении заданного условия.

For ... Next. Цикл For ... Next является самой старой и самой простой конструкцией:

For Счетчик = Начальное значение То Конечное значение **IStep** Шаг

Операторы

# Next [Счетчик]

В начале выполнения цикла значение Счетчик устанавливается в Начальное значение. При каждом проходе переменная Счетчик увеличивается на 1 или на величину шаг. Если она достигает или становится больше (меньше, при отрицательном шаге) чем Конечное значение, то цикл завершается, и выполняются следующие операторы. Разность между начальным и конечным значением, деленная на величину шага, составляет число проходов.

Для безусловного выхода из цикла используется оператор Exit For

До ... Гоор. Если количество проходов должно зависеть от условия, используют цикл Do ... Loop. В зависимости от позиции условия различают два варианта цикла Do ... Loop. Цикл, управляемый в начале:

> Do [(While |Until)Условие] **[Операторы] IExit Dol ГОператоры1**

Loop

Цикл, управляемый в конце:

Do. [Операторы] [Exit Do] [Операторы] Loop [(While | Until) Условие]

Если условие проверяется в начале цикла, то он никогда не выполняется в случае невыполнения условия. Если же проверка происходит в конце, цикл выполняется как минимум один раз, независимо от того, выполнено условие или нет. Тело цикла выполняется неопределенное число раз, пока условие не вызовет выход из цикла:

Перечислимые циклы For Each. Перечисляемый тип цикла используется для обработки каждого элемента некоторого набора объектов. который может храниться в виде коллекций.

В качестве примера коллекций можно привести коллекцию Printers. Это встроенная коллекция VB, в которой в виде объектов хранятся все установленные в системе принтеры.

> Dim objPrinter As Printer Private Sub Form Load() For Each objPrinter In Printers Debug. Print objPrinter. DeviceName Next objPrinter Fnd Sub

В данном случае объектная переменная objPrinter выполняет роль переменной цикла, который используется для вывода значения свойства DeviceName всех системных принтеров.

Замечание. При размещении в строке нескольких операторов, они должны отделяться двоеточием «:». Если оператор не помещается в одной строке и переносится на другую строку, то в конце строки должен стоять пробел и подчёркивание « ».

Задание. Рассмотрим функцию, которое записывает число в диапазоне от 1 до 999 999 999 999 прописью и добавляет в конце слово «рубль» в соответствующем падеже.

Решение. В Excel войдём в меню Сервис - Макрос - Редактор Visual Basic. Затем меню Вставка - Модуль. Вставиться пустой лист модуля Модуль1. На нём наберём текст функции ЧислоПрописью и вспомогательной функции КлассПрописью.
```
Function ЧислоПрописью (ЧислоЦифрами As Currency) As String
Dim Md As Currency 'Класс миллиардов
Dim MI As Currency 'Класс миллионов
Dim Ts As Currency 'Класс тысяч
Dim Ed As Currency 'Класс едениц
Dim str1 As String 'Строка для хранения суммы прописью
If ЧислоЦифрами > 999999999999# Then
 str1 = "число больше 999 999 999 999": GoTo Ex
Fnd If
Md = Int(ЧислоЦифрами / 1000000000)
MI = (ЧислоЦифрами - Md * 1000000000) \ 1000000
Ts = (4 \text{исo} \text{U} \text{ud} \text{p} \text{amu} - \text{Md} * 1000000000 - \text{MI} * 1000000) \setminus 1000Ed = ЧислоЦифрами - Md * 1000000000 - MI * 1000000 - Ts * 1000
str1 = ""If Md \leq 0 Then str1 = str1 + КлассПрописью (Md, 4)
If MI \leq 0 Then str1 = str1 + КлассПрописью(MI, 3)
If Ts \leq 0 Then str1 = str1 + Knacc Прописью (Ts, 2)
str1 = str1 + KnaccПрописью (Ed. 1)
str1 = LTrim(str1)Делаем первую букву прописной
Ех: ЧислоПрописью = UCase(Left(str1, 1)) + Right(str1, (Len(str1) - 1))
End Function
Private Function КлассПрописью (Класс As Currency,
```

```
НомерКласса As Integer) As String
Данная функция преобразует класс в пропись.
Номер класса миллиардов - 4;
                                 Номер класса миллионов - 3;
'Номер класса тысяч - 2;
                                 Номер класса единиц - 1;
РазрядСотен = Класс \ 100
                                         'Разряд сотен класса
Разряд Десятков = (Класс Mod 100) \ 10
                                         'Разряд десятков класса
Разряд Единиц = (Класс Mod 100) Mod 10
                                         'Разряд единиц класса
st = "" 'Строка для хранения преобразованного в пропись класса
```
Select Case РазрядСотен 'Обрабатываем разряд сотен класса

```
Case 9: st = st + "ABBATBCOT"Case 8: st = st + "BOCEMBCOT"Case 7: st = st + "cember"Case 6: st = st + "MECTBCOT"Case 5: st = st + "nятьсот"
Case 4: st = st + "verbidecra"Case 3: st = st + "триста"
Case 2: st = st + "gsecru"Case 1: st = st + "cro"
```

```
Case Else: st = st 
End Select 
Select Case РазрядДесятков 'Обрабатываем разряд десятков класса
Case 9: st = st + " девяносто"
Case 8: st = st + " восемьдесят"
Case 7: st = st + " семьдесят"
Case 6: st = st + " шестьдесят"
Case 5: st = st + " пятьдесят"
Case 4: st = st + "copok"Case 3: st = st + " TDMCase 2: st = st + " двадцать"
Case 1 'Числа от 11 до 19 переводятся по отдельным правилам
   Select Case РазрядЕдиниц
    Case 0: st = st + "qecяrb": GoTo EndMark Case 1: st = st + " одиннадцать": GoTo EndMark 
    Case 2: st = st + " двенадцать": GoTo EndMark
     Case 3: st = st + " тринадцать": GoTo EndMark 
    Case 4: st = st + " четырнадцать": GoTo EndMark Case 5: st = st + " пятнадцать": GoTo EndMark 
     Case 6: st = st + " шестнадцать": GoTo EndMark 
     Case 7: st = st + " семнадцать": GoTo EndMark 
     Case 8: st = st + " восемнадцать": GoTo EndMark 
     Case 9: st = st + " девятнадцать": GoTo EndMark 
   End Select 
Case Else: st = st 
End Select 
Select Case РазрядЕдиниц 'Обрабатываем разряд единиц класса
Case 9: st = st + " девять"
Case 8: st = st + "bocemb"Case 7: st = st + " семь"
Case 6: st = st + " \text{ шectb"}Case 5: st = st + "nath"Case 4: st = st + " четыре"
Case 3: st = st + " TpW"Case 2 
   If НомерКласса = 2 Then st = st + " две" Else st = st + " два" 
Case 1 
   If НомерКласса = 2 Then st = st + " одна" Else st = st + " один" 
End Select 
EndMark: КлассПрописью = st
```
'Добавляем название класса с учётом падежей

```
Select Case НомерКласса
Case 4 
   Select Case РазрядЕдиниц
  Case 5 To 9, 0: st = st + " миллиардов"
  Case 2 To 4: st = st + " миллиарда"
  Case 1: If РазрядДесятков \leq 1 Then st = st +
            " миллиард " Else st = st + " миллиардов "
   End Select 
Case 3 
   Select Case РазрядЕдиниц
  Case 5 To 9, 0: st = st + " миллионов"
  Case 2 To 4: st = st + " миллиона"
  Case 1: If Разряд Десятков \leq 1 Then st = st +
             " миллион " Else st = st + " миллионов " 
   End Select 
Case 2 
   Select Case РазрядЕдиниц
  Case 5 To 9, 0: st = st + " тысяч "
  Case 2 То 4: st = st + "тысячи"
  Case 1: If РазрядДесятков \leq 1 Then st = st +
             " тысяча " Else st = st + " тысяч " 
   End Select 
Case 1 
   Select Case РазрядЕдиниц
  Case 5 To 9, 0: st = st + " pyб<sub>DE</sub>''Case 2 To 4: If Разряд Десятков \leq 1 Then st = st +
            " рубля" Else st = st + " рублей"
  Case 1: If РазрядДесятков \leq 1 Then st = st +
             " рубль" Else st = st + " рублей" 
   End Select 
End Select 
КлассПрописью = st
```

```
End Function
```
После того как вы наберёте текст программы, перейдите на рабочий лист Excel. В ячейку А1 введите любое число в диапазоне от 1 до 999 999 999 999. В ячейке B1 введите знак равно «=» и вызовите мастер функций. В появившемся диалогов окне в списке **Категории** выберите **Определённые пользователем**, а в поле функция выберите созданную вами функцию **ЧислоПрописью**.

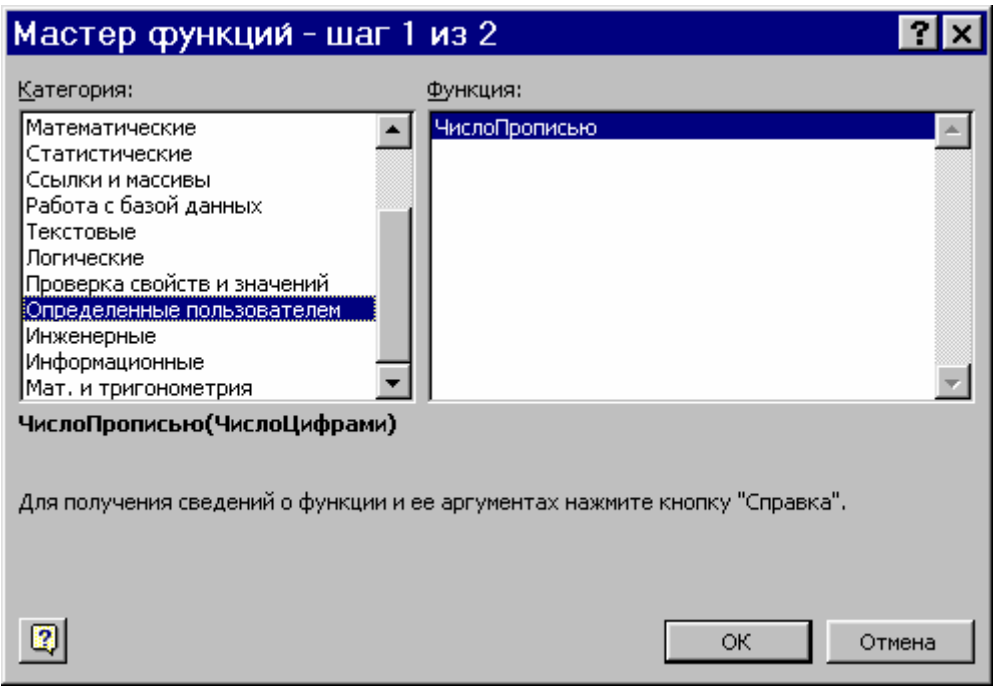

В открывшемся диалогов окне в поле **ЧислоЦифрами** введите ссылку на ячейку А1 нажмите кнопку **OK**.

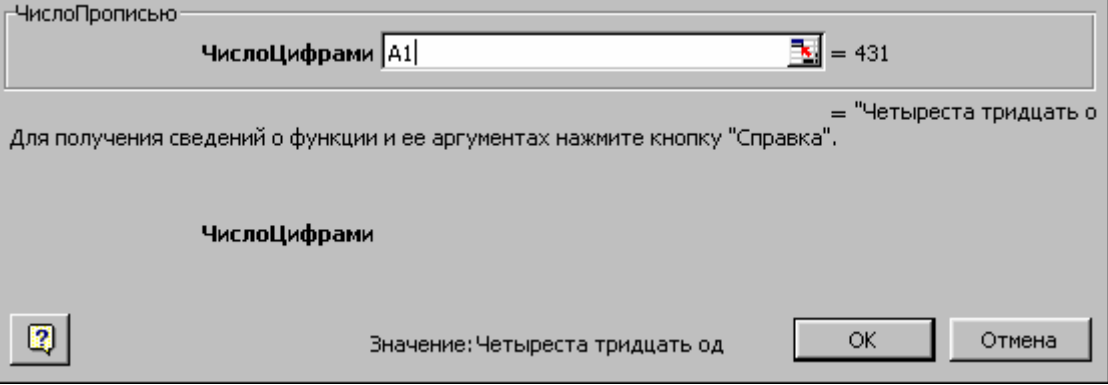

В результате получим

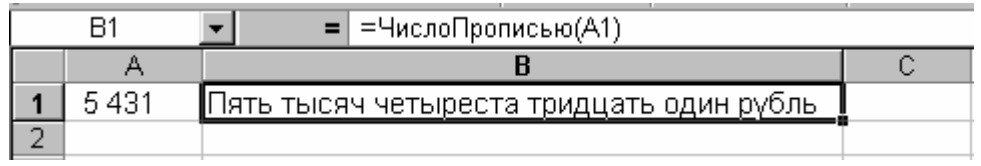

**Замечание**. Созданная вами функция ЧислоПрописью будет доступна только в одной рабочей книге. Чтобы сделать её доступной в любой рабочей книге надо сохранить книгу с набранной функцией в виде **Надстройки Excel**. Для этого войдём в меню **Файл – Сохранить как – Тип файла – Надстройка Microsoft Excel**. В качестве имени файла дадим Перевод чисел в текст.xla. Затем выберем меню Сервис - Надстройки - Перевод Чисел В Текст - ОК.

После этого функция ЧислоПрописью будет доступна в любой рабочей книге.

Замечание. Функция КлассПрописью не отображается в окне мастера функций, поскольку эта вспомогательная функция описана с ключевым словом Private и поэтому доступна только на листе модуля её содержащем, т. е. на листе Модуль1.

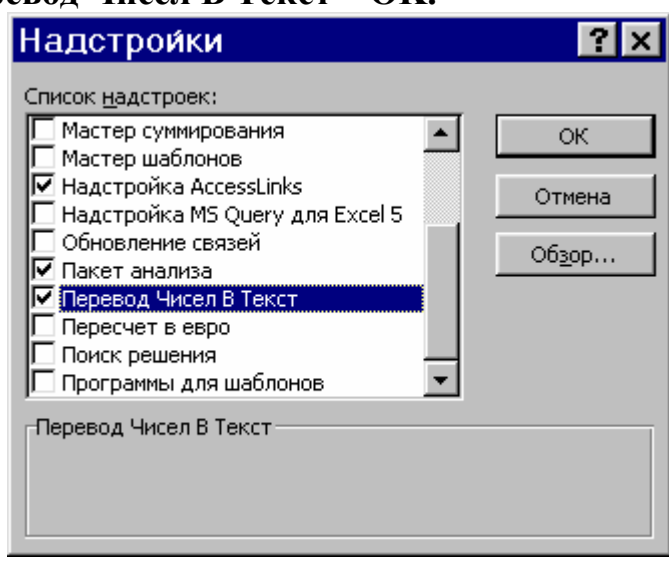

Задание. Напишите рекурсивную функцию вычисления n!.

Решение

**Function Factorial (N)** 

If N <= 1 Then Factorial = 1 Else Factorial = Factorial(N - 1) \* N **End Function** 

Задание. Напишите функцию, вычисляющую НОД двух чисел по алгоритму Евклида.

Задание. Напишите рекурсионную функцию, для нахождения корней нелинейного уравнения методом деления отрезка пополам:

a)  $0.1e^x - \sin^2 x + 0.5 = 0$ ; <br> 6)  $x^3 - 0.4x + 0.08 = 0$ .

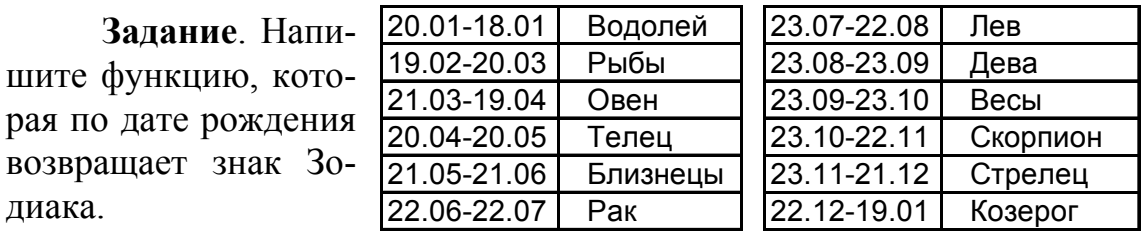

Указание. Воспользуйтесь функцией VBA DatePart. Её параметры посмотрите в справке.

## ЛИТЕРАТУРА

- 1. Додж М., Кината К., Стинсон К. Runing Microsoft Excel 5 для Windows: В 2 т. – М.: Русская редакция ТОО "Channel Trading Ltd", 1995. – Т. 1; Т. 2.
- 2. Шибут М.С. Технологии работы с текстами и электронными таблицами. -Мн. Молодёжное научное общество, 2000.
- 3. Карлберг К. Бизнес-анализ с помощью Excel. К.: Диалектика, 1997.
- 4. Руководство к решению задач по высшей математике: В 2 ч. Часть 2. / Гурский Е.И., Домашов В.П., Кравцов В.К., Сильванович А.П.; Под редакцией Гурского Е.И. - Мн.: Высшая школа, 1990. - Ч. 2.

## **СОДЕРЖАНИЕ**

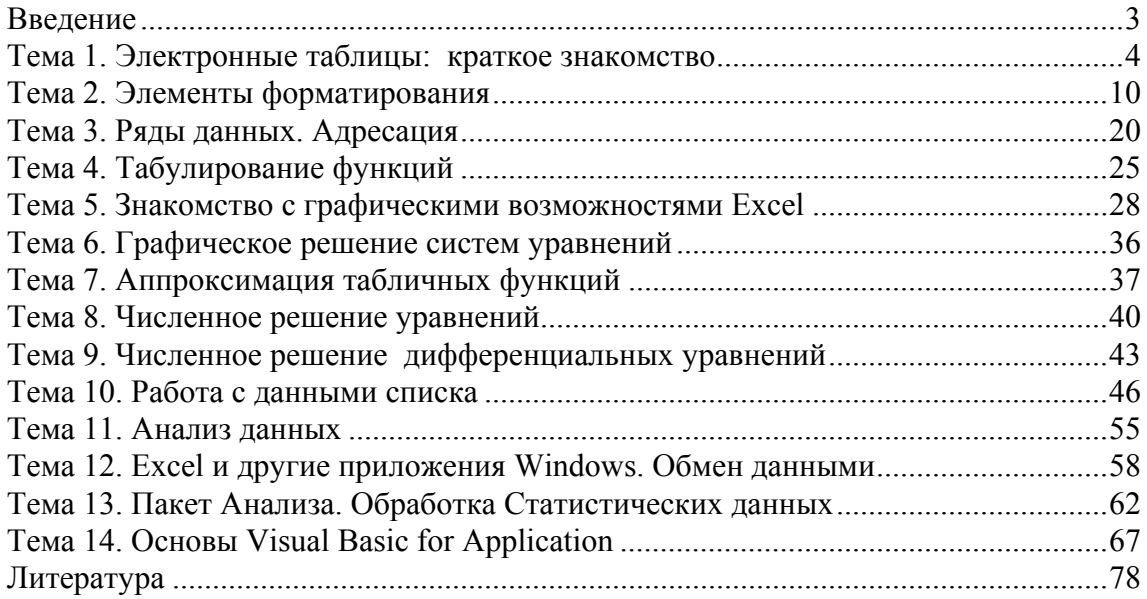

Учебное издание

 Расолько Галина Алексеевна Кремень Елена Васильевна Кремень Юрий Алексеевич

Методы программирования. Использование Excel для выполнения математических расчётов

для студентов специальности G 31 03 00 – «Математика**»** 

Ответственный за выпуск Ю.А. Кремень Редактор Корректор Подписано в печать . .02. Формат 60х84/16. Бумага тип. №1. Печать офсетная. Усл. печ. л. 2, . Уч.-изд. Л. 2, . Тираж 100 экз. Заказ . Белгосуниверситет. Лицензия ЛВ № 414 от 11.03.93. 220050, Минск, пр. Ф. Скорины,4.